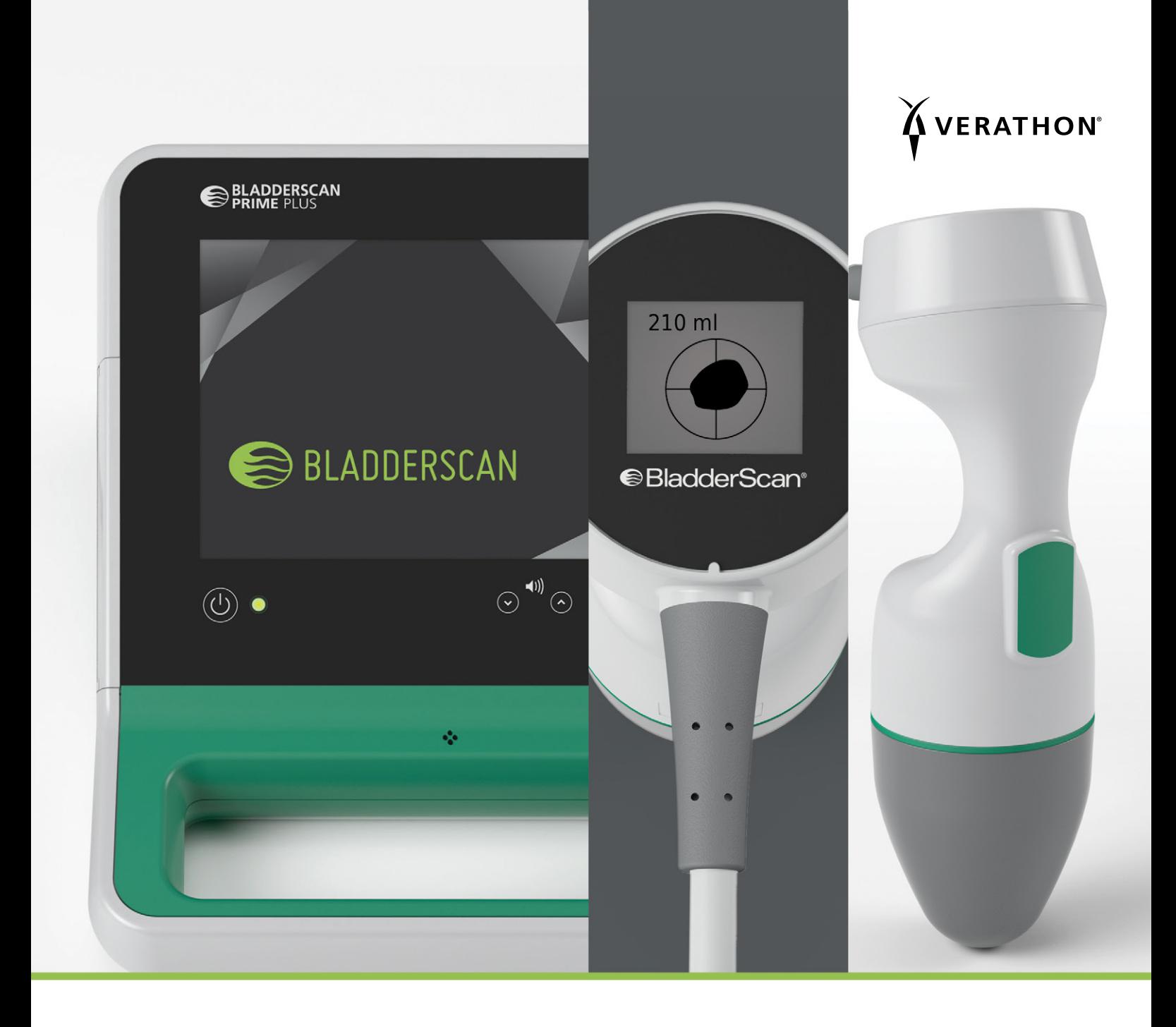

# BLADDERSCAN PRIME PLUS MANUALE DI FUNZIONAMENTO E MANUTENZIONE

**●BladderScan**<sup>®</sup>

0900-4510-ITIT REV-18

# BLADDERSCAN PRIME PLUS MANUALE DI FUNZIONAMENTO E MANUTENZIONE

Valido da: mercoledì 5 ottobre 2022

Attenzione: la legge federale degli Stati Uniti autorizza l'utilizzo di questo dispositivo al solo personale medico o dietro sua indicazione.

# INFORMAZIONI DI CONTATTO

Per ottenere ulteriori informazioni sul sistema BladderScan, contattare l'Assistenza clienti Verathon o visitare il sito Web [verathon.com/service-and-support](http://verathon.com/service-and-support/).

> **Verathon Inc.** 20001 North Creek Parkway Bothell, WA 98011 U.S.A. Tel.: +1 800 331 2313 (U.S.A./Canada) Tel.: +1 425 867 1348 Fax: +1 425 883 2896 verathon.com

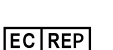

#### **Verathon Medical (Europa) B.V.**

Willem Fenengastraat 13 1096 BL Amsterdam Paesi Bassi Tel.: +31 (0) 20 210 30 91 Fax : +31 (0) 20 210 30 92 **Verathon Medical (Australia) Pty Limited**

Unit 9, 39 Herbert Street St Leonards NSW 2065 Australia All'interno dell'Australia: 1800 613 603 Tel. / 1800 657 970 Fax Chiamate internazionali: +61 2 9431 2000 Tel. / +61 2 9475 1201 Fax

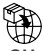

**Anandic Medical Systems AG** Stadtweg 24 8245 Feuerthalen Svizzera

**CH REP MDSS CH GmbH** Laurenzenvorstadt 61 5000 Aarau Svizzera

# $C<sub>0123</sub>$

Copyright © 2022 Verathon, Inc. Tutti i diritti riservati.

BladderScan, il simbolo BladderScan, BladderTraq, CaliScan, ImageSense, VMODE, Verathon e il simbolo della torcia di Verathon sono marchi registrati di Verathon Inc. Tutti gli altri marchi e nomi di prodotto sono marchi registrati dei rispettivi proprietari.

Non tutti i prodotti Verathon Inc. mostrati o descritti nel presente manuale sono disponibili per la vendita commerciale in tutti i paesi.

Le informazioni contenute nel presente manuale possono essere modificate in qualsiasi momento senza alcun preavviso. Per informazioni più aggiornate, consultare la documentazione disponibile sul sito [verathon.com/service-and-support.](http://verathon.com/service-and-support/)

# SOMMARIO

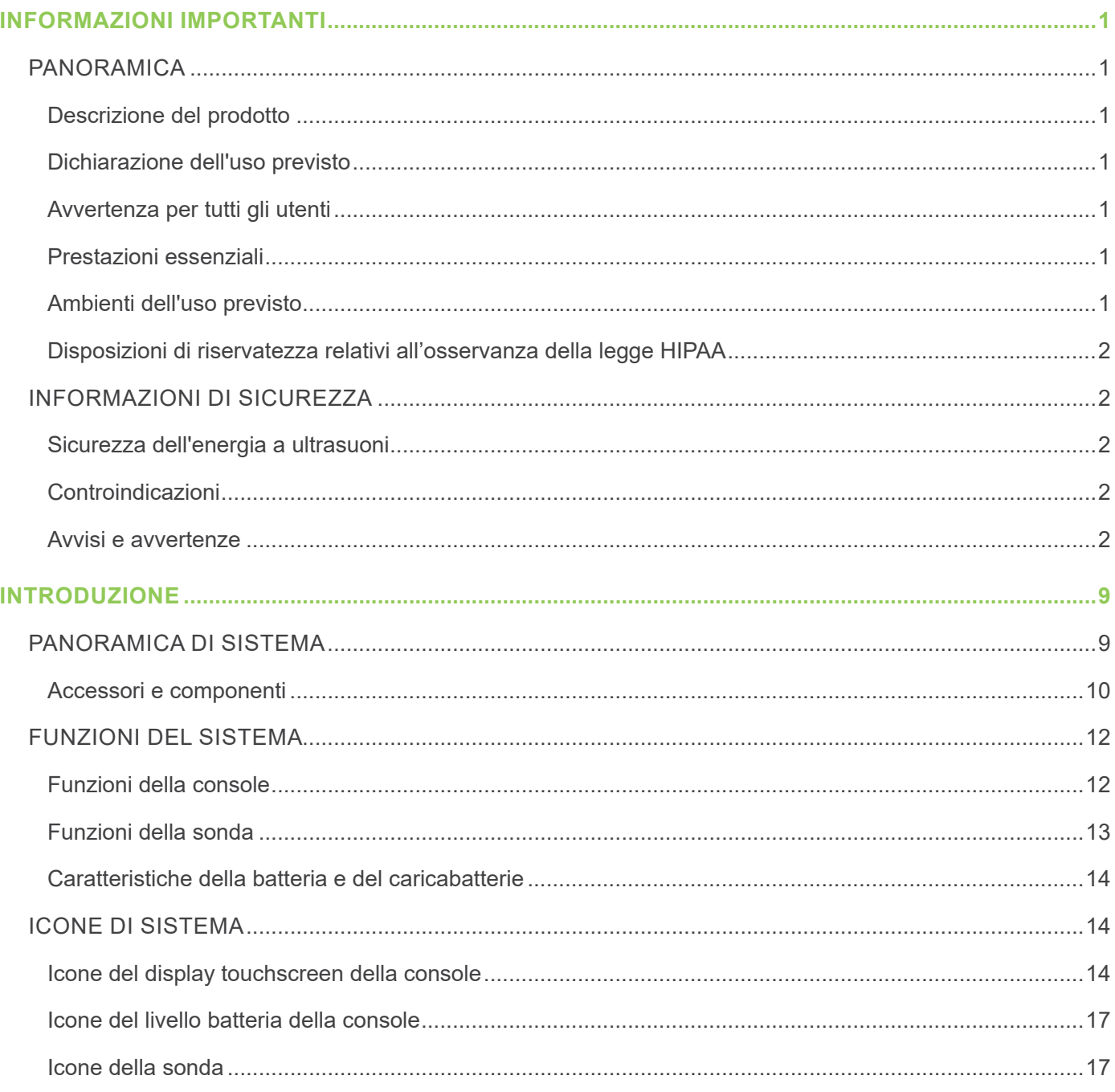

 $- i -$ 

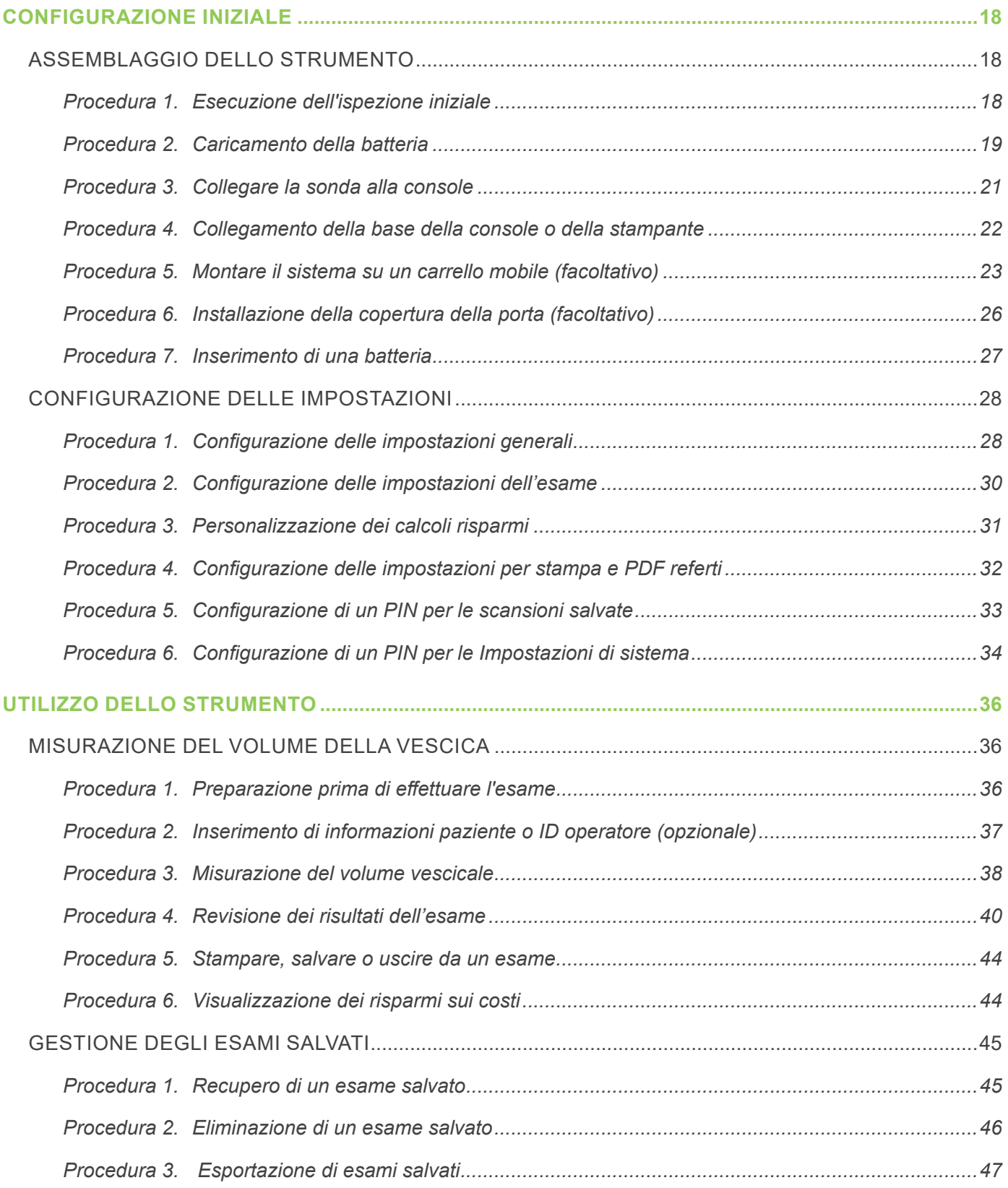

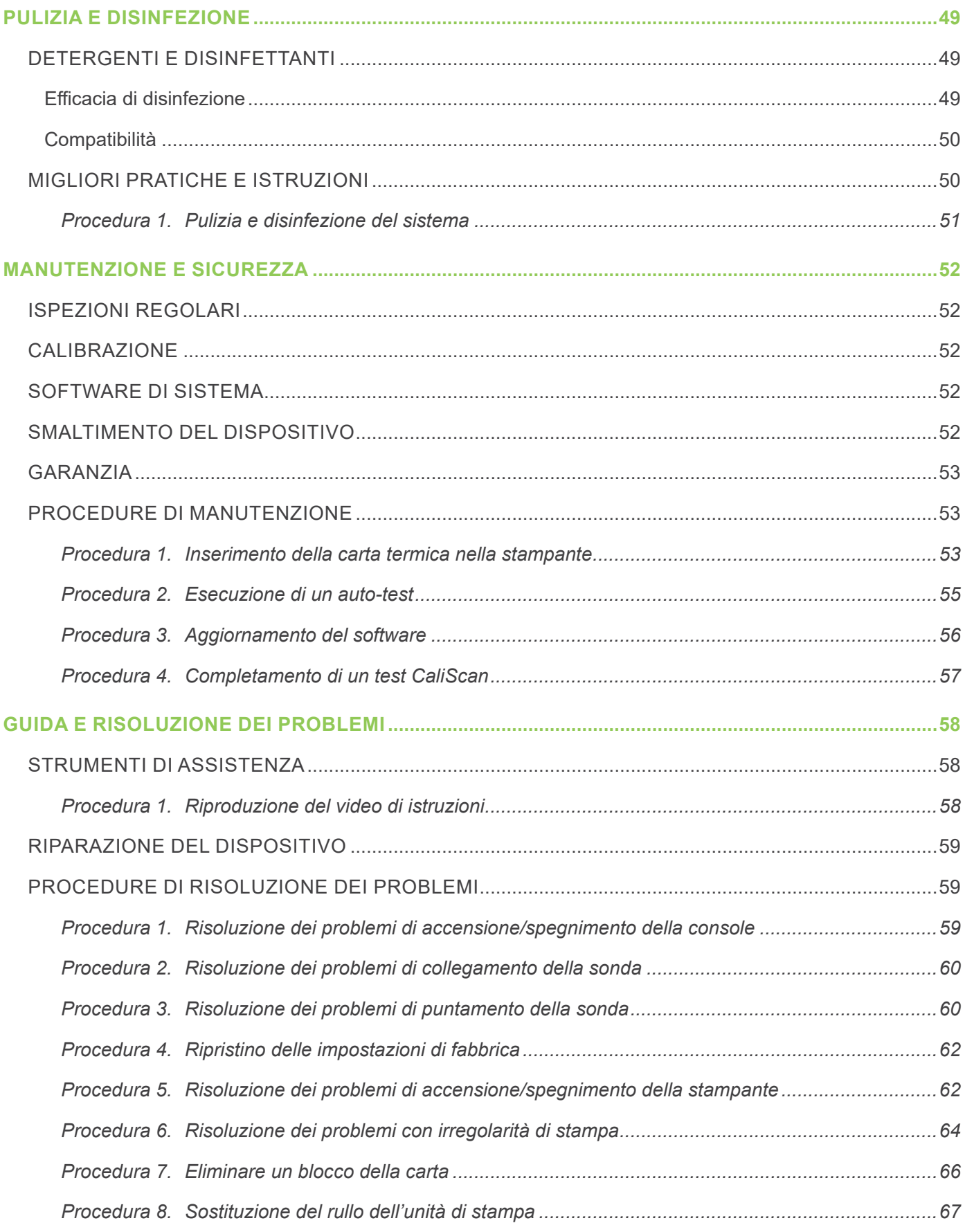

 $\overline{\phantom{a}}$  iii  $\overline{\phantom{a}}$ 

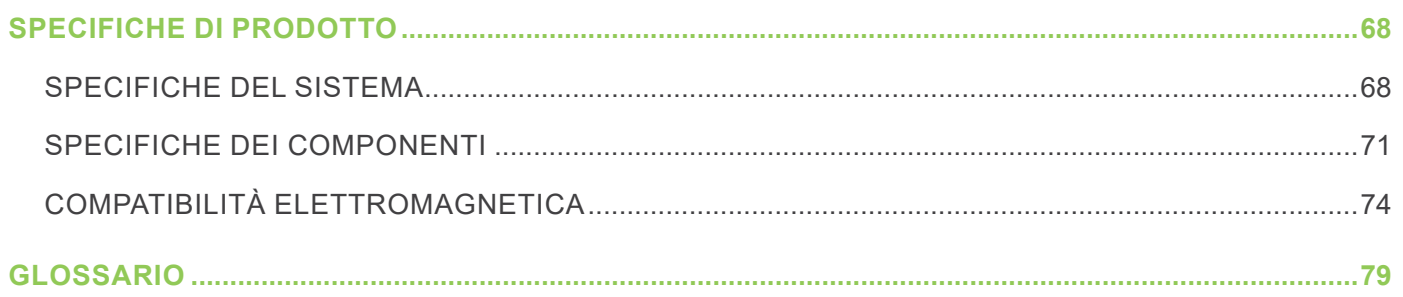

# <span id="page-8-0"></span>INFORMAZIONI IMPORTANTI

# PANORAMICA

# **DESCRIZIONE DEL PRODOTTO**

Lo strumento BladderScan Prime Plus fornisce la misurazione non invasiva del volume vescicale. Lo strumento calcola il volume vescicale mediante la tecnologia brevettata della rete neurale. Le misurazioni del volume eseguite con questa tecnologia si basano su un'immagine più complessa e sfaccettata della vescica.

Il sistema si compone di due elementi principali: una console e una sonda. La console è dotata di un touchscreen che mostra il volume vescicale, un puntatore direzionale con feedback in tempo reale, le impostazioni, lo stato della batteria e gli indicatori il livello di utilizzo. È possibile accedere agli esami archiviati in qualsiasi momento utilizzando lo schermo della console. Il sistema include anche un caricabatterie per le batterie agli ioni di litio sostituibili dall'utente incluse nel sistema.

# **DICHIARAZIONE DELL'USO PREVISTO**

Il sistema BladderScan Prime Plus è un dispositivo ecografico a ultrasuoni il cui uso previsto è la misurazione non invasiva del volume di urina nella vescica.

# **AVVERTENZA PER TUTTI GLI UTENTI**

Il sistema BladderScan Prime Plus deve essere utilizzato solo da personale formato e autorizzato da un medico curante o dall'ente preposto alla cura del paziente. Gli utilizzatori devono leggere per intero il presente manuale prima di utilizzare il sistema. Utilizzare questo strumento solo dopo aver pienamente compreso tutte le istruzioni e le procedure descritte nel presente manuale.

# **PRESTAZIONI ESSENZIALI**

Con *"prestazioni essenziali"* si fa riferimento alle prestazioni di sistema necessarie per evitare rischi inaccettabili. Le prestazioni essenziali del sistema BladderScan Prime Plus consistono nel produrre energia ultrasonica in uscita, visualizzare immagini a ultrasuoni e valori numerici relativi al volume vescicale. Lo strumento non deve produrre una temperatura superficiale della sonda non voluta o eccessiva.

# **AMBIENTI DELL'USO PREVISTO**

Il sistema BladderScan Prime Plus è destinato a essere utilizzato in ambienti sanitari professionali come ospedali, cliniche e studi medici.

# <span id="page-9-0"></span>**DISPOSIZIONI DI RISERVATEZZA RELATIVI ALL'OSSERVANZA DELLA LEGGE HIPAA**

Secondo le normative Health Insurance Portability and Accountability Act 1996 ("HIPAA"), i nostri clienti sono tenuti a monitorare e limitare le modalità di accesso, utilizzo, archiviazione, trasmissione ed eliminazione dei dati riservati dei pazienti. I nostri clienti sono inoltre responsabili di garantire la protezione di tutte le informazioni sanitarie in formato elettronico conservate nel sistema. Durante la fornitura di servizi di assistenza ai clienti, Verathon provvede a rimuovere dal sistema tutte le informazioni sanitarie elettroniche protette presenti nel sistema.

# INFORMAZIONI DI SICUREZZA

# **SICUREZZA DELL'ENERGIA A ULTRASUONI**

Finora non è stato dimostrato che l'esposizione a ultrasuoni diagnostici pulsati produca effetti nocivi. Tuttavia, gli ultrasuoni devono essere utilizzati in modo prudente, l'esposizione totale del paziente deve essere mantenuta al livello *più basso ragionevolmente ottenibile* (ALARA). Secondo il principio ALARA, gli ultrasuoni devono essere utilizzati solo da personale medico professionista se indicato clinicamente, utilizzando i tempi di esposizioni più bassi possibile al fine di ottenere le informazioni utili necessarie all'esame clinico. Per maggiori informazioni sui principi ALARA, fare riferimento all'American Institute of Ultrasound nella pubblicazione Medicine, *Medical Ultrasound Safety*.

La potenza di uscita degli ultrasuoni del sistema BladderScan Prime Plus non è regolabile dall'utente ed è limitata al livello minimo necessario per garantire prestazioni efficaci. Per maggiori informazioni sui livelli di emissioni acustiche, fare riferimento al capitolo [Specifiche di prodotto](#page-75-1) a [pagina](#page-75-1) 68.

# **CONTROINDICAZIONI**

Il sistema BladderScan Prime Plus non è stato progettato per il monitoraggio fetale o l'utilizzo su pazienti incinte, pazienti con ferite aperte o pelle lacerata nella regione sovrapubica, o pazienti con ascite.

# <span id="page-9-1"></span>**AVVISI E AVVERTENZE**

*Gli avvisi* indicano che l'utilizzo o l'utilizzo improprio del dispositivo può provocare ferite, morte o altre gravi reazioni avverse. *Le precauzioni* indicano che l'utilizzo o l'utilizzo improprio del dispositivo può causare problemi quali malfunzionamento, guasti o danni al prodotto. Consultando il manuale, prestare attenzione alle sezioni indicate con la dicitura *Importante*, poiché contengono raccomandazioni o riepiloghi dei seguenti avvertimenti, riferendosi a specifici componenti o situazioni di utilizzo. Prestare attenzione ai seguenti avvisi e precauzioni.

 $= 2 =$ 

#### **AVVISI**

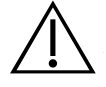

#### **AVVERTENZA**

Non utilizzare il sistema su:

- Pazienti fetali.
- Pazienti incinte.
- Pazienti con tagli o ferite aperte nella regione sovrapubica.
- Pazienti con ascite.

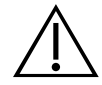

## **AVVERTENZA**

Prestare attenzione alle condizioni elencate di seguito che possono influenzare la trasmissione degli ultrasuoni:

• Cateterizzazione - La presenza di un catetere nella vescica del paziente può influire sull'accuratezza della misurazione del volume vescicale in due modi: 1) introducendo aria nella vescica che potrebbe bloccare il segnale a ultrasuoni o 2) il palloncino del catetere interferisce con la misurazione del volume. Tuttavia, la misurazione può essere comunque clinicamente utile se elevata, poiché consentirebbe, ad esempio, di rilevare un potenziale blocco del catetere.

• Chirurgia addominale - Cicatrici, incisioni chirurgiche, suture e punti possono influire sulla trasmissione degli ultrasuoni. Procedere con cautela in caso di pazienti che hanno subito interventi chirurgici nell'addome.

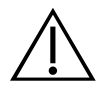

## **AVVERTENZA**

L'accuratezza risulta compromessa se non si ottiene un'immagine ottimale e ripetibile.

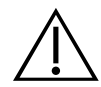

#### **AVVERTENZA**

Le caratteristiche anatomiche che circondano la vescica possono influire sulla precisione della scansione. Durante il puntamento della sonda, assicurare che l'intera vescica sia visibile e centrata.

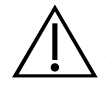

## **AVVERTENZA**

Questo prodotto può essere pulito e disinfettato attuando unicamente le procedure autorizzate descritte nel presente manuale. I metodi di pulizia e disinfezione indicati sono consigliati da Verathon in base alla compatibilità dei materiali dei componenti.

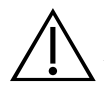

#### **AVVERTENZA**

È fondamentale eseguire la pulizia del componente prima della disinfezione. La mancata esecuzione della corretta pulizia del dispositivo può provocare il perdurare della contaminazione anche al termine della procedura.

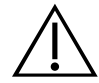

## **AVVERTENZA**

Seguire le istruzioni del produttore relative alla gestione e allo smaltimento dei detergenti per la pulizia e la disinfezione riportate nel presente manuale.

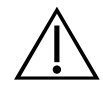

#### **AVVERTENZA**

Per ridurre il rischio di esplosione, non usare il sistema in presenza di anestetici infiammabili.

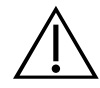

## **AVVERTENZA**

Per ridurre il rischio di scosse elettriche o bruciature, non utilizzare il sistema in combinazione con apparecchiatura chirurgica ad alta frequenza.

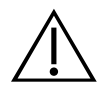

## **AVVERTENZA**

L'uso di accessori, trasduttori e cavi diversi da quelli specificati o forniti da Verathon potrebbe comportare dei malfunzionamenti elettromagnetici del sistema, compreso un aumento delle emissioni o una riduzione dell'immunità. Ciò potrebbe alterarne il funzionamento, causare ritardi nella procedura o entrambi i problemi.

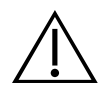

## **AVVERTENZA**

Le apparecchiature di comunicazione RF portatili (tra cui le periferiche, come i cavi dell'antenna e le antenne esterne) non possono essere utilizzate a meno di 30 cm (12 pollici) di distanza da qualsiasi parte del sistema BladderScan Prime Plus, compresi i cavi specificati o forniti per l'uso da Verathon. La mancata osservanza della suddetta distanza potrebbe compromettere sia le prestazioni del sistema sia la visualizzazione dell'immagine.

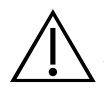

#### **AVVERTENZA**

Per ridurre il rischio di perdite, esplosioni, incendi o lesioni gravi, prestare attenzione alle seguenti avvertenze quando si maneggia la batteria agli ioni di litio inclusa nel sistema:

• Non conservare la batteria nella console per un periodo di tempo prolungato.

• Evitare assolutamente di mettere in contatto i morsetti con qualsiasi altro oggetto conduttore per evitare il rischio di corto circuito.

- Non esporre mai la batteria a colpi, vibrazioni o pressioni fuori dall'ordinario.
- Non pulire o disinfettare la batteria utilizzando i metodi di disinfezione e pulizia riportati nel presente manuale.
- Non disassemblare, riscaldare oltre i 60 °C (140 °F) o incenerire la batteria.
- Tenere fuori dalla portata dei bambini e conservare nella confezione originale fino all'utilizzo.

• Smaltire immediatamente le batterie usate in base alle normative locali sui rifiuti e riciclaggio.

• Se la batteria presenta una perdita o se la copertura interna è crepata, indossare guanti protettivi prima di maneggiarla e smaltirla immediatamente.

• Ricoprire gli elettrodi con nastro isolante durante il trasporto.

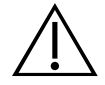

#### **AVVERTENZA**

Per salvaguardare la sicurezza elettrica, utilizzare solo l'alimentatore, la batteria e il caricabatterie forniti. Collegare il cavo di alimentazione e l'adattatore di alimentazione a una presa con messa a terra e assicurarsi di poterli scollegare facilmente. Usare solo accessori e periferiche consigliati da Verathon.

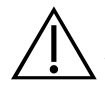

## **AVVERTENZA**

Per ridurre il rischio di scosse elettriche, non tentare di aprire i componenti di sistema. Questo potrebbe provocare gravi lesioni all'operatore o danni allo strumento, annullando la garanzia. Contattare l'assistenza clienti Verathon o il rappresentante locale per qualsiasi necessità.

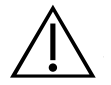

#### **AVVERTENZA**

Nel rispetto della sicurezza elettrica, prima di ogni utilizzo controllare l'eventuale presenza di danni sul caricabatterie. Non utilizzare il caricabatterie se presenta crepe o altri danni. Se il caricabatterie è danneggiato, contattare l'assistenza clienti Verathon o il rappresentante locale.

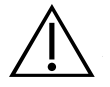

#### **AVVERTENZA**

Non è consentita alcuna modifica all'apparecchiatura.

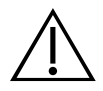

#### **AVVERTENZA**

Il caricabatterie, l'adattatore di alimentazione e i cavi di alimentazione non sono concepiti per il contatto diretto con il paziente. Assicurarsi di mantenere 2 m (6 piedi) di distanza tra il paziente e i componenti.

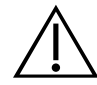

#### **AVVERTENZA**

Per evitare il rischio di lesioni, in presenza di sportello della stampante aperto:

- Non toccare il meccanismo o la testina della stampante che potrebbero essere ancora caldi dalla stampa precedente.
- Non toccare la superficie della taglierina.

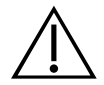

## **AVVERTENZA**

Non utilizzare mail il sistema BladderScan Prime Plus per visualizzare l'immagine di caratteristiche anatomiche diverse dalla vescica.

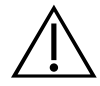

## **AVVERTENZA**

Questo sistema non è un dispositivo diagnostico ed è progettato esclusivamente come strumento di misurazione.

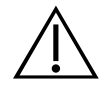

## **AVVERTENZA**

Utilizzare solamente unità flash USB o schede SD passive. Non utilizzare unità USB o schede SD alimentate da una sorgente esterna.

#### **AVVERTENZE**

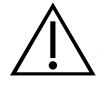

#### **ATTENZIONE**

Dichiarazione per la prescrizione la legge federale degli Stati Uniti autorizza l'utilizzo di questo dispositivo al solo personale medico o dietro sua indicazione.

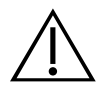

#### **ATTENZIONE**

Le porte USB e SD della console sono progettate per essere compatibili con supporto di archiviazione rimovibili. Non tentare di utilizzare queste porte con altri dispositivi. Usare le porte USB esclusivamente con le unità flash USB fornite da Verathon.

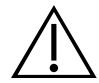

## **ATTENZIONE**

Per evitare danni a cavi e accessori, non torcere o piegare eccessivamente i cavi pertinenti il sistema.

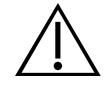

#### **ATTENZIONE**

Per lo smaltimento dello strumento o degli accessori al termine della loro vita utile, consultare la sezione "Smaltimento del dispositivo". Il sistema e i dispositivi correlati possono contenere oli minerali, batterie e altri materiali dannosi per l'ambiente.

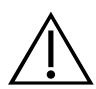

#### **ATTENZIONE**

Assicurarsi che la carica della batteria del sistema sia almeno al 50% prima di eseguire qualsiasi aggiornamento del sistema, auto-test o procedura di manutenzione.

 $7 =$ 

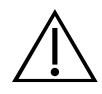

#### **ATTENZIONE**

Le apparecchiature elettromedicali necessitano di attenzioni particolari per quanto riguarda la compatibilità elettromagnetica (EMC) e devono essere installate e utilizzate in base alle istruzioni riportate nel presente manuale. Consultare la sezione "Compatibilità elettromagnetica" per ulteriori informazioni.

Questo dispositivo può emettere energia proveniente dalla frequenza radio e in generale non dovrebbe causare interferenze nocive ad altri dispositivi collocati nelle vicinanze. Non c'è alcuna garanzia che l'interferenza non influenzi altri sistemi. Se si riscontra un peggioramento delle prestazioni di questo dispositivo o di altri dispositivi che vengono attivati insieme al sistema, questo calo potrebbe essere causato da un'interferenza. Per correggere le interferenze, utilizzare le seguenti misure:

• Accendere e spegnere i dispositivi situati in prossimità del sistema per individuare la fonte dell'interferenza.

- Riorientare o spostare il sistema o gli altri dispositivi.
- Aumentare la distanza tra i dispositivi.

• Collegare il dispositivo a una presa che non appartenga al circuito a cui sono collegati gli altri dispositivi.

• Eliminare o ridurre l'interferenza elettromagnetica utilizzando soluzioni tecniche (come ad esempio una schermatura).

- Acquistare dispositivi medicali conformi allo standard IEC 60601-1-2.
- Poiché i dispositivi portatili e mobili per la comunicazione in radiofrequenza (tra cui i telefoni cellulari) possono influenzare il funzionamento delle apparecchiature elettromedicali, tenere in considerazione le relative indicazioni mentre il sistema è in uso.

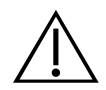

#### **ATTENZIONE**

È necessario attenersi alle istruzioni illustrate di seguito per mantenere attiva la garanzia del dispositivo in caso di danni:

• Non immergere lo strumento in detergenti, soluzioni disinfettanti o altri liquidi.

• Non sottoporre alcuna parte dello strumento a sterilizzazioni a vapore, a ossido di etilene, radiazioni o metodi simili o mediante sistemi di autoclave.

• Non utilizzare strumenti di metallo o spazzole abrasive. Possono graffiare lo strumento causando un danno permanente.

# <span id="page-16-0"></span>INTRODUZIONE

# PANORAMICA DI SISTEMA

BladderScan Prime Plus è un sistema a ultrasuoni 3D per la misurazione non invasiva del volume vescicale. Gli elementi principali del sistema sono la console dotata di display touchscreen, una sonda contenente il trasduttore degli ultrasuoni e un caricabatterie con batteria agli ioni di litio ricaricabili. Il sistema offre diversi accessori e opzioni di configurazione, tra cui un carrello mobile, una stampante e unità di memoria esterne. Per ulteriori informazioni, consultare [Accessori e componenti](#page-17-1) a [pagina](#page-17-1) 10.

*Figura 1. Sistema BladderScan Prime Plus*

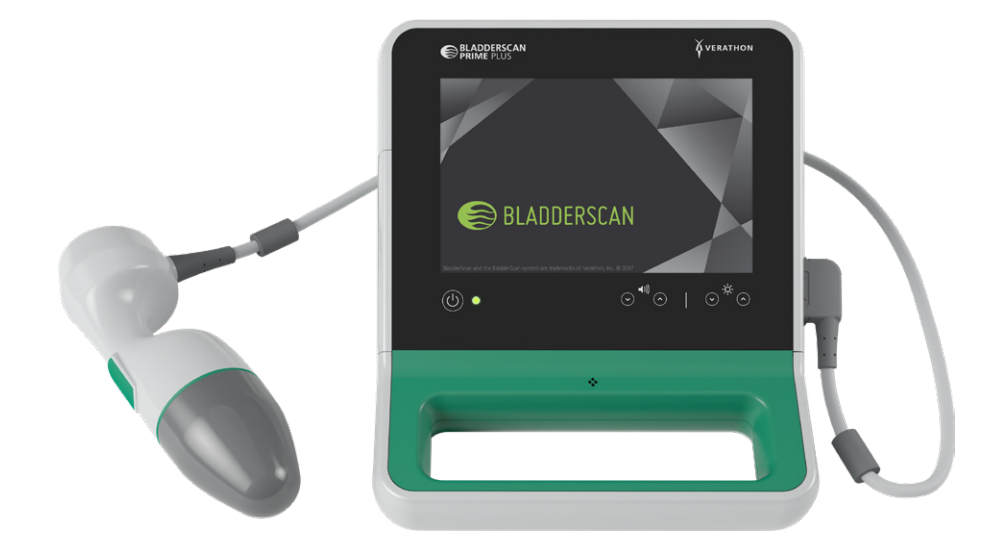

Il sistema integra un video di istruzioni e schermate di guida. La console presenta una serie di impostazioni personalizzabili e la funzione Esami salvati che permette di richiamare, stampare o trasferire gli esami salvati.

Inoltre, la console dispone di una modalità opzionale di puntamento pre-scansione utile per localizzare la vescica visualizzando l'addome in tempo reale in B-mode prima di completare la scansione per la misurazione del volume.

$$
9 - 9
$$
0900-4510-ITIT REV-18

# <span id="page-17-1"></span><span id="page-17-0"></span>**ACCESSORI E COMPONENTI**

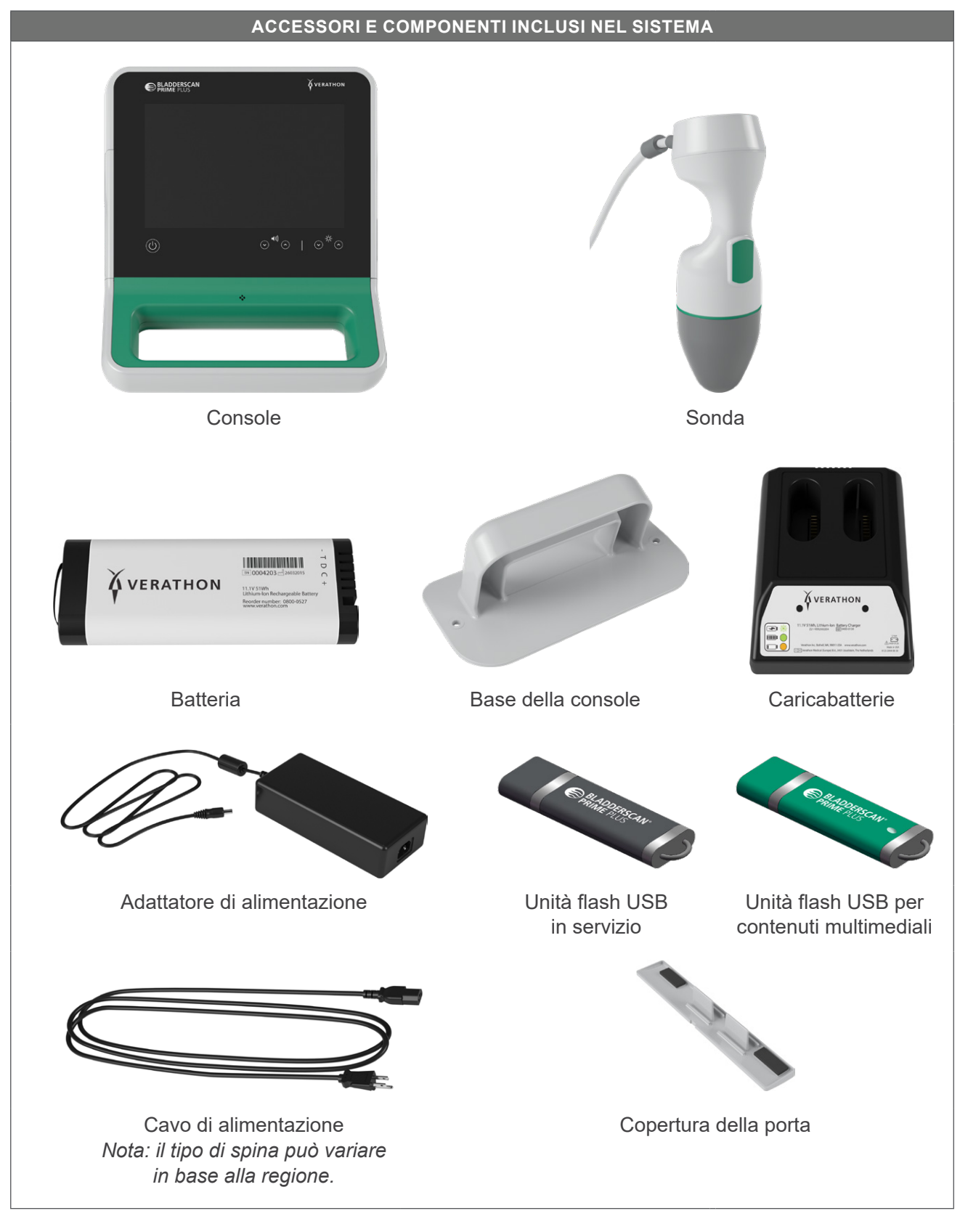

*Tabella 1. Accessori e componenti inclusi nel sistema*

 $-10 -$ 

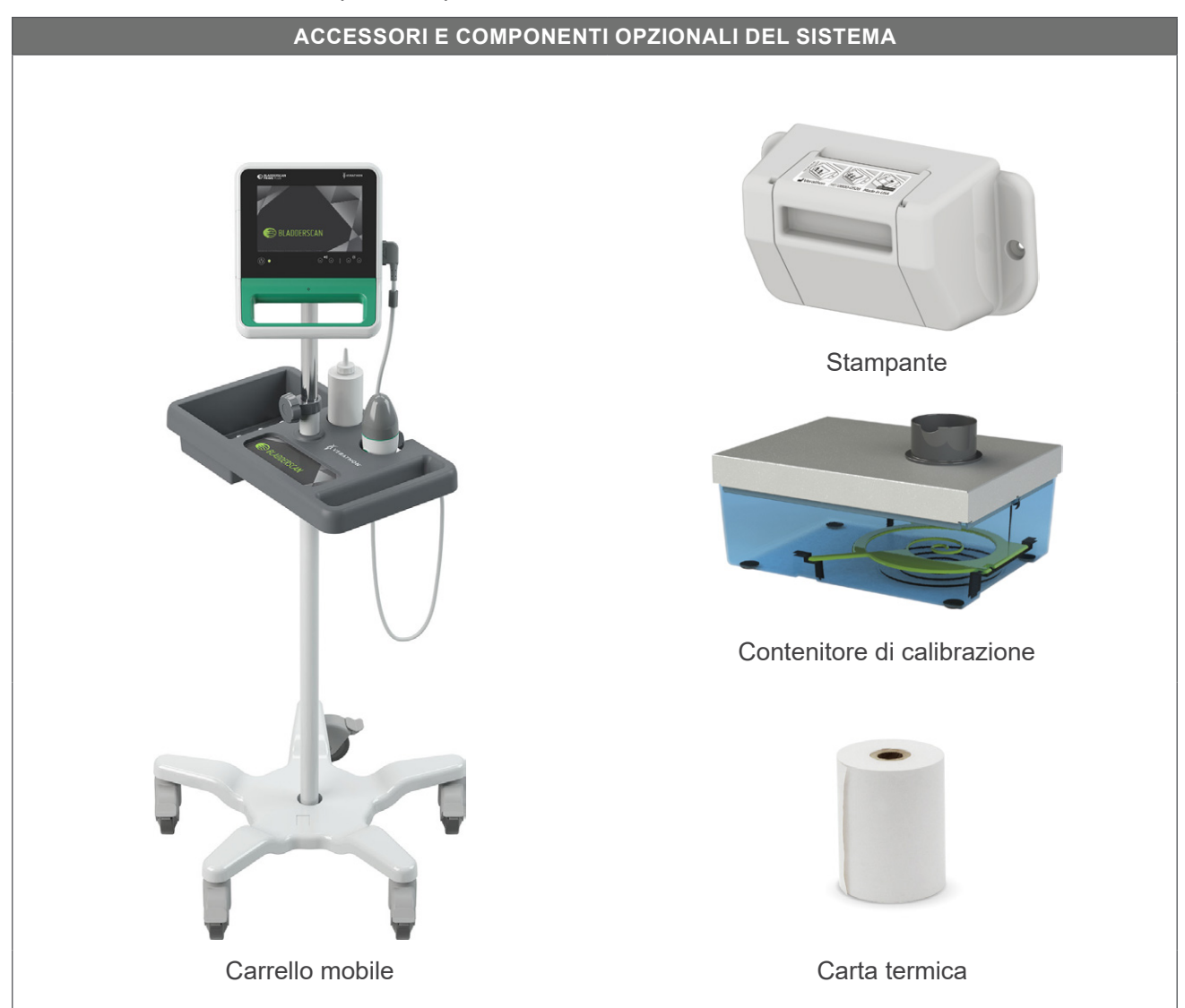

*Tabella 2. Accessori e componenti opzionali del sistema*

Inoltre, in base alla regione, potrebbero essere disponibili documentazione di riferimento rapido e gel ecografico. Per ulteriori informazioni, contattare l'Assistenza clienti Verathon, il proprio rappresentante locale oppure visitare [verathon.com/service-and-support](http://verathon.com/service-and-support/).

 $-11 -$ 

# <span id="page-19-0"></span>FUNZIONI DEL SISTEMA

# **FUNZIONI DELLA CONSOLE**

 $\mathbf i$ 

Prima di utilizzare il sistema, leggere la sezione [Avvisi e avvertenze.](#page-9-1)

La funzione principale della console è il display touchscreen attraverso il quale è possibile eseguire scansioni, gestire i risultati della scansione e di personalizzare le impostazioni. Presenta i controlli per regolare la luminosità e il volume, nonché attivare o disattivare la modalità stand-by del sistema. Su un lato della console è inserita una batteria ricaricabile, mentre sull'altro lato sono presenti una serie di porte destinate al collegamento di componenti e accessori del sistema quali i dispositivi di archiviazione multimediale esterni. La console può inoltre essere personalizzata aggiungendo una stampante opzionale, collegandola alla base o montandola su un carrello mobile.

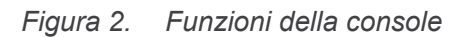

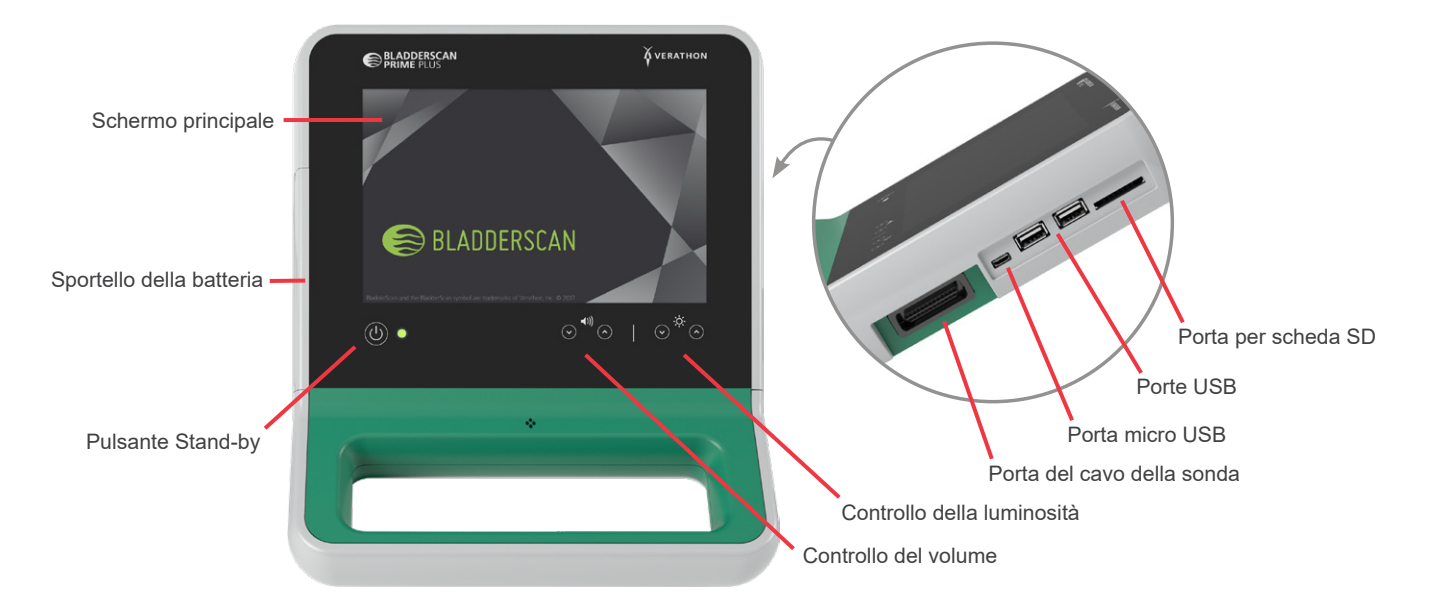

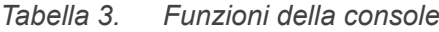

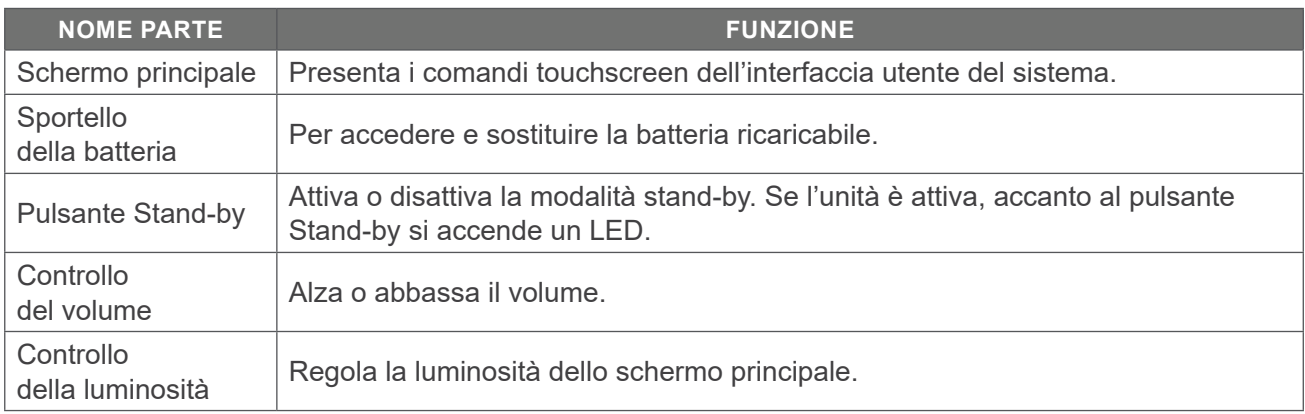

<span id="page-20-0"></span>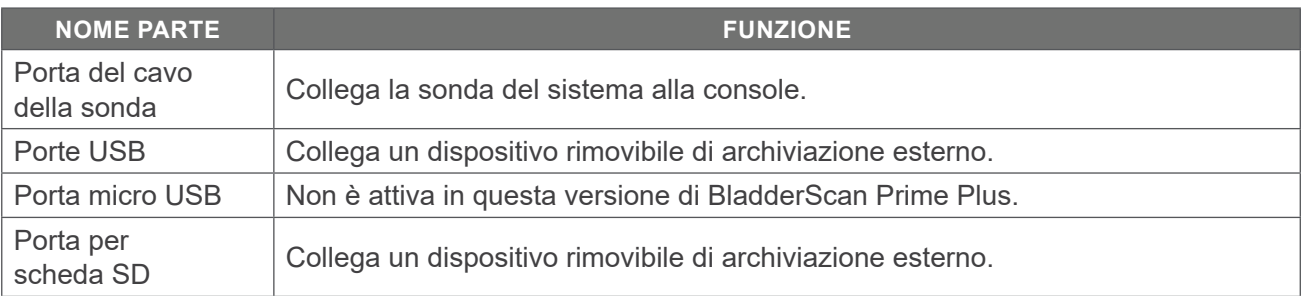

# **FUNZIONI DELLA SONDA**

La sonda è a contatto con il paziente e trasmette e riceve onde a ultrasuoni: spostando automaticamente il suo trasduttore interno per eseguire la scansione di dodici piani, produce un'immagine tridimensionale della vescica. La sonda è collegata alla console tramite un cavo. In seguito a una scansione, la sonda mostra il volume vescicale e il puntamento.

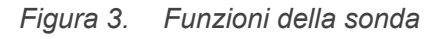

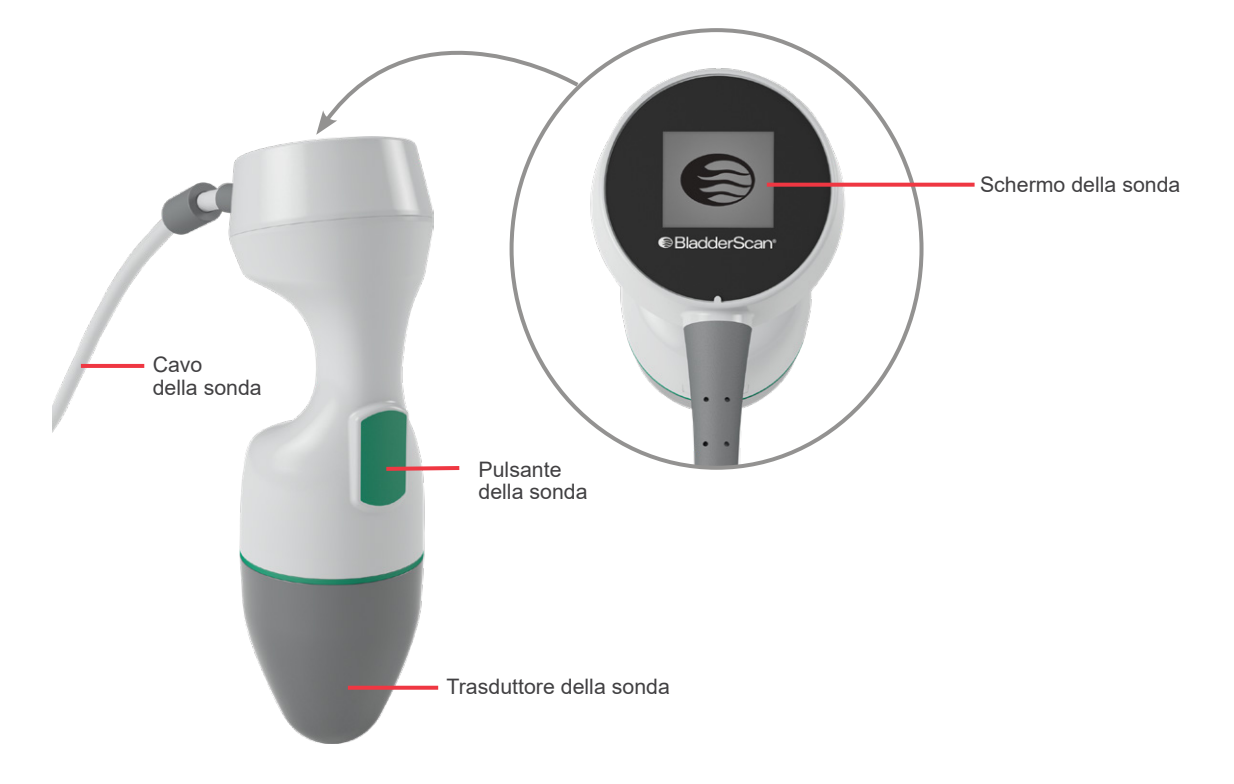

*Tabella 4. Funzioni della sonda*

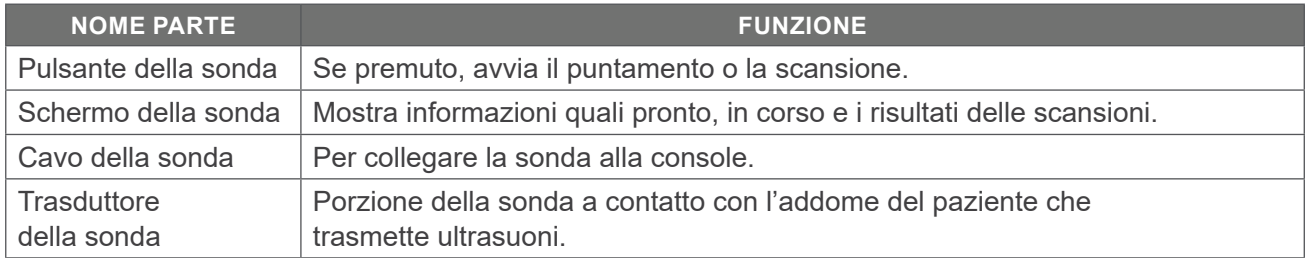

 $-13 =$ 

# <span id="page-21-0"></span>**CARATTERISTICHE DELLA BATTERIA E DEL CARICABATTERIE**

Il sistema è alimentato da una batteria agli ioni di litio. Il caricabatterie fornito col sistema può caricare una o due batterie. Se la batteria scarica viene rimossa dal sistema e sostituita con una carica, gli esami salvati e le impostazioni di sistema non vengono cancellati.

Per caricare le batterie è necessario che il caricabatterie sia collegato a una presa a muro tramite l'adattatore e il cavo di alimentazione in dotazione. Utilizzare esclusivamente il caricabatterie fornito insieme al sistema. Qualsiasi altro caricabatterie può danneggiare la batteria stessa. Il caricabatterie rileva automaticamente la presenza di una batteria agli ioni di litio in carica. Al fine di impedire collegamenti errati, la batteria è sagomata in modo da poter essere inserita nella console o nel caricabatterie solo con il corretto orientamento.

Ogni batteria dispone di un pulsante di prova per verificare il livello di carica prima di inserirla nella console. Premendo il pulsante **Test** sul retro della batteria, il display accanto al pulsante si illumina visualizzando il livello di carica approssimativo: 25%, 50%, 75% o 100%. Due batterie sostituibili garantiscono che lo strumento sia sempre disponibile (se la batteria di ricambio viene caricata quando non è in uso).

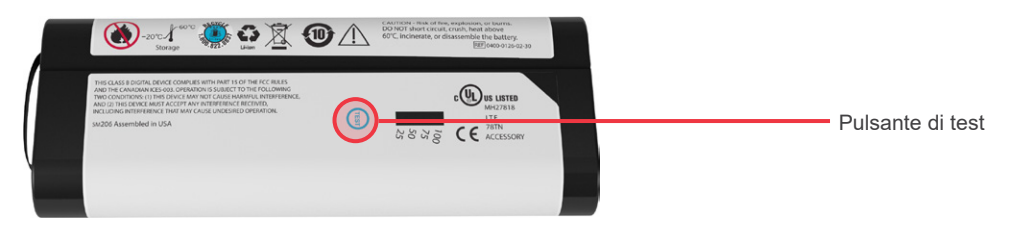

# ICONE DI SISTEMA

# **ICONE DEL DISPLAY TOUCHSCREEN DELLA CONSOLE**

Il display touchscreen della console visualizza l'interfaccia per il controllo del sistema. Le seguenti icone potrebbero essere visualizzate sullo schermo: toccandole è possibile completare la funzione associata all'icona.

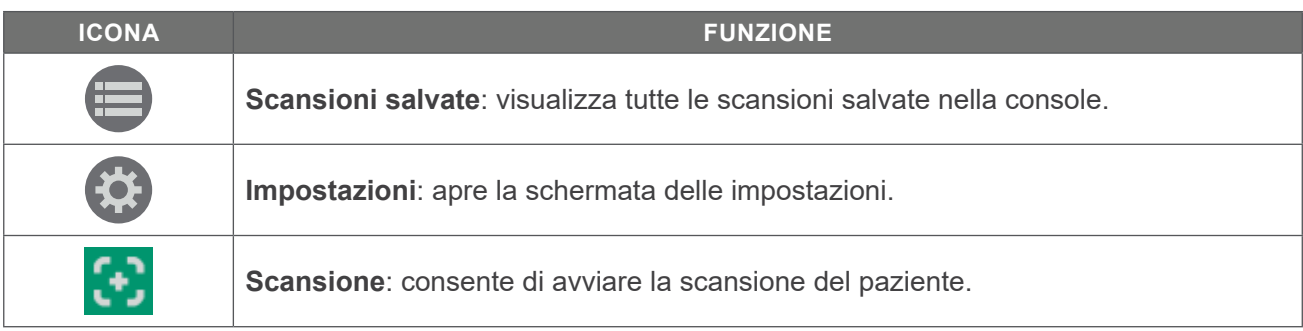

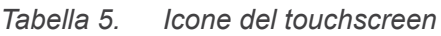

 $-14-$ 

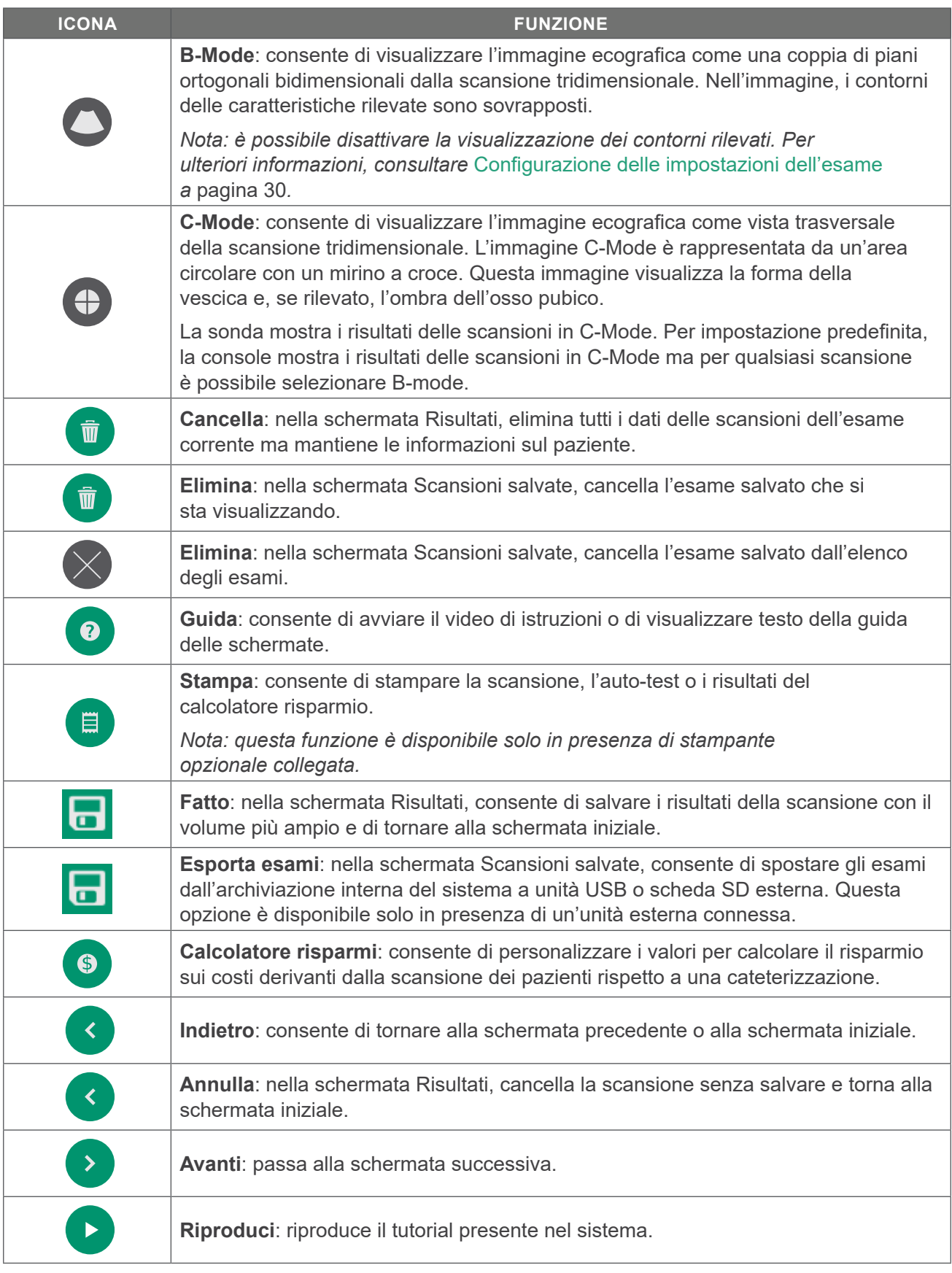

<u>15 —</u>

<u> The Common State Common State Common</u>

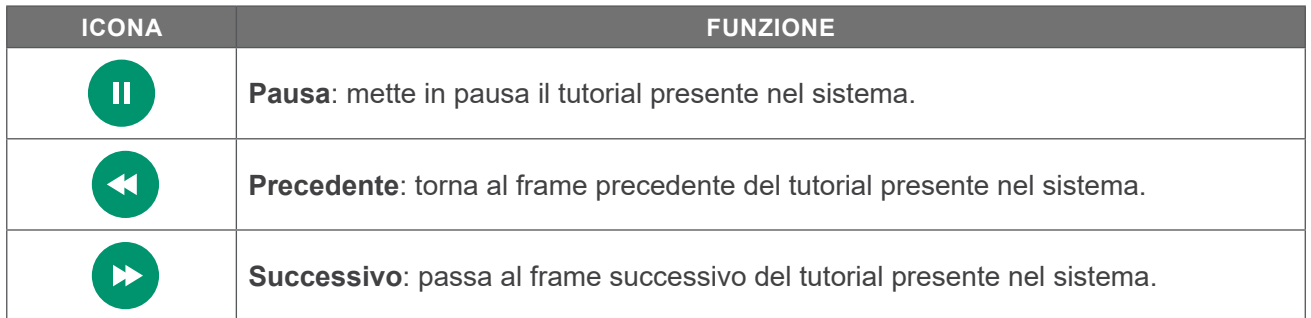

 $-16$   $-$ 

# <span id="page-24-0"></span>**ICONE DEL LIVELLO BATTERIA DELLA CONSOLE**

L'icona di livello batteria è visualizzata nella barra di stato in alto sul touchscreen. L'icona e il valore percentuale accanto ad essa indicano la carica restante della batteria. Per informazioni sul caricamento della batteria, consultare la procedura [Caricamento della batteria](#page-26-1) a [pagina](#page-26-1) 19.

*Tabella 6. Icona del livello batteria*

| <b>ICONA</b>   | <b>FUNZIONE</b>                                                            |
|----------------|----------------------------------------------------------------------------|
| 0              | La carica della batteria è circa al 100%.                                  |
| $\bullet$      | La carica della batteria è circa all'80%.                                  |
| $\blacksquare$ | La carica della batteria è circa al 60%.                                   |
| $\blacksquare$ | La carica della batteria è circa al 40%.                                   |
| 0              | La carica della batteria è circa al 20%.                                   |
| $\mathbf{R}$   | La batteria è scarica. Sostituire o ricaricare la batteria immediatamente. |

# **ICONE DELLA SONDA**

Sullo schermo della sonda possono essere sonda visualizzate le seguenti icone.

| <b>ICONA</b>          | <b>FUNZIONE</b>                                                                                                    |
|-----------------------|----------------------------------------------------------------------------------------------------|
| <u>gan a</u>          | Modalità orientamento paziente: quando il sistema è pronto per la scansione,<br>la sonda mostra un'icona indicante l'orientamento del paziente selezionato. L'icona<br>dell'orientamento del paziente visualizzata sulla sonda si aggiorna quando viene<br>modificato l'orientamento del paziente sulla schermata iniziale della console. |
| $\mathbf{\mathbb{R}}$ | Modalità scansione in corso: quando è in corso una scansione, la sonda mostra il<br>logo BladderScan.                                                                                                    |
|                       | Modalità risultati: al termine di una scansione, la sonda mostra la posizione della<br>vescica in relazione alla sonda e il valore del volume più ampio acquisito durante<br>l'esame corrente.                                                                                                    |
|                       | Nota: è possibile utilizzare lo schermo per aiutarsi nel posizionamento della sonda.<br>Se la vescica appare decentrata sullo schermo della sonda, spostare la sonda nella<br>direzione della vescica e scansionare di nuovo.                                                                                                    |

*Tabella 7. Icone della sonda*

 $-17 =$ 

# <span id="page-25-0"></span>CONFIGURAZIONE INIZIALE

I seguenti argomenti spiegano le modalità di assemblaggio del sistema:

- 1. [Esecuzione dell'ispezione iniziale](#page-25-1)
- 2. [Caricamento della batteria](#page-26-1)
- 3. [Collegare la sonda alla console](#page-28-1)
- 4. [Collegamento della base della console o della stampante](#page-29-1)
- 5. [Montare il sistema su un carrello mobile \(facoltativo\)](#page-30-1)
- 6. [Installazione della copertura della porta \(facoltativo\)](#page-33-1)
- 7. [Inserimento di una batteria](#page-34-1)

Terminato l'assemblaggio, è possibile configurare le impostazioni utente e le informazioni del cliente:

- 8. [Configurazione delle impostazioni generali](#page-35-1)
- 9. [Configurazione delle impostazioni dell'esame](#page-37-1)
- 10. [Personalizzazione dei calcoli risparmi](#page-38-1)
- 11. [Configurazione delle impostazioni per stampa e PDF referti](#page-39-1)
- 12. [Configurazione di un PIN per le scansioni salvate](#page-40-1)
- 13. [Configurazione di un PIN per le Impostazioni di sistema](#page-41-1)

# ASSEMBLAGGIO DELLO STRUMENTO

#### **Procedura 1. ESECUZIONE DELL'ISPEZIONE INIZIALE**

<span id="page-25-1"></span>Quando si riceve il sistema, Verathon consiglia di far eseguire a un operatore esperto un'ispezione visiva completa del sistema per verificare che durante la spedizione il dispositivo non abbia subito danni fisici.

- 1. Aprire con cura la parte superiore della scatola senza inserire all'interno oggetti appuntiti o affilati.
- 2. Estrarre il contenuto e verificare di aver ricevuto tutti i componenti necessari al corretto funzionamento del sistema.
- 3. Verificare che i componenti non siano danneggiati.
- 4. Se alcuni componenti non sono presenti o sono danneggiati, contattare il corriere, l'Assistenza clienti Verathon o il rappresentante locale.

## <span id="page-26-0"></span>**Procedura 2. CARICAMENTO DELLA BATTERIA**

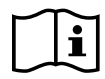

<span id="page-26-1"></span>Prima di eseguire la seguente attività, leggere la sezione [Avvisi e avvertenze](#page-9-1).

Il sistema include due batterie agli ioni di litio. Si consiglia di caricare una delle due batterie mentre si utilizza l'altra. Prima di utilizzare sistema per la prima volta, è necessario ricaricare completamente le batterie.

Quando il sistema è in modalità stand-by, consuma comunque una minima quantità di carica della batteria. Se si prevede di non utilizzare lo strumento, rimuovere la batteria onde evitare che si scarichi. Quando le batterie non vengono utilizzate, conservarle nel caricabatterie in modo che risultino sempre cariche.

- 1. Prima di ogni utilizzo, verificare l'assenza di danni su caricabatterie, batterie, adattatore di alimentazione e cavo di alimentazione. Non utilizzare un componente se presenta dei danni. Contattare l'Assistenza clienti Verathon o il rappresentante locale.
- 2. Collegare l'adattatore di alimentazione al cavo di alimentazione.

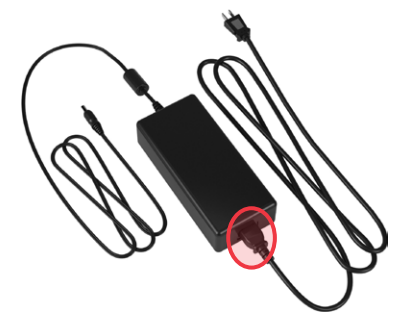

3. Collegare l'adattatore di alimentazione al caricabatterie.

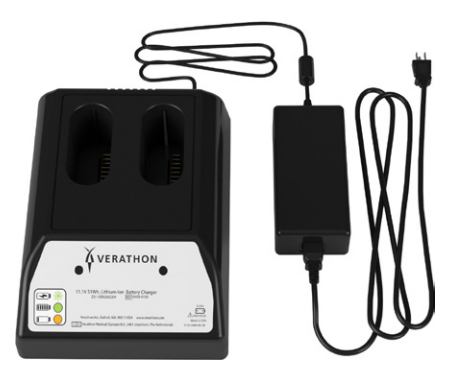

4. Collegare l'alimentatore a una presa a muro standard. Assicurarsi che il cavo di alimentazione possa essere facilmente.

5. Inserire una o due batterie negli appositi vani del caricabatterie. Si consiglia di caricare entrambe le batterie quando si configura il sistema per la prima volta.

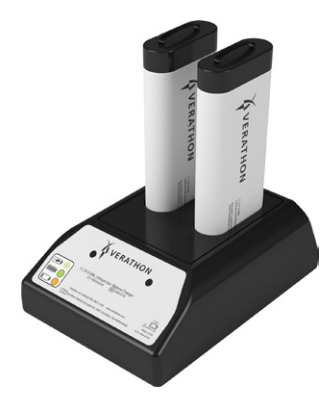

- 6. Attendere che la batteria si ricarichi completamente. Le spie luminose sul caricabatterie indicano lo stato:
	- Verde fisso: batteria completamente carica
	- Verde lampeggiante: batteria in carica rapida
	- Giallo fisso: caricamento della batteria sospeso o in modalità standby
	- Rosso: errore di ricarica. Contattare l'Assistenza clienti Verathon o il rappresentante locale.
	- Spenta: nessuna batteria rilevata

#### <span id="page-28-0"></span>**Procedura 3. COLLEGARE LA SONDA ALLA CONSOLE**

È possibile lasciare la sonda collegata alla console tra un utilizzo e il successivo.

1. Individuare la porta sul lato della console.

<span id="page-28-1"></span>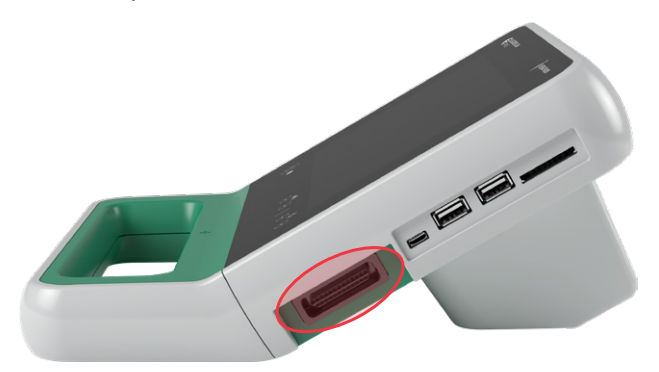

- 2. Allineare il connettore del cavo della sonda alla porta sulla console.
- 3. Inserire con cura il connettore nella porta fino a fissarlo in sede.

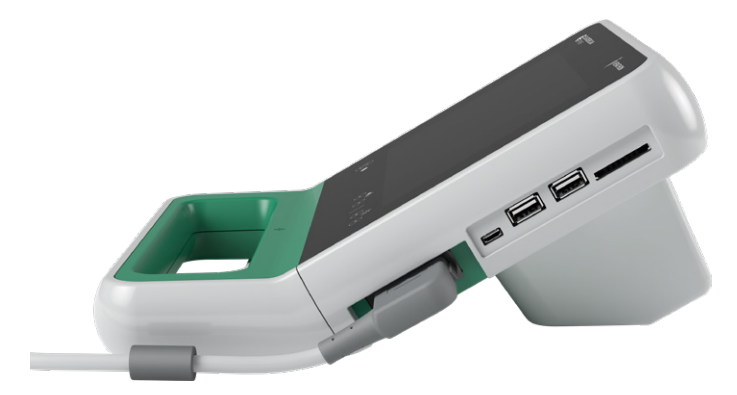

*Nota: prima di collegare o scollegare la sonda dalla console, assicurarsi che la console sia spenta rimuovendo la batteria dallo strumento. Per scollegare la sonda, premere il connettore ed estrarlo dalla porta. Non tirare il cavo stesso.*

 $-21 -$ 

#### <span id="page-29-0"></span>**Procedura 4. COLLEGAMENTO DELLA BASE DELLA CONSOLE O DELLA STAMPANTE**

<span id="page-29-1"></span>Il sistema include una base della console. È possibile ordinare anche una stampante opzionale. Verathon consiglia di collegare la base della console o la stampante poiché forniscono supporto alla console e proteggono i contatti nella parte posteriore della stessa. Questa procedura illustra la modalità di collegamento della base della console o della stampante.

#### Opzione 1.COLLEGAMENTO DELLA BASE DELLA CONSOLE

- 1. Assicurarsi che la console sia spenta rimuovendo la batteria dallo strumento.
- 2. Posizionare la console su una superficie piana e stabile con lo schermo rivolto verso il basso.
- 3. Se si desidera installare il sistema su un carrello, procedere a [Montare il sistema su un carrello](#page-30-1)  [mobile \(facoltativo\)](#page-30-1) a [pagina](#page-30-1) 23. Altrimenti, posizionare la base della console nel vano, come mostrato in figura.
- 4. Servendosi di un cacciavite con punta Phillips, fissare la base alla console.

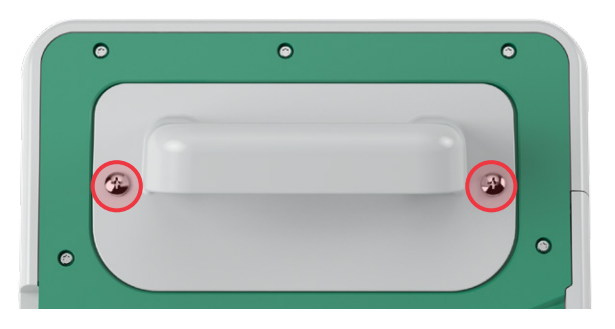

#### Opzione 2.COLLEGAMENTO DELLA STAMPANTE

- 1. Assicurarsi che la console sia spenta rimuovendo la batteria dallo strumento.
- 2. Posizionare la console su una superficie piana e stabile con lo schermo rivolto verso il basso.
- 3. Controllare attentamente i contatti elettrici della console.
- 4. Se si desidera installare il sistema su un carrello, procedere a [Montare il sistema su un carrello](#page-30-1)  [mobile \(facoltativo\)](#page-30-1) a [pagina](#page-30-1) 23. Altrimenti, posizionare la stampante nel vano come mostrato in figura.
- 5. Servendosi di un cacciavite con punta Phillips, fissare la stampante alla console.

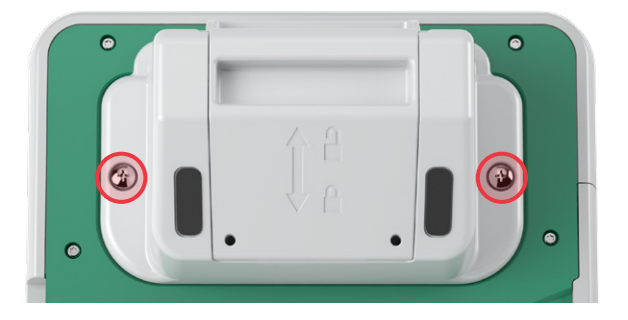

## <span id="page-30-0"></span>**Procedura 5. MONTARE IL SISTEMA SU UN CARRELLO MOBILE (FACOLTATIVO)**

<span id="page-30-1"></span>Il sistema è portatile e può essere trasportato o montato su un carrello mobile. Il posizionamento del sistema su un carrello mobile consente di spostarlo insieme ai relativi accessori per poterlo portare nella stanza in cui vengono effettuati gli esami oppure accanto al letto del paziente, secondo necessità.

Questa procedura fornisce le istruzioni per montare il sistema sul carrello mobile. Prima di iniziare la procedura è consigliabile avere a disposizione la base della console o la stampante e installarla insieme alla staffa di montaggio. A fini di chiarezza, questa procedura mostra la console con la base.

*Nota: fissare la staffa di montaggio richiede diversi strumenti (viti e distanziali) a seconda del dispositivo che si decide di installare. Per informazioni sul set di strumenti da utilizzare, consultare la scheda rapida fornita insieme alla staffa.*

1. Montare il carrello mobile seguendo le istruzioni incluse fornite.

- *Figura 4. Carrello mobile Prime*
- 2. Assicurarsi che il pin di blocco e la leva di rilascio rapido del supporto siano in posizione di sblocco (orizzontali).

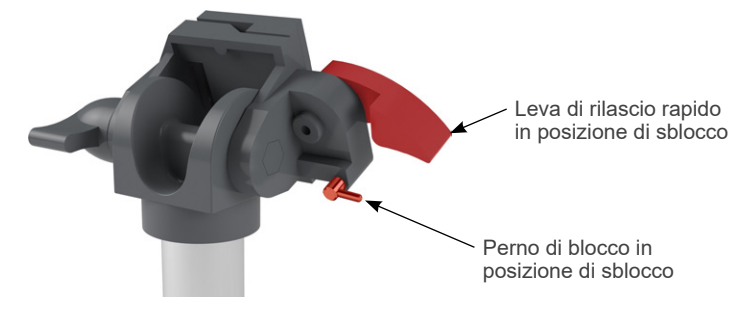

3. Se si installa una stampante, rimuovere le viti di montaggio. Per rimuovere le viti dalle stampanti meno recenti potrebbe essere necessario utilizzare un cacciavite punta Phillips e tirare verso di sé.

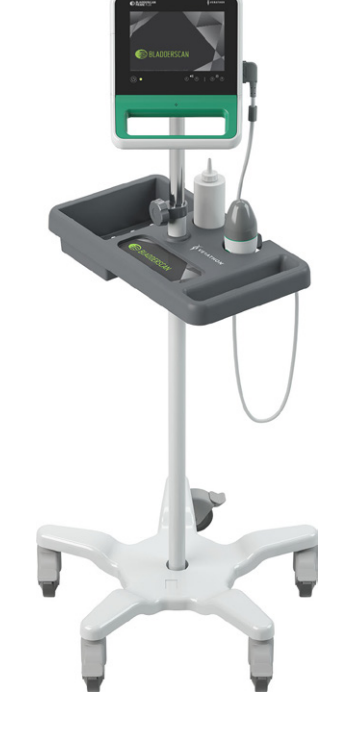

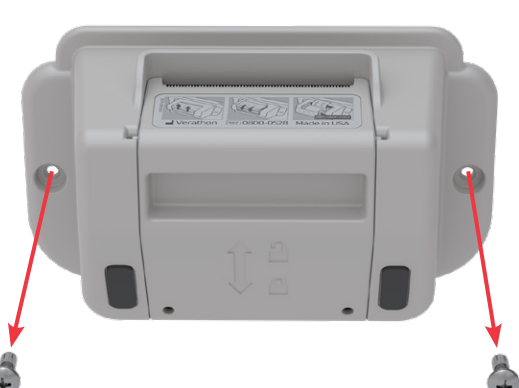

4. Posizionare il dispositivo appropriato (base della console o stampante) nel vano sulla console.

5. Fissare il dispositivo e la staffa di montaggio al pannello posteriore della console, come mostrato nella figura sottostante.

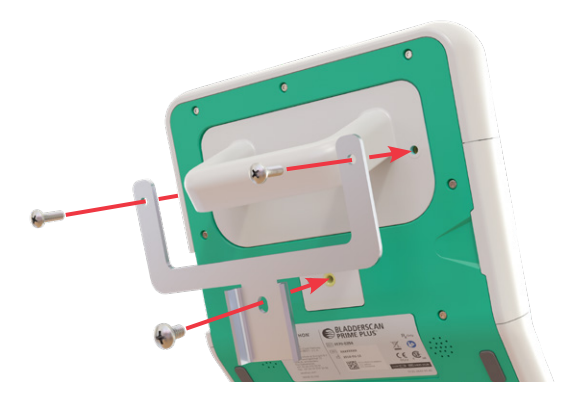

- 6. Alloggiare la parte inferiore della staffa sul supporto a rilascio rapido. Se posizionata correttamente, la console è agganciata in modo sicuro al supporto e la leva di rilascio rapido scatta automaticamente in posizione di blocco (in basso).
- 7. Assicurarsi che la leva di rilascio rapido sia bloccata (in basso) correttamente. Ciò garantisce che la console sia salda in posizione.

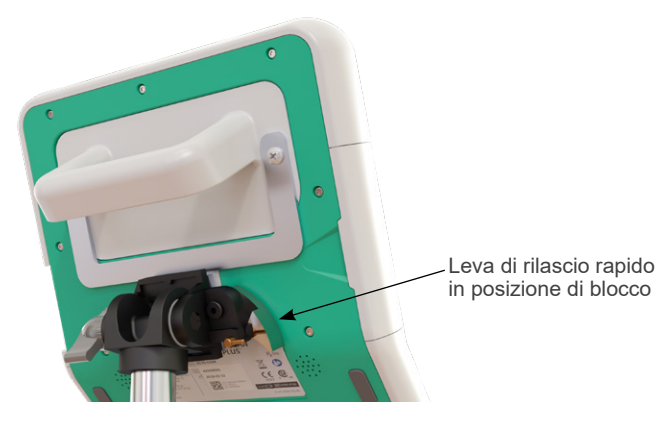

8. Posizionare il perno di blocco in posizione di blocco (in basso). Ciò fissa la leva di rilascio rapido nella posizione di blocco.

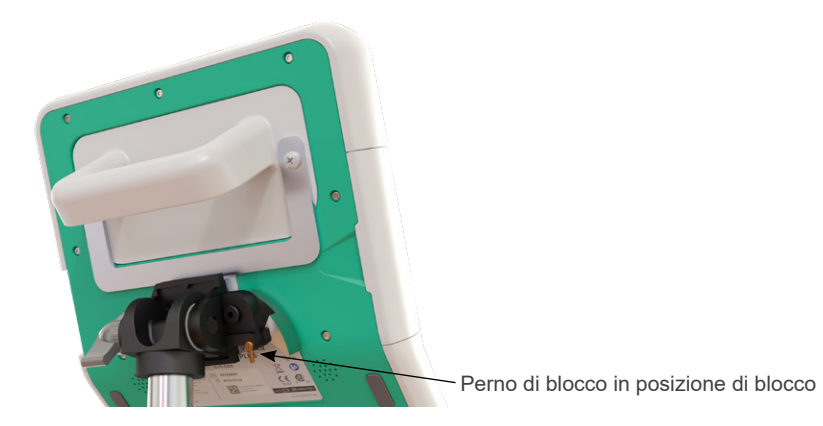

0900-4510-ITIT REV-18

 $-24-$ 

#### **REGOLAZIONE DELL'ANGOLAZIONE DEL MONITOR**

Prima di iniziare a utilizzare la console, regolare l'angolazione per una visione ottimale. L'angolazione ideale riduce al minimo i bagliori e massimizza la visibilità.

9. Girare la manopola di regolazione dell'angolazione in senso antiorario.

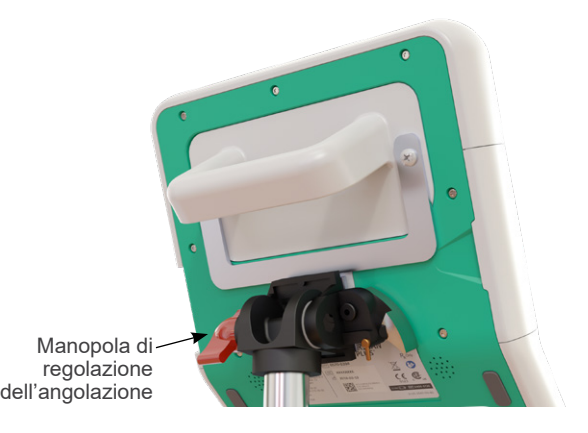

- 10. Inclinare la console all'angolazione desiderata.
- 11. Girare la manopola di regolazione dell'angolazione in senso orario per fissare la console all'angolazione desiderata.

 $-25 -$ 

#### <span id="page-33-0"></span>**Procedura 6. INSTALLAZIONE DELLA COPERTURA DELLA PORTA (FACOLTATIVO)**

<span id="page-33-1"></span>La console è dotata di una serie di porte per il collegamento di dispositivi esterni di archiviazione dei contenuti multimediali, quali schede SD o unità flash USB. Se tali porte non vengono utilizzate, è possibile nasconderle con la copertura per porte inclusa nel sistema. La copertura aderisce saldamente alla console. In seguito all'installazione della copertura della porta non sarà possibile salvare gli esami su un supporto esterno.

Si prega di notare che la copertura per le porte non è stata progettata per essere applicata, rimossa e riapplicata. Una volta installata, la copertura è fissata alla console in modo semi-permanente.

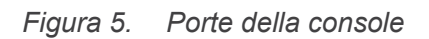

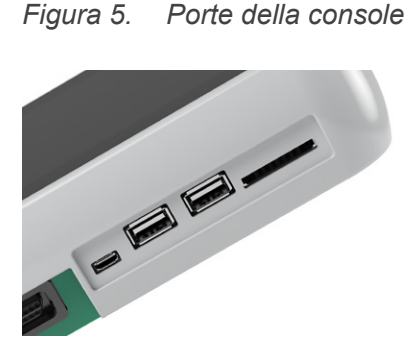

- 1. Rimuovere la batteria dalla console.
- 2. Rimuovere eventuali dispositivi di supporto esterni inseriti nella console, quali unità flash USB o schede SD.
- 3. Pulire la console seguendo le istruzioni riportate in [Pulizia e disinfezione del sistema](#page-58-1) a [pagina](#page-58-1) 51. La superficie pulita contribuisce a una adesione corretta.
- 4. Lasciare che le superfici della console si asciughino completamente all'aria.
- 5. Rimuovere la protezione dal retro dei cuscinetti adesivi sulla copertura della porta.

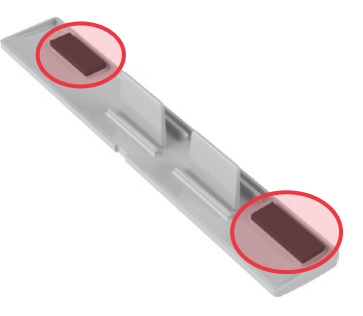

- 6. Allineare la copertura della porta alle porte sulla console.
- 7. Inserire la copertura della porta nella console, quindi premere per 30 secondi per garantire una buona adesione.

La copertura è ora applicata saldamente alla console. Qualora sia necessario rimuovere la copertura e riapplicarla, l'adesivo rimanente potrebbe non essere sufficiente per una corretta adesione. Per ordinare una copertura sostitutiva, contattare l'Assistenza clienti Verathon o il rappresentante di fiducia.

 $-26$  —

#### <span id="page-34-0"></span>**Procedura 7. INSERIMENTO DI UNA BATTERIA**

- <span id="page-34-1"></span>1. Aprire lo sportello del vano batteria della console. Estrarre lo sportello dalla console sul margine inferiore; il cardine si trova sul lato dello schermo dell'unità.
- 2. Se nella console è già presente una batteria, estrarla spingendo la linguetta verso il basso.

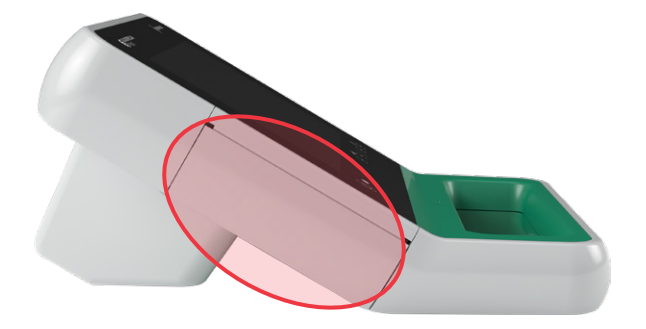

3. Far scorrere la batteria carica nel vano della batteria, quindi spingerla delicatamente finché non scatta in posizione.

*Nota: la batteria è progettata per impedirne l'errata installazione. Se non si riesce a farla scorrere nell'apposito vano, rimuoverla, invertirne il senso e tentare nuovamente. Non forzare l'inserimento della batteria.*

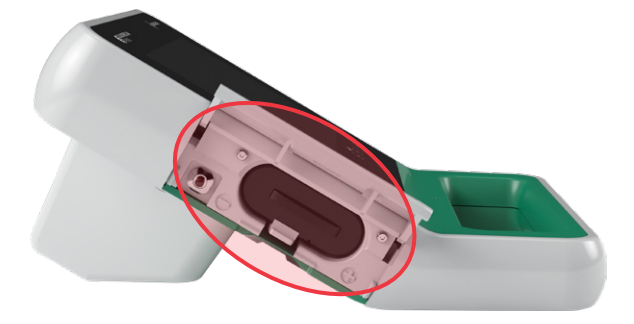

- 4. Chiudere lo sportello del vano batteria. Il sistema si avvia.
- 5. Attendere che lo strumento completi la procedura di avvio. Quando il sistema è pronto all'uso viene visualizzata la schermata iniziale.
- 6. Se si sta completando la procedura di configurazione iniziale, si consiglia di proseguire passando alla sezione successiva per personalizzare le impostazioni di sistema.

Se non si desidera utilizzare il sistema immediatamente, premere il pulsante **Stand-by** (<sup>1</sup>). Quando richiesto, confermare e attendere che il sistema entri in modalità stand-by.

 $-27 =$ 

# <span id="page-35-0"></span>CONFIGURAZIONE DELLE IMPOSTAZIONI

Il sistema presenta delle impostazioni predefinite adeguate a numerosi utenti. Questa sezione riporta le istruzioni per modificare le impostazioni predefinite in base alle esigenze della propria struttura.

#### **Procedura 1. CONFIGURAZIONE DELLE IMPOSTAZIONI GENERALI**

<span id="page-35-1"></span>La seguente procedura aiuta nella configurazione delle preferenze della propria regione e struttura, come il nome della propria struttura, la lingua operativa del sistema e le preferenze di formattazione relative a ora, data, valuta e numeri.

1. Nella schermata iniziale, toccare **Impostazioni**. La schermata Impostazioni visualizza la scheda Generale.

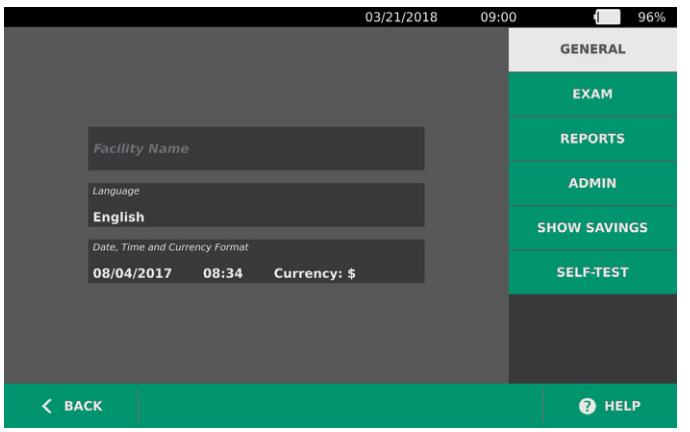

2. Nella scheda Generale, toccare **Nome struttura**, inserire un nome utilizzando la tastiera virtuale, quindi toccare **Invio**. Il nome inserito è visualizzato nella barra di stato in alto in ogni schermata.

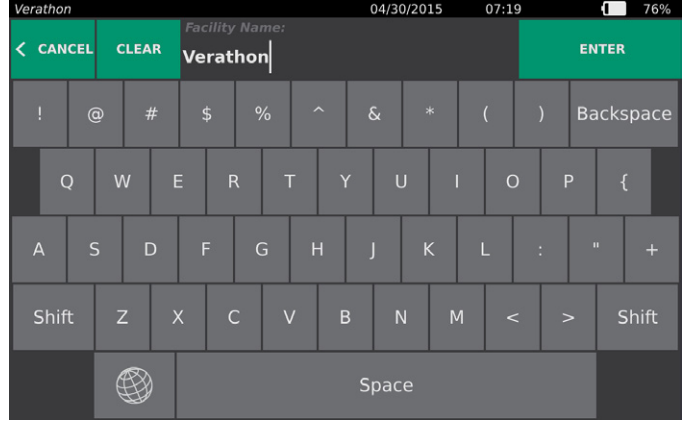

3. Per modificare la lingua operativa del sistema e degli esami salvati, toccare **Lingua** e selezionare una delle opzioni disponibili. L'aggiornamento della lingua è immediato.
4. Toccare **Formato data, ora e valuta**. Viene visualizzata la schermata Data, ora e valuta.

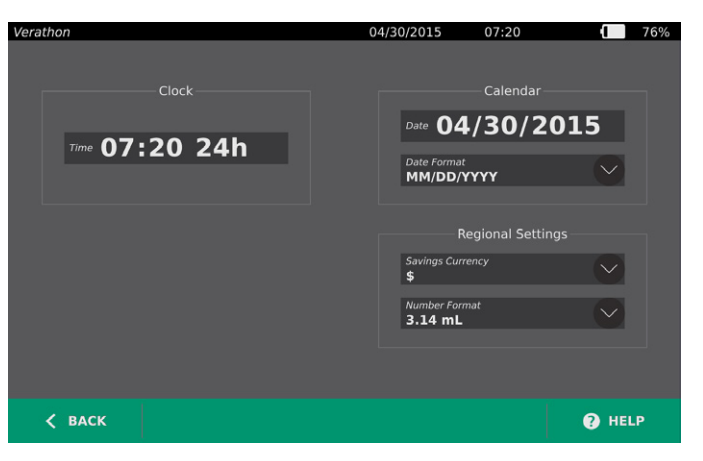

- 5. Nel campo **Ora**, toccare le ore o i minuti, scorrere verticalmente per visualizzare un valore, quindi toccare il valore per selezionarlo.
- 6. Nel campo **Ora**, toccare il formato dell'ora. Il formato dell'ora può essere espresso in AM, PM o 24 ore. Quando si seleziona un nuovo formato dell'ora, vengono aggiornati anche i valori relativi a ore e minuti.
- 7. Nel campo **Data**, toccare il mese, il giorno o l'anno, scorrere verticalmente per visualizzare un valore, quindi toccare il valore per selezionarlo. Ripetere l'azione fino a impostare il mese, giorno e anno desiderati.
- 8. Nel campo **Formato data**, toccare la freccia quindi selezionare l'ordine di visualizzazione per mese, giorno e anno. Il formato selezionato è immediatamente visualizzato nel campo **Data**.
- 9. Nel campo **Valuta di risparmio**, toccare la freccia e selezionare la valuta desiderata. Questa unità si utilizza per visualizzare i risparmi risultanti dall'impiego dello strumento BladderScan invece della cateterizzazione.
- 10. Nel campo **Formato numeri**, toccare la freccia per selezionare il formato di visualizzazione relativo ai campi numerici.
- 11. Al termine della configurazione delle impostazioni di Data, Ora e Valuta, toccare il tasto **Indietro** e poi **Ammin**.

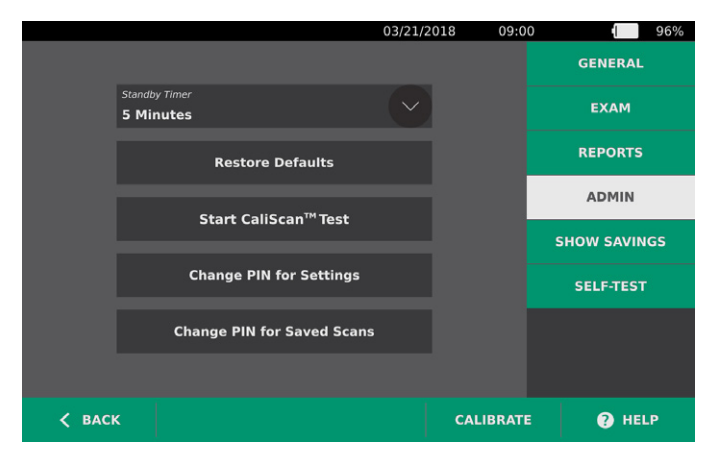

- 12. Nella scheda Ammin, toccare la freccia nel campo **Timer stand-by** e selezionare il numero di minuti dopo il quale lo strumento passa in modalità stand-by.
- 13. Al termine della configurazione delle Impostazioni, toccare il tasto **Indietro**. Le impostazioni vengono salvate e la console ritorna alla schermata iniziale.

### **Procedura 2. CONFIGURAZIONE DELLE IMPOSTAZIONI DELL'ESAME**

È possibile configurare le seguenti impostazioni dell'esame:

- <span id="page-37-0"></span>• Visualizzazione di immagini in B-mode
- Puntamento in B-mode in tempo reale
- Un intervallo di timeout per la funzione Puntamento in B-mode in tempo reale
- Contorno vescicale nelle immagini in B-mode
- 1. Nella schermata iniziale, toccare **Impostazioni** e poi **Esame**.
- 2. Se a schermo compare un tastierino, immettere il PIN per accedere a Impostazioni, quindi toccare **Invio**.
- 3. Nella scheda Esame, toccare il campo da aggiornare poi, se consentito, selezionare o digitare i nuovi valori:
	- **Attiva immagini piano in B-mode**: consente la visualizzazione di immagini in B-mode negli esami salvati e nei referti stampati.
	- **Attiva puntamento in B-mode in tempo reale**: consente di attivare un'anteprima ecografica in B-mode in tempo reale della vescica prima della scansione per agevolare il puntamento.
	- **Timeout inattività**: consente di definire per quanto tempo il puntamento in B-mode è attivo. Una volta concluso il periodo di timeout, il sistema ritorna alla schermata iniziale. Questa impostazione è visibile solo quando è attivato il puntamento in B-mode in tempo reale.
	- **Mostra contorno vescica**: nelle immagini in B-mode, consente di visualizzare un contorno verde attorno ai bordi vescicali rilevati. Questa funzione si chiama *BladderTraq*.
	- **Assegna automaticamente l'ID paziente**: consente di generare automaticamente un nuovo ID paziente per ogni esame. È possibile sostituire questo ID all'inizio di un esame, come descritto nella sezione [Inserimento di informazioni paziente o ID operatore \(opzionale\)](#page-44-0) a [pagina](#page-44-0) 37.

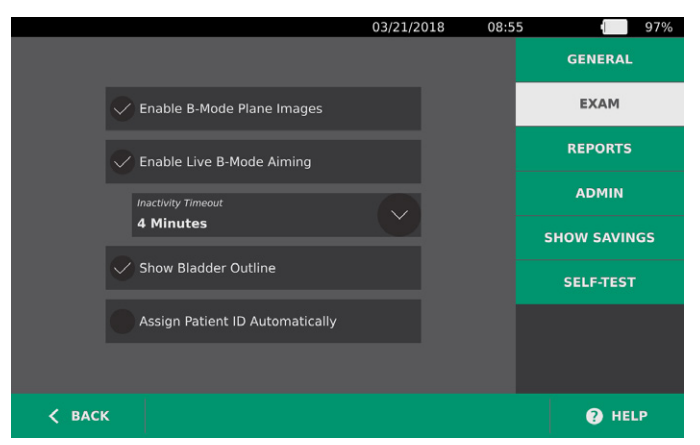

4. Al termine della configurazione, toccare **Indietro**. Le impostazioni vengono salvate e la console ritorna alla schermata iniziale.

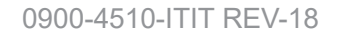

 $-30 -$ 

## **Procedura 3. PERSONALIZZAZIONE DEI CALCOLI RISPARMI**

<span id="page-38-0"></span>Il sistema fornisce dei valori predefiniti per il calcolo del risparmio sui costi derivanti dalla scansione dei pazienti rispetto a una cateterizzazione. È possibile personalizzare le impostazioni predefinite per mostrare i tassi e i costi della propria struttura. Per modificare la valuta utilizzata per i calcoli dei risparmi sui costi, consultare [Configurazione delle impostazioni generali](#page-35-0) a [pagina](#page-35-0) 28.

I risparmi sul costo totale derivanti dall'utilizzo del sistema sono basati sulla seguente formula: *Risparmi sul costo totale = (Cateterizzazioni evitate × Costi cateterizzazione) + (IVU evitate × Costi IVU)*

- 1. Nella schermata iniziale, toccare **Impostazioni** e poi **Mostra risparmi**.
	- 03/21/2018  $09:00$  $96%$ t. **Savings Calculations GENERAL** EXAM 01/15/2018 01/15/2018 REPORTS 15 **ADMIN**  $\overline{0}$ **SHOW SAVINGS** UTIs Avoided UTIs Avo **SELE-TEST**  $\Omega$ Ō \$0.00 \$0.00 **S** CONFIGURE  $\langle$  BACK @ HELP
- 2. Nella scheda Mostra risparmi, toccare **Configura risparmi**.

- 3. Nella schermata Configura risparmi, toccare il campo da aggiornare e inserire i nuovi valori. I campi numerici accettano i valori decimali ma arrotondati al numero intero più vicino.
	- **Frequenza IVU**: consente di selezionare la frequenza delle infezione delle vie urinarie (IVU) risultanti dalle cateterizzazioni.
	- **Costo IVU**: consente di selezionare il costo per IVU presso la propria struttura.
	- **Costo cateterizzazione**: consente di selezionare il costo della procedura di cateterizzazione.
	- **Volume cateterizzazione**: consente di selezionare la soglia del volume per la cateterizzazione. Le scansioni che non superano la soglia del volume non sono utilizzate nei calcoli risparmi.

*Nota: il tasto Ripristina calcoli riavvia i calcoli risparmi partendo dalla data in cui è stato selezionato il tasto. Non è necessario toccare questo tasto per aggiornare i valori dei risparmi.* 

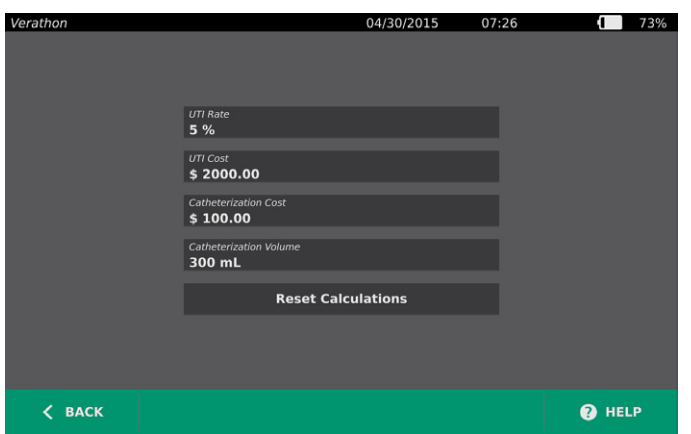

4. Al termine, toccare due volte il tasto **Indietro**. Le impostazioni vengono salvate e la console ritorna alla schermata iniziale.

 $= 31 -$ 

## **Procedura 4. CONFIGURAZIONE DELLE IMPOSTAZIONI PER STAMPA E PDF REFERTI**

<span id="page-39-0"></span>Se alla console è connessa una stampante, è possibile stampare i risultati della scansione. I referti sono stampati in verticale, come una ricevuta. I referti della scansione presentano diverse sezioni. Alcune di queste sezioni sono opzionali.

È possibile personalizzare le sezioni e le immagini in B-mode da includere nei referti, siano esse stampate o esportate in formato PDF.

- 1. Nella schermata iniziale, toccare **Impostazioni** e poi **Referti**.
- 2. Se a schermo compare un tastierino, immettere il PIN per accedere a Impostazioni, quindi toccare **Invio**.

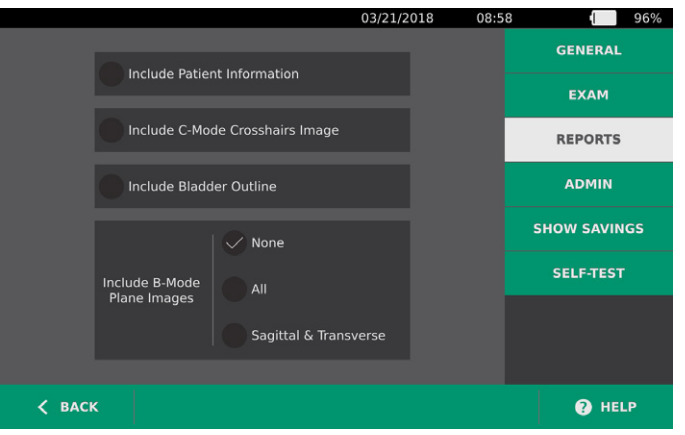

La schermata Impostazioni visualizza la scheda Referti.

- 3. Toccare le informazioni per aggiungerle ai referti. Un segno di spunta a sinistra della descrizione dell'informazione indica che tale informazione è stampata:
	- **Includi informazioni paziente**: consente di includere i dati del paziente, quali ID o data di nascita.
	- **Includi immagine reticolo in C-mode**: consente di includere l'immagine della vista coronale elaborata dal sistema. Il cerchio di puntamento e il reticolo sono stampati come linee nere.
	- **Includi contorno vescica**: consente di aggiungere i contorni all'immagine in B-mode.
	- **Includi immagini piano in B-mode**: consente di selezionare uno dei seguenti gruppi di immagini da includere nei referti stampati ed esportati:
		- **Nessuna**: consente di non includere i piani di un'immagine in B-mode.
		- **Tutte**: consente di includere tutti i 12 piani dell'immagine in B-mode.
		- **Sagittale e trasversale**: consente di includere i due piani primari dell'immagine in B-mode.
- 4. Al termine della configurazione delle impostazioni Referto stampato, toccare il tasto **Indietro**. Le impostazioni vengono salvate e la console ritorna alla schermata iniziale.

 $-32$   $-$ 

## **Procedura 5. CONFIGURAZIONE DI UN PIN PER LE SCANSIONI SALVATE**

Se è necessario limitare l'acceso alle informazioni salvate del paziente e dell'esame, è possibile creare un PIN per proteggere tali informazioni. Dopo la creazione del PIN, il sistema non visualizza gli esami salvati se non viene inserito il PIN. L'eliminazione del PIN disattiva questo requisito.

Per modificare il PIN, occorre inserire il PIN esistente prima di creare quello nuovo.

- 1. Nella schermata iniziale, toccare **Impostazioni**.
- 2. Nella schermata Impostazioni, toccare la scheda **Ammin**.

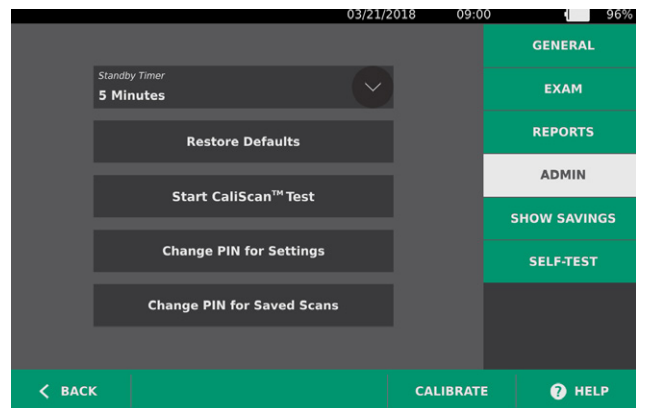

- 3. Nella scheda Ammin, toccare **Modifica PIN per scansioni salvate**.
- 4. Se viene visualizzata la casella **Inserisci PIN corrente per scansioni salvate**, toccarla. Utilizzando il tastierino, digitare l'attuale PIN richiesto per accedere alle scansioni salvate nel sistema, poi toccare **Invio**.

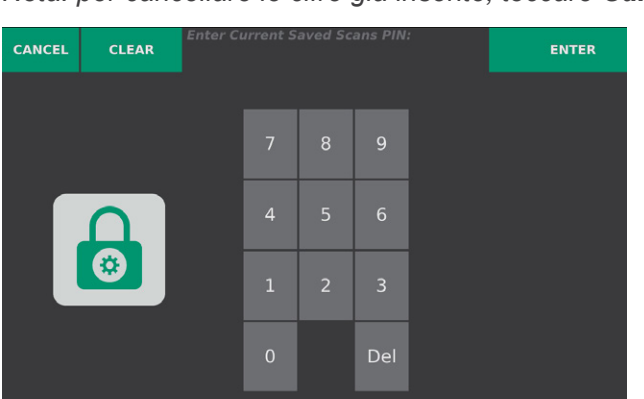

*Nota: per cancellare le cifre già inserite, toccare Cancella.*

5. Toccare la casella **Inserisci nuovo PIN per scansioni salvate**. Utilizzando il tastierino, digitare il nuovo PIN di 4 cifre richiesto per accedere alle scansioni salvate nel sistema, poi toccare **Invio**.

In alternativa, se si desidera disattivare il PIN per le scansioni salvate, cancellare tutte le cifre inserite e toccare **Invio**.

- 6. Toccare la casella **Conferma nuovo PIN per scansioni salvate**, poi immettere lo stesso codice inserito nel passaggio precedente.
- 7. Toccare **Salva PIN per scansioni salvate**.

### **Procedura 6. CONFIGURAZIONE DI UN PIN PER LE IMPOSTAZIONI DI SISTEMA**

Per assicurare la coerenza delle impostazioni di configurazione del sistema all'interno della propria organizzazione, è possibile creare un PIN per impedire alle persone di modificare le impostazioni nelle schede Esame e Referti o per reimpostare le impostazioni di fabbrica nel sistema. L'eliminazione del PIN dalle Impostazioni rende questi elementi accessibili a chiunque.

Per modificare il PIN per le Impostazioni, occorre inserire il PIN esistente prima di creare quello nuovo. Se non si ricorda più il PIN esistente, contattare l'Assistenza clienti Verathon per la procedura di cancellazione.

- 1. Nella schermata iniziale, toccare **Impostazioni**.
- 2. Nella schermata Impostazioni, toccare la scheda **Ammin**.

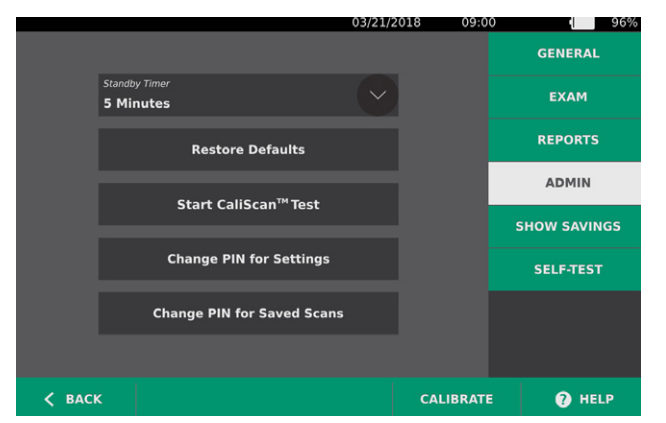

- 3. Nella scheda Ammin, toccare **Modifica PIN per le impostazioni**.
- 4. Se viene visualizzata la casella **Inserisci PIN corrente per le impostazioni**, toccarla. In alternativa, se si sta inserendo il PIN per le impostazioni per la prima volta, passare a [Fase 6](#page-41-0).
- 5. Utilizzando il tastierino, digitare il PIN attuale richiesto per accedere alle Impostazioni di sistema, poi toccare **Invio**.

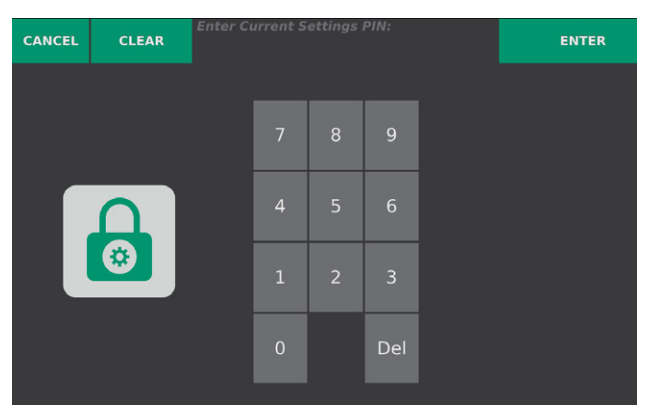

*Nota: per cancellare le cifre già inserite, toccare Cancella.*

6. Toccare la casella **Inserisci nuovo PIN Impostazioni**. Utilizzando il tastierino, digitare il nuovo PIN di 4 cifre richiesto per accedere alle Impostazioni di sistema, poi toccare **Invio**.

<span id="page-41-0"></span>In alternativa, se si desidera disattivare il PIN per le impostazioni, cancellare tutte le cifre inserite e toccare **Invio**.

0900-4510-ITIT REV-18

 $-34-$ 

- 7. Toccare la casella **Conferma nuovo PIN per le impostazioni**, poi immettere lo stesso codice inserito nel passaggio precedente.
- 8. Toccare **Salva PIN per Impostazioni**.

 $-35-$ 

# UTILIZZO DELLO STRUMENTO

 $\mathbf i$ 

Prima di eseguire le seguenti attività, leggere la sezione [Avvisi e avvertenze.](#page-9-0)

# MISURAZIONE DEL VOLUME DELLA VESCICA

### **Procedura 1. PREPARAZIONE PRIMA DI EFFETTUARE L'ESAME**

Assicurarsi di avere una buona familiarità con i touchscreen dello strumento e gli schermi della sonda. Per maggiori informazioni su componenti e interfaccia utente, consultare il capitolo [Introduzione](#page-16-0) a [pagina](#page-16-0) 9.

1. Se nella console è inserita una batteria carica e lo schermo è vuoto, significa che lo strumento è in modalità stand-by. Premere il pulsante **Stand-by** (<sup>1</sup>).

Se la batteria nel sistema è scarica o assente, inserire una batteria carica.

2. Attendere l'avvio dello strumento. Al termine dell'avvio dello strumento viene visualizzata la schermata iniziale come mostrato nella seguente figura.

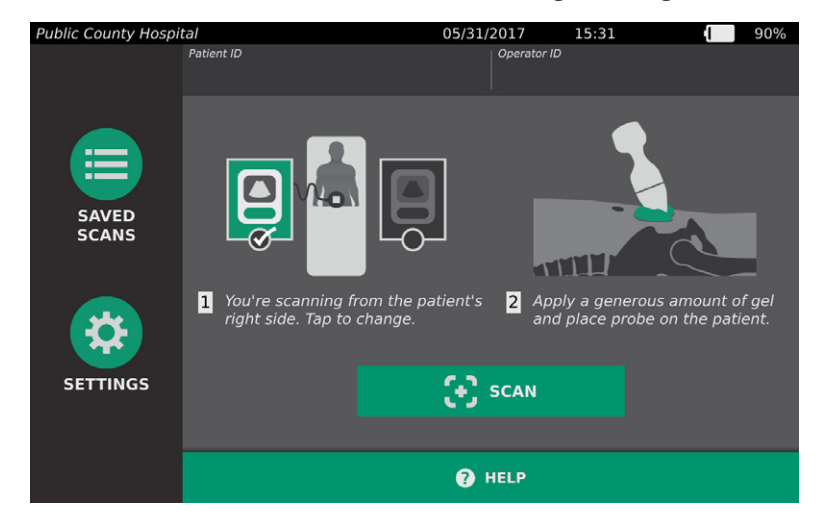

3. Verificare l'icona della batteria sullo strumento e accertarsi che la batteria disponga di carica a sufficienza.

*Nota: se l'icona mostra 20% o meno, sostituire la batteria con una completamente carica prima di procedere.* 

4. Verificare che lo strumento sia stato pulito correttamente in base alle istruzioni riportate nel [Pulizia e disinfezione](#page-56-0) capitolo a [pagina](#page-56-0) 49.

 $-36-$ 

## **Procedura 2. INSERIMENTO DI INFORMAZIONI PAZIENTE O ID OPERATORE (OPZIONALE)**

Il sistema consente l'inserimento delle seguenti informazioni paziente che vengono salvate insieme all'esame e che è possibile stampare sul referto dell'esame.

<span id="page-44-0"></span>• ID paziente

• Sesso

- Nome
- Cognome

• Data di nascita

In questa fase è anche possibile aggiornare l'ID operatore. I campi ID paziente e ID operatore sono riportati nella parte superiore di molte schermate. Quando è visualizzato, è possibile toccare il campo e aggiornare le informazioni di ID paziente o ID operatore.

1. Nella schermata iniziale, toccare **ID paziente**. Viene visualizzata la schermata ID paziente e operatore.

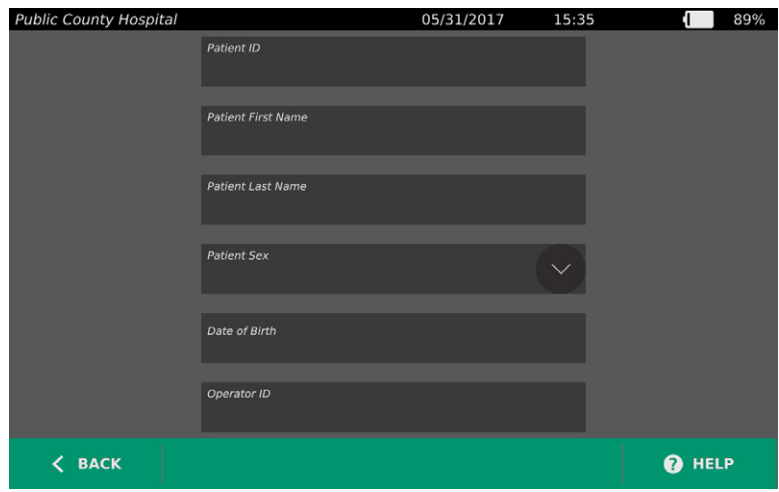

- 2. Nella schermata Dati paziente, toccare **ID paziente**, inserire un valore utilizzando la tastiera virtuale, quindi toccare **Invio**.
- 3. Toccare **Nome paziente** e immettere il nome del paziente.
- 4. Toccare **Cognome paziente** e immettere il cognome del paziente.
- 5. Toccare **Sesso paziente** e selezionare il sesso del paziente.
- 6. Toccare il campo **Data di nascita**, scorrere verticalmente per modificare il valore, quindi toccare il nuovo valore per selezionarlo. Ripetere l'azione fino a impostare il mese, giorno e anno desiderati.
- 7. Toccare **ID operatore**, quindi aggiornare le informazioni identificative dell'operatore utilizzando la tastiera virtuale.
- 8. Al termine dell'immissione delle informazioni paziente, toccare il tasto **Indietro**.

 $-37 =$ 

## **Procedura 3. MISURAZIONE DEL VOLUME VESCICALE**

Il sistema presenta diverse funzioni studiate per permettere la localizzazione e l'identificazione della vescica. Per attivare o disattivare tali funzioni, consultare le istruzioni riportate in [Configurazione delle](#page-37-0)  [impostazioni dell'esame](#page-37-0) a [pagina](#page-37-0) 30*:*

- <span id="page-45-0"></span>• **Puntamento in B‑mode in tempo reale**. Il sistema visualizza una vista ecografica in B‑mode in tempo reale dell'addome del paziente per consentire il puntamento della sonda e la localizzazione della vescica prima della scansione.
- **Contorno vescicale (BladderTraq)**: nelle visualizzazioni in B-mode, il sistema evidenzia i bordi vescicali contornando l'area della vescica in verde.
- 1. Nella schermata iniziale, selezionare il lato destro o sinistro del paziente corrispondente alla propria posizione.

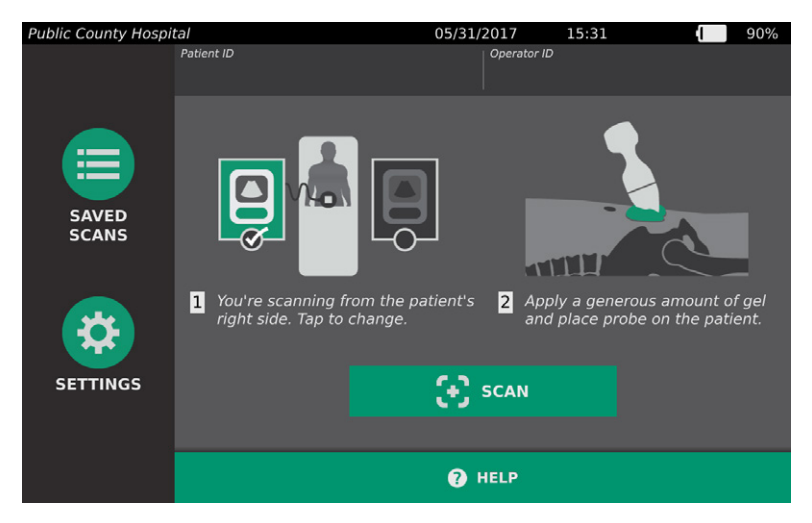

2. Con il paziente in posizione supina e la muscolatura addominale rilassata, palpare l'osso pubico del paziente.

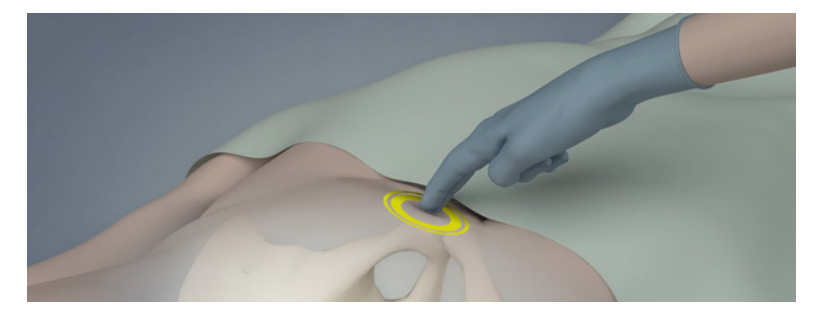

 $-38-$ 

3. Applicare una buona quantità di gel ecografico (con il minor contenuto possibile di bolle d'aria) sulla linea mediana dell'addome del paziente, ovvero circa 3 cm (1 pollice) sopra la sinfisi pubica (osso pubico).

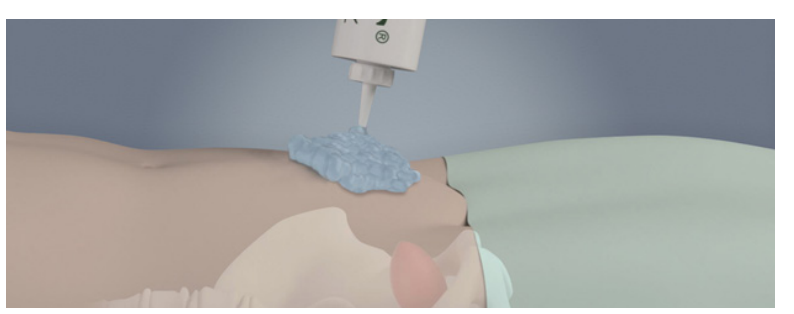

4. Impugnare la sonda in modo che il cavo della sonda si trovi sopra il polso e l'avambraccio.

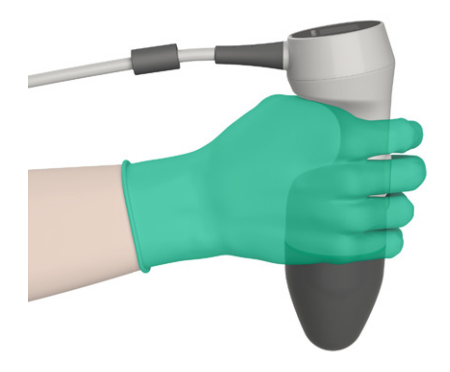

5. Premere delicatamente la sonda sulla parte bassa dell'addome poggiandola sul gel. Il cavo della sonda deve essere orientato a 90 gradi rispetto al piano sagittale del paziente e la testa dell'immagine sullo schermo LCD della sonda deve puntare verso la testa del paziente.

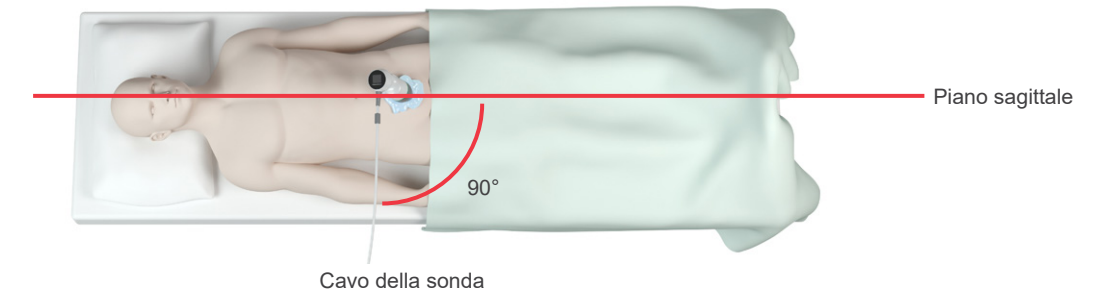

- 6. Se si sta eseguendo la scansione su un paziente obeso, spostare verso l'alto quanto più tessuto adiposo addominale possibile nell'area su cui è puntato lo strumento. Applicare maggiore pressione sulla sonda per ridurre lo spessore del tessuto adiposo che gli ultrasuoni devono attraversare.
- 7. È fondamentale che tra la sonda e la pelle del paziente non sia presente aria e che la pressione applicata sia sufficiente a mantenere un buon contatto con la pelle fino al completamento della scansione. Se necessario, applicare altro gel per assicurare un contatto adeguato.
- 8. Premere il pulsante della sonda o toccare **Scansione** nella schermata iniziale.
	- Se è attivato il puntamento in B-mode in tempo reale, passare alla [Fase 9.](#page-47-0)
	- Se il puntamento in B-mode in tempo reale è disattivato, tenere ferma la sonda durante il processo di scansione e passare alla procedura successiva, [Revisione dei risultati dell'esame.](#page-47-1)

- <span id="page-47-0"></span>9. Quando è attivato il puntamento in B-mode in tempo reale, sullo schermo della console appare un'immagine ecografica in B‑mode in tempo reale. Puntare alla vescica procedendo come segue:
	- Inclinare lentamente la sonda iniziando dal lato sinistro del paziente e procedendo verso destra fino a centrare l'area scura (vescica) sulla linea verde verticale visibile sullo schermo di puntamento.
	- Una volta centrata la vescica, inclinare la sonda leggermente verso l'alto o il basso lungo la linea mediana del paziente per ottenere un'area scura più ampia possibile.

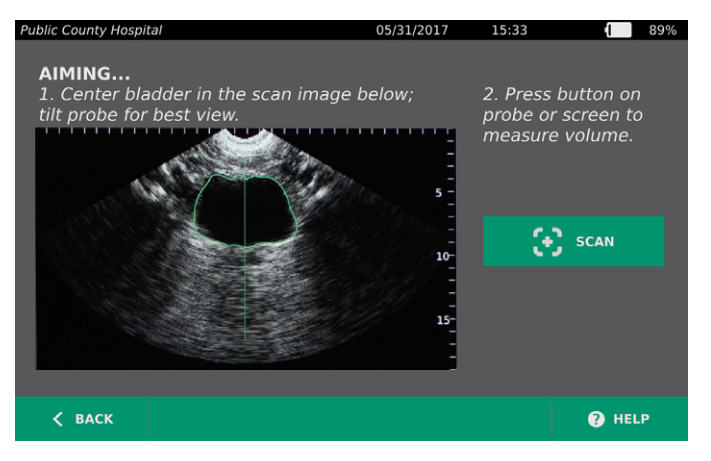

- 10. Una volta terminato il puntamento della sonda, premere il pulsante della sonda o toccare **Scansione** sullo schermo. Il processo di scansione si avvia.
- 11. Tenere ferma la sonda durante il processo di scansione. Quando si udirà il suono che determina la fine della scansione, la scansione sarà completata. Proseguire con la procedura successiva, [Revisione dei risultati dell'esame](#page-47-1).

### **Procedura 4. REVISIONE DEI RISULTATI DELL'ESAME**

<span id="page-47-1"></span>La presente sezione descrive le procedure che seguono la scansione. Eseguire le procedure applicabili alla propria installazione.

### **CONFERMARE O REGOLARE IL PUNTAMENTO**

La tecnica di puntamento può influire sul risultato della misurazione vescicale. Quando la vescica è parzialmente esterna al campo visivo degli ultrasuoni o è ostruita dall'osso pubico in determinati angoli di scansione, il volume reale della vescica potrebbe essere superiore al risultato visualizzato. Per favorire il massimo grado di precisione, il sistema presenta diverse funzioni che assistono nella tecnica di puntamento e conferma.

0900-4510-ITIT REV-18

1. Quando viene visualizzata la schermata Risultati, verificare se è presente il simbolo giallo "maggiore di" (>) accanto al volume registrato e se la vescica è rappresentata in giallo. In questo caso, una porzione della vescica si trovava al di fuori del campo visivo degli ultrasuoni e il volume vescicale potrebbe essere superiore al risultato visualizzato. Puntare di nuovo ed eseguire una nuova scansione del paziente. Per indicazioni utili al miglioramento dei risultati della scansione, consultare [Tabella 8](#page-48-0).

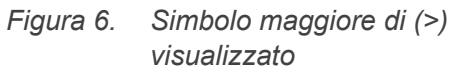

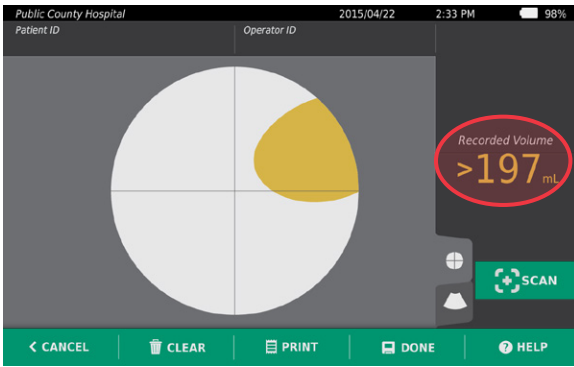

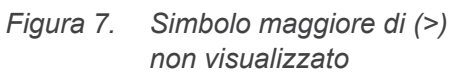

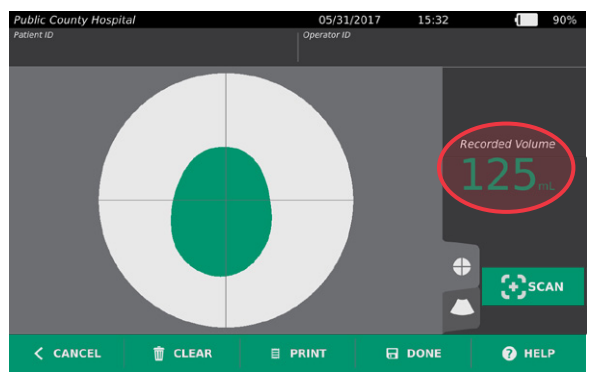

<span id="page-48-0"></span>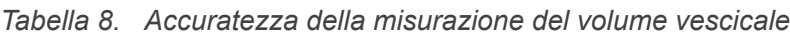

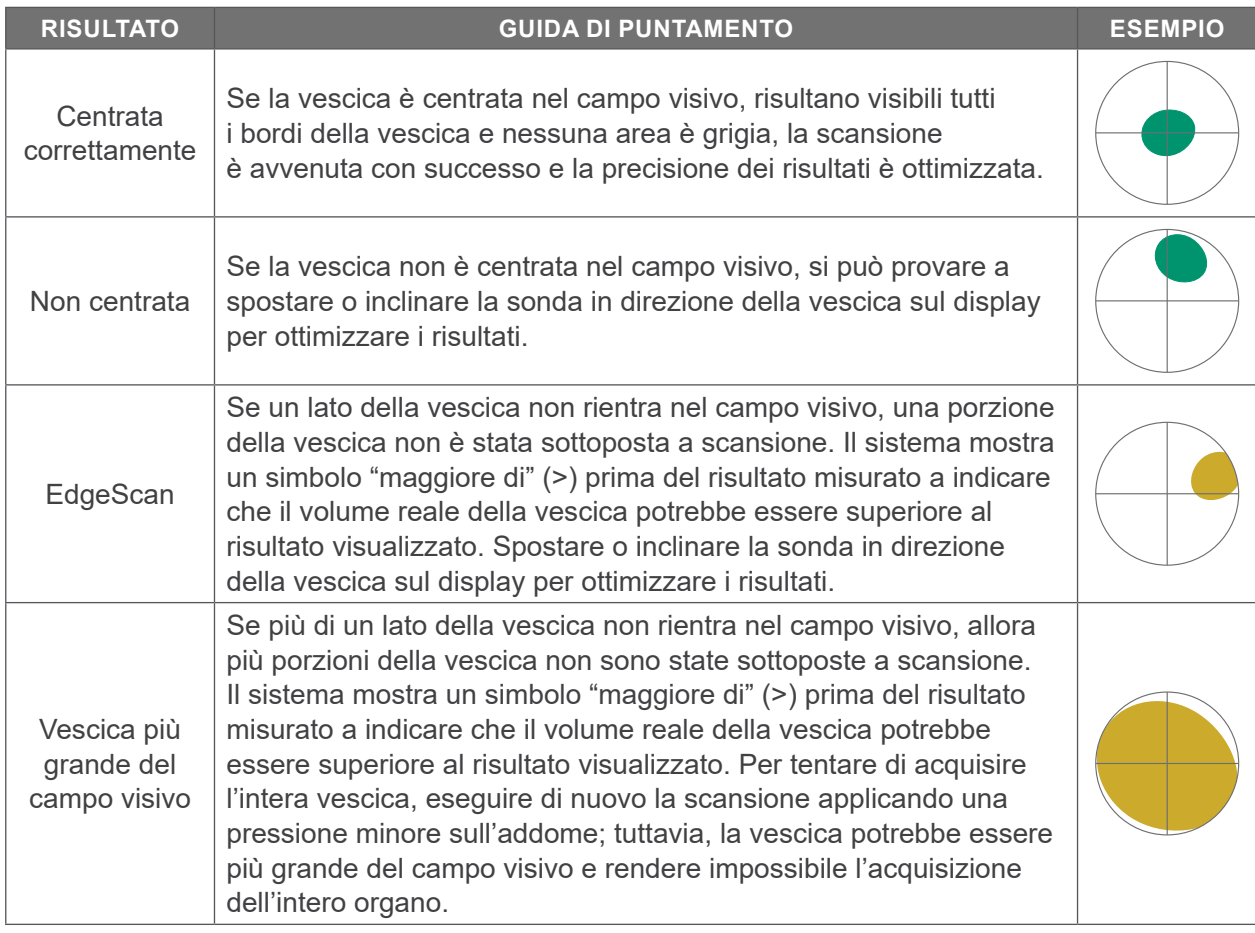

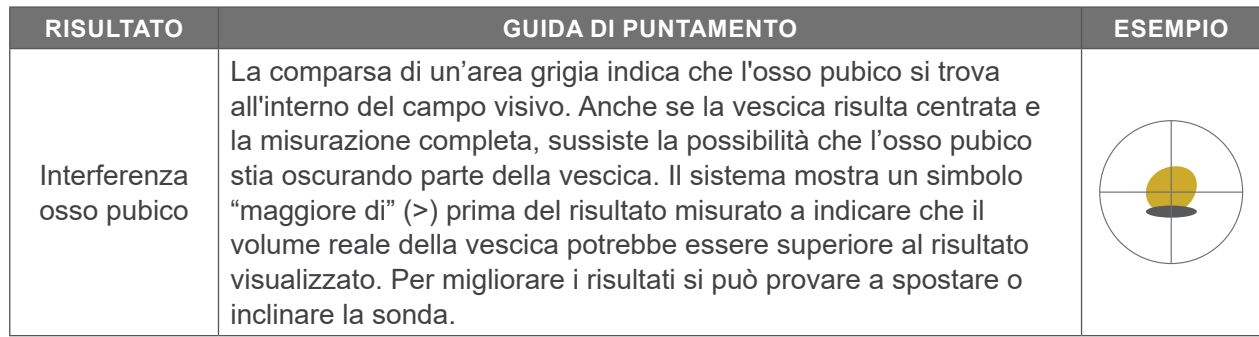

2. Per eseguire un'ulteriore scansione del paziente, toccare **Scansione** nella schermata Risultati.

Ripetere la procedura della scansione secondo il caso in modo da regolare il proprio puntamento o confermare la misurazione iniziale.

3. Al termine della scansione, è possibile rivedere i risultati in B- o C-mode. (Per impostazione predefinita la visualizzazione è in C‑mode). È possibile salvare i risultati della scansione ed eventualmente stamparli se la stampante è installata.

#### **VISUALIZZAZIONE IMMAGINI IN B‑MODE**

4. Quando le immagini in B-mode sono attivate nel proprio sistema e si desidera visualizzarle, toccare l'icona B-mode . Viene visualizzato un doppio pannello con le immagini in B-mode della scansione.

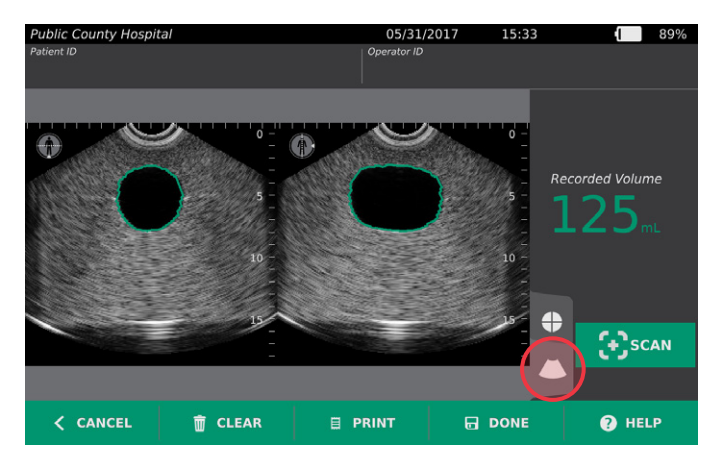

5. In alto a sinistra in ogni immagine in B-mode, la linea che attraversa l'icona con la figura umana indica il piano attualmente visualizzato. Per spostarsi tra i piani della scansione, scorrere lo schermo del B-mode in senso orizzontale.

#### **VISUALIZZAZIONE DI SCANSIONI MULTIPLE**

Quando si esegue più di una scansione, la schermata dei risultati visualizza il volume più ampio ottenuto. Sotto alla misurazione del volume più ampio, la schermata riporta il volume della scansione più recente.

 $-42-$ 

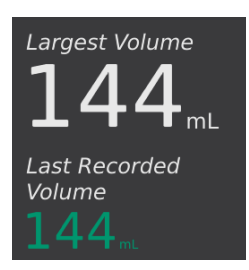

6. Per visualizzare le singole misurazioni della scansione, toccare la freccia **Cronologia scansioni**.

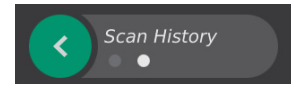

7. Per visualizzare la scansione, toccare il numero di misurazione della scansione.

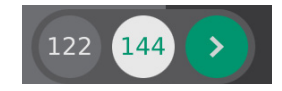

8. Proseguire con la procedura successiva, [Stampare, salvare o uscire da un esame.](#page-51-0)

 $-43-$ 

### **Procedura 5. STAMPARE, SALVARE O USCIRE DA UN ESAME**

- <span id="page-51-0"></span>1. Se si desidera registrare le informazioni di un paziente, toccare **ID paziente** e inserire i dati utilizzando il tastierino virtuale. Non è possibile inserire i dati di un paziente dopo aver salvato l'esame.
- 2. Per stampare i risultati dell'esame, toccare **Stampa**.

*Nota: è possibile scegliere quali dati stampare. Il referto contiene sempre le misurazioni più ampie, la data e l'ora dell'esame. Per ulteriori informazioni sull'aggiunta e la personalizzazione dei dati da stampare, consultare* [Configurazione delle impostazioni per stampa e PDF referti](#page-39-0) a [pagina](#page-39-0) 32*.*

- 3. Per salvare i risultati dell'esame, toccare **Fatto**. In presenza di più scansioni di un solo paziente, viene salvata solo la misurazione più ampia.
- 4. Per uscire senza salvare i risultati dell'esame, toccare **Annulla**.

Per informazioni riguardo la visualizzazione, l'eliminazione e l'esportazione degli esami salvati, consultare la sezione [Gestione degli esami salvati](#page-52-0) a [pagina](#page-52-0) 45.

5. Premere il pulsante **Stand-by**  $\cup$ . Quando richiesto, confermare e attendere che il sistema entri in modalità stand-by.

### **Procedura 6. VISUALIZZAZIONE DEI RISPARMI SUI COSTI**

Il sistema calcola e visualizza informazioni relative a risparmio sui costi, cateterizzazioni evitate e IVU evitate. È possibile personalizzare le impostazioni predefinite per mostrare i tassi e i costi della propria struttura. Per ulteriori informazioni relative alle preferenze dei risparmi, consultare [Personalizzazione dei](#page-38-0)  [calcoli risparmi](#page-38-0) a [pagina](#page-38-0) 31.

Il sistema calcola i risparmi dalla più recente reimpostazione del calcolo e per la durata di vita utile dello strumento. In qualsiasi momento, è possibile visualizzare, configurare e reimpostare i risparmi sui costi.

- 1. Nella schermata iniziale, toccare **Impostazioni**.
- 2. Toccare **Mostra risparmi**. La schermata Impostazioni visualizza la scheda Mostra risparmi.

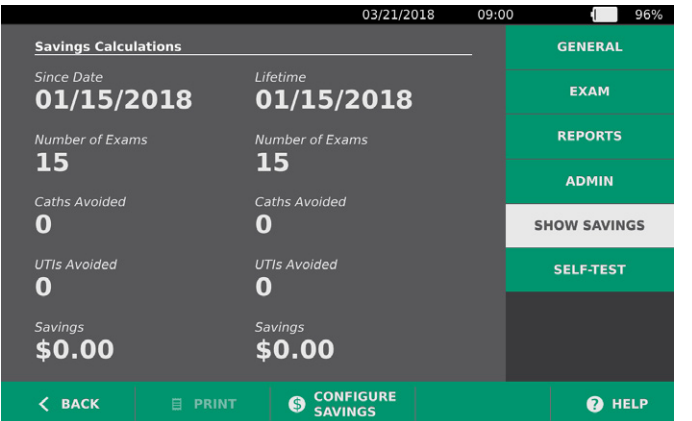

- 3. Se si possiede una stampante e si desidera stampare il calcolo del risparmio, toccare **Stampa**.
- 4. Terminata la visualizzazione del calcolo risparmio, toccare **Indietro**. La console ritorna alla schermata iniziale.

 $-44-$ 

# <span id="page-52-0"></span>GESTIONE DEGLI ESAMI SALVATI

Il sistema può archiviare gli esami salvati sullo strumento o su dispositivi esterni quali unità USB e schede SD. Se si eseguono più scansioni di un paziente durante un esame, il sistema salva la misurazione più ampia.

In assenza di un dispositivo esterno connesso, gli esami salvati vengono archiviati sullo strumento. Qualora si esaurisse lo spazio di archiviazione interno, il sistema mostra un avviso prima di eliminare gli esami più vecchi per fare spazio per quelli nuovi. La dimensione del file di un esame salvato è variabile, ma la memoria interna del sistema può memorizzare 600 esami.

In presenza di un'unità USB o scheda SD connessa, il sistema archivia gli esami salvati su tali dispositivi. Se l'unità USB o la scheda SD collegata esaurisce lo spazio di archiviazione, il sistema consente di sostituire l'unità o la scheda.

È possibile spostare gli esami dalla memoria interna a un'unità USB o scheda SD esterna. Per ulteriori informazioni, consultare la procedura [Esportazione di esami salvati](#page-54-0) a [pagina](#page-54-0) 47.

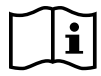

<span id="page-52-1"></span>Prima di eseguire le seguenti attività, leggere la sezione [Avvisi e avvertenze.](#page-9-0)

### **Procedura 1. RECUPERO DI UN ESAME SALVATO**

Una volta salvato un esame, è possibile recuperarlo tramite la schermata Scansioni salvate. La schermata Scansioni salvate visualizza le scansioni salvate nella memoria interna del sistema in assenza di unità esterna connessa. Se è connessa un'unità USB o una scheda SD, la schermata Scansioni salvate visualizza le scansioni salvate sull'unità di archiviazione connessa.

In presenza di più risultati di scansione in un esame, viene salvata e visualizzata solo la misurazione più ampia.

### **ELENCAZIONE O SCORRIMENTO SCANSIONI**

- 1. Nella schermata iniziale, toccare **Scansioni salvate**.
- 2. Se a schermo compare un tastierino, immettere il PIN per accedere a Scansioni salvate, quindi toccare **Invio**.

Viene visualizzata la schermata Scansioni salvate che presenta un elenco degli esami salvati sul dispositivo predefinito. Ogni riga dell'elenco corrisponde a un esame.

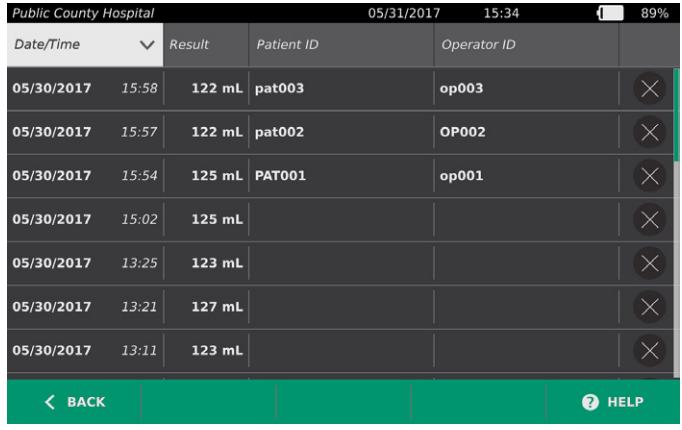

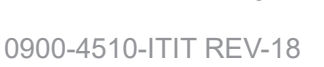

 $-45 -$ 

3. Per elencare gli esami in base a un diverso parametro, toccare il titolo di un campo ordinabile.

Utilizzando i titoli dei campi è possibile ordinare l'elenco esami in base ai campi che seguono. Per le colonne è possibile selezionare l'ordine ascendente o discendente. Il campo di ordinamento selezionato è evidenziato in bianco; una icona freccia accanto all'etichetta della colonna indica la direzione dell'ordinamento.

- Data/ora
- ID paziente
- ID operatore
- 4. Per scorrere l'elenco degli esami, far scorrere lo schermo in senso verticale.
- 5. Per visualizzare un esame, toccare un punto qualsiasi sulla riga dell'esame. Selezionando un esame da revisionare, viene visualizzata la schermata dei risultati relativa all'esame.

### **Procedura 2. ELIMINAZIONE DI UN ESAME SALVATO**

- 1. Nella schermata iniziale, toccare **Scansioni salvate**.
- 2. Se a schermo compare un tastierino, immettere il PIN per accedere a Scansioni salvate, quindi toccare **Invio**.

Viene visualizzata la schermata Scansioni salvate che presenta un elenco degli esami salvati sul dispositivo predefinito. Ogni riga dell'elenco corrisponde a un esame.

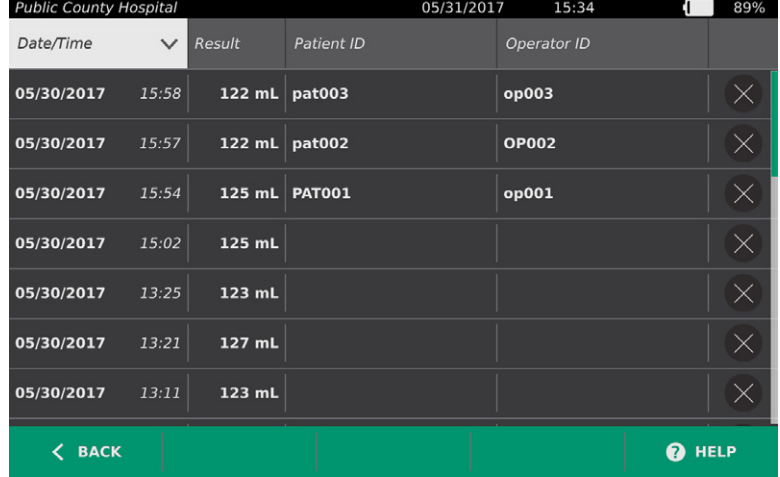

- 3. Se l'esame non compare nell'elenco, ordinare o scorrere gli esami salvati per visualizzare quello desiderato. Per ulteriori informazioni sulla ricerca degli esami, consultare [Recupero di un esame](#page-52-1)  [salvato](#page-52-1) a [pagina](#page-52-1) 45.
- 4. Toccare il pulsante **Elimina**  $\otimes$  sul limite destro della riga dell'esame.
- 5. Nella finestra di conferma, toccare **Sì**.

*Nota: è anche possibile eliminare un esame salvato che si sta visualizzando al momento. Per eliminare un esame aperto, toccare* **Elimina** *in basso sullo schermo.*

## **Procedura 3. ESPORTAZIONE DI ESAMI SALVATI**

<span id="page-54-0"></span>Questa procedura consente di spostare gli esami dalla memoria interna del sistema a un'unità USB o una scheda SD esterna.

Per impostazione predefinita, le scansioni salvate sono archiviati nello spazio di archiviazione interno del sistema. Quando si inserisce un'unità USB o una scheda SD nella console, il sistema avvia immediatamente la lettura delle scansioni salvate nel nuovo supporto. In assenza di scansioni precedentemente salvate nel supporto esterno, la schermata Scansioni salvate appare vuota. Le scansioni salvate nella memoria interna del sistema non sono perse e possono essere esportate al nuovo supporto selezionando l'opzione Esporta esami.

Per il salvataggio delle scansioni si utilizzano nomi file univoci, pertanto il salvataggio di nuove scansioni non sovrascrive quelle già memorizzate nell'unità USB o nella scheda SD.

Per la memorizzazione delle informazioni della scansione esportata si utilizzano i formati PDF e immagine, in modo da consentirne la visualizzazione su altri dispositivi. Ogni scansione viene archiviata in una cartella nell'unità USB o nella scheda SD. Ogni cartella contiene:

- Un documento PDF contenente:
	- Informazioni paziente
	- Visualizzazione in C-mode della scansione (se nel referto è abilitata l'immagine reticolo in C-mode)
	- Visualizzazione in B-mode della scansione (se nel referto è abilitata l'immagine in B-mode)
- Immagini individuali in formato PNG per ciascun piano in B-mode della scansione.
- Un'immagine in formato PNG con la vista in C-mode della scansione.
- 1. Inserire un'unità USB o una scheda SD nella porta sul lato destro della console.

*Nota: inserire solo una unità USB o scheda SD alla volta. Se si inserisce più di un dispositivo, la console riconosce solo il primo inserito.*

- 2. Nella schermata iniziale, toccare **Scansioni salvate**.
- 3. Se a schermo compare un tastierino, immettere il PIN per accedere a Scansioni salvate, quindi toccare **Invio**.

 $-47 -$ 

4. Nella schermata Scansioni salvate, toccare **Esporta esami**.

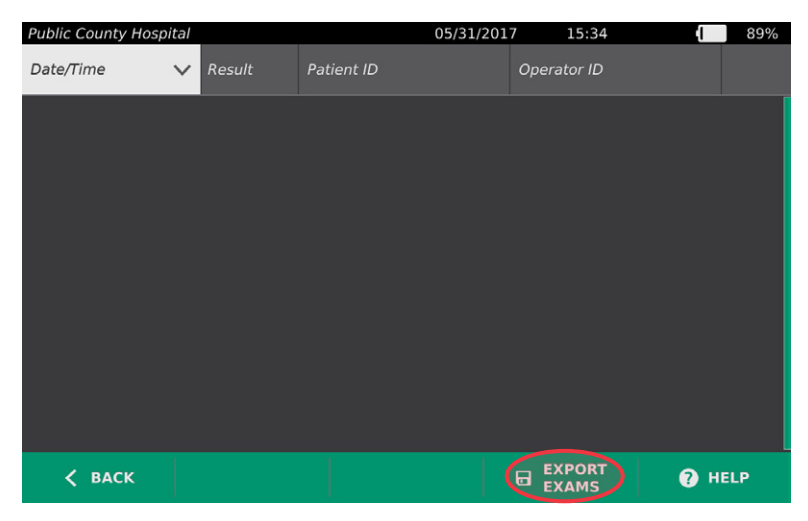

5. Viene visualizzata una schermata di verifica. Toccare **OK** per confermare il trasferimento degli esami salvati nella console al dispositivo di archiviazione esterno. Prima di rimuovere l'unità USB o la scheda SD, attendere il completamento dell'esportazione.

# <span id="page-56-0"></span>PULIZIA E DISINFEZIONE

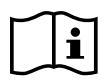

<span id="page-56-1"></span>Prima di eseguire le seguenti attività, leggere la sezione [Avvisi e avvertenze.](#page-9-0)

La pulizia e disinfezione del sistema BladderScan Prime Plus è una parte importante dell'utilizzo e della manutenzione dello stesso. Prima di ogni utilizzo, accertarsi che tutti i componenti del sistema siano stati puliti e disinfettati secondo le indicazioni fornite in [Tabella 9](#page-56-1).

*Tabella 9. Classificazione dei rischi legati al sistema BladderScan Prime Plus*

| <b>COMPONENTE</b>   | <b>IMBALLATO</b> | <b>UTILIZZO</b> | <b>CLASSIFICAZIONE</b> | <b>PULITO</b> | <b>LIVELLO DI</b><br><b>DISINFEZIONE</b> |             |
|---------------------|------------------|-----------------|------------------------|---------------|------------------------------------------|-------------|
|                     |                  |                 | <b>SPAULDING</b>       |               | <b>Basso</b>                             | <b>Alto</b> |
| Console             | Non sterile      | Riutilizzabile  | Non critico            |               |                                          |             |
| Cavo<br>della sonda | Non sterile      | Riutilizzabile  | Non critico            | ■             |                                          |             |
| Sonda               | Non sterile      | Riutilizzabile  | Non critico            |               | п                                        |             |

 ■ *Le celle selezionate mostrano il livello di disinfezione minimo richiesto.*

# DETERGENTI E DISINFETTANTI

## **EFFICACIA DI DISINFEZIONE**

La tabella sottostante elenca le classi di disinfettanti di basso livello (LLD) che si sono dimostrati efficaci per il sistema. Per informazioni sull'effetto a lungo termine delle soluzioni sui materiali del sistema, consultare la prossima sezione, [Compatibilità.](#page-57-0)

<span id="page-56-2"></span>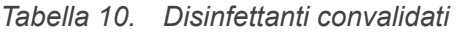

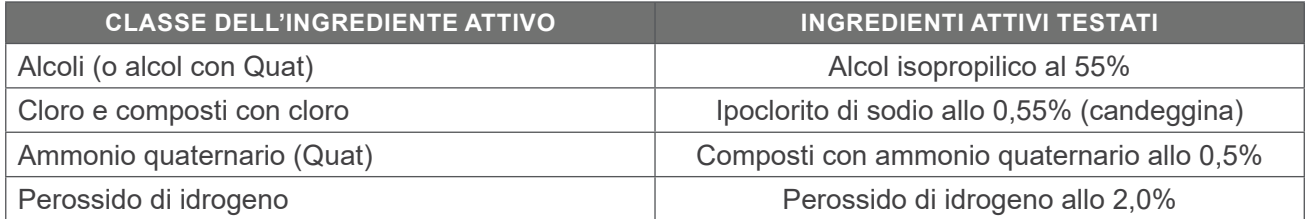

 $-49 -$ 

## <span id="page-57-0"></span>**COMPATIBILITÀ**

La [Tabella 11](#page-57-1) riporta i prodotti disinfettanti e di pulizia che hanno dimostrato compatibilità con i materiali del sistema. I risultati ottenuti con le soluzioni compatibili possono variare in base ai periodi di esposizione e alla manutenzione del dispositivo. L'efficacia biologica di queste soluzioni non è stata testata. Verathon non può garantire la compatibilità delle soluzioni non riportate nella [Tabella 11](#page-57-1). Accertarsi di rispettare una pianificazione di ispezione come descritto in [Ispezioni regolari](#page-59-0) a [pagina](#page-59-0) 52.

La disponibilità di prodotti per la pulizia e la disinfezione varia in base al paese e Verathon non può testare i prodotti in ogni mercato. Per ulteriori informazioni, contattare l'Assistenza clienti Verathon o il rappresentante di fiducia. Per informazioni di contatto, visitare la pagina [verathon.com/service-and-support.](http://verathon.com/service-and-support/)

| <b>PRODOTTO</b>                                                        | <b>CLASSE ATTIVA</b>            | <b>UTILIZZO</b> |                     |
|------------------------------------------------------------------------|---------------------------------|-----------------|---------------------|
|                                                                        |                                 | Pulizia         | <b>Disinfezione</b> |
| Salviettine disinfettanti universali<br><b>GAMA Healthcare Clinell</b> | Ammonio quaternario             | ■               | ٠                   |
| Salviette germicide candeggina<br><b>Clorox Healthcare</b>             | Cloro e composti con cloro      | ■               |                     |
| Detergente al perossido di idrogeno<br><b>Clorox Healthcare</b>        | Perossido di idrogeno con alcol | ■               | ▬                   |
| <b>Metrex CaviCide</b>                                                 | Alcol con ammonio quaternario   | ▬               | ш                   |
| <b>Metrex CaviWipes</b>                                                | Alcol con ammonio quaternario   | ٠               | ٠                   |
| PDI Sani-Cloth AF3                                                     | Ammonio quaternario             | ٠               | ٠                   |
| <b>PDI Sani-Cloth Active</b>                                           | Ammonio quaternario             | п               | ٠                   |
| PDI Sani-Cloth Bleach                                                  | Cloro e composti con cloro      | п               | ٠                   |
| PDI Sani-Cloth Plus                                                    | Alcol                           | ■               | ٠                   |
| PDI Super Sani-Cloth                                                   | Alcol                           | ▬               | ٠                   |
| Septiwipes                                                             | Ammonio quaternario             | ▬               | ٠                   |
| Tristel Duo per ecografia                                              | Cloro e composti con cloro      | п               | ٠                   |
| Virusolve+                                                             | Alcol                           | ■               | ٠                   |
| Wip'Anios                                                              | Alcol con ammonio quaternario   | ■               | ▬                   |

<span id="page-57-1"></span>*Tabella 11. Disinfettanti e soluzioni di pulizia compatibili*

# MIGLIORI PRATICHE E ISTRUZIONI

La *pulizia* consiste nella rimozione di tutte le impurità o i contaminanti; la *disinfezione* implica l'eliminazione o il rendere innocui tutti gli organismi patogeni. Durante la pulizia è necessario rimuovere qualsiasi materiale estraneo. Questo permette agli agenti disinfettanti di raggiungere tutte le superfici del dispositivo.

 $-50 -$ 

Attenersi alle buone prassi elencate di seguito:

- Non permettere che gel o altri contaminanti si secchino sul sistema. La loro rimozione risulterebbe più difficile.
- Sostituire i guanti quando sono visibilmente sporchi.
- Pulire sempre nella direzione da una superficie pulita a una superficie sporca.
- Cercare di praticare uno schema di pulizia che non sovrappone le passate.
- Sostituire la salvietta con una nuova ogniqualvolta appare sporca o asciutta.
- Non riutilizzare salviette sporche o asciutte.

### **Procedura 1. PULIZIA E DISINFEZIONE DEL SISTEMA**

### **PULIZIA DI CONSOLE SONDA E CAVO**

- 1. Se il sistema è acceso, premere il pulsante **Stand-by**  $\cup$ . Quando richiesto, confermare e attendere che il sistema entri in modalità stand-by.
- 2. Rimuovere completamente il gel ecografico dalla sonda.
- 3. Servendosi di un panno bagnato o di una salvietta indicata per la pulizia di dispositivi medici e seguendo le istruzioni del produttore, strofinare la console, la sonda e il cavo della sonda. Ripetere secondo il caso per accertarsi di avere eliminato tutte le contaminazioni visibili.
- 4. Se la console è visibilmente umida, utilizzare un panno pulito o una salvietta di carta per rimuovere i residui di soluzione pulente.

### **DISINFEZIONE DELLA SONDA**

- 5. Utilizzando una salvietta germicida con una classe dell'ingrediente attivo riportato nella [Tabella 10](#page-56-2), pulire il trasduttore della sonda secondo le istruzioni fornite dl produttore. Passare di nuovo l'area secondo necessità, per accertarsi che rimanga umida, per l'intero periodo di esposizione.
- 6. Attendere che la sonda si asciughi all'aria. La pulizia e disinfezione è completata: il sistema è pronto all'uso.

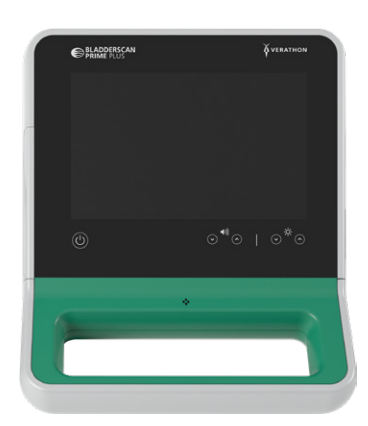

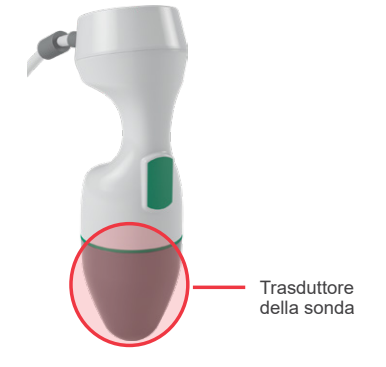

# MANUTENZIONE E SICUREZZA

# <span id="page-59-0"></span>ISPEZIONI REGOLARI

Verathon offre servizi di certificazione tramite i rappresentanti di assistenza autorizzati BladderScan o un centro assistenza Verathon. Il servizio di certificazione comprende un'ispezione completa e il test dello strumento. Per maggiori informazioni, contattare il centro di assistenza Verathon autorizzato, il distributore BladderScan locale o l'assistenza clienti Verathon.

### **CONTROLLI SU BASE SETTIMANALE**

Ispezionare una volta a settimana la console, la sonda, il cavo della sonda, l'alimentatore, i cavi di alimentazione, le batterie e le spine per verificare l'assenza di danni o crepe. L'infiltrazione di liquidi in eventuali incrinature presenti nella console potrebbe compromettere la sicurezza e le prestazioni dello strumento. Ad esclusione delle azioni di manutenzione riportate nel presente manuale, tutti gli interventi di assistenza e riparazione devono essere eseguiti da un rappresentante di assistenza BladderScan o dal centro assistenza Verathon. Per ulteriori informazioni, contattare l'Assistenza clienti Verathon o il rappresentante locale.

## CALIBRAZIONE

Durante il normale funzionamento, il sistema non necessita di calibrazione periodica o di routine.

Se la manutenzione periodica è richiesta dalla propria struttura o dalle normative regionali, consultare la procedura [Completamento di un test CaliScan](#page-64-0) a [pagina](#page-64-0) 57, che può essere utilizzata per confermare il corretto funzionamento della sonda.

# SOFTWARE DI SISTEMA

Verathon potrebbe rilasciare degli aggiornamenti software per il sistema. Gli aggiornamenti software sono forniti direttamente da Verathon o da un rappresentante autorizzato. Per informazioni sulle modalità di aggiornamento del software del dispositivo, consultare [Aggiornamento del software](#page-63-0) a [pagina](#page-63-0) 56.

Non eseguire alcun aggiornamento software da fornitori di terze parti né tentare di modificare il software esistente. La mancata osservanza di questo divieto potrebbe danneggiare il sistema e annullare la garanzia.

# SMALTIMENTO DEL DISPOSITIVO

I sistemi e accessori possono contenere oli minerali, batterie e altri materiali dannosi per l'ambiente. Quando lo strumento ha raggiunto la fine della vita utile di servizio, restituire il dispositivo, la base di ricarica e tutti gli accessori correlati a un centro di assistenza Verathon per un corretto smaltimento. In alternativa, è possibile seguire i protocolli locali per lo smaltimento di rifiuti pericolosi.

# GARANZIA

Le informazioni relative alla garanzia del produttore sono incluse nel prodotto. Potrebbero essere disponibili delle estensioni di garanzia per il proprio sistema. Per ulteriori informazioni, contattare l'Assistenza clienti Verathon o il rappresentante locale.

# PROCEDURE DI MANUTENZIONE

## **Procedura 1. INSERIMENTO DELLA CARTA TERMICA NELLA STAMPANTE**

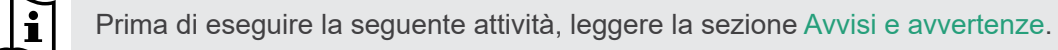

Quando la stampante esaurisce la carta, il sistema visualizza un messaggio automatico.

- 1. Per sbloccare e aprire lo sportello della stampante, farlo scorrere verso l'alto e ruotarlo. L'apertura dello sportello risulta più semplice posizionando e premendo il pollice all'esterno della stampante.
- 2. Al primo caricamento della stampante, potrebbe essere presente un foglio di carta nel meccanismo della stampante. Rimuovere il foglio di carta.
- 3. Collocare un rotolo di carta termica all'interno dello sportello come indicato in modo che la parte terminale della carta si trovi in alto sul rotolo, sul lato più vicino alla console.

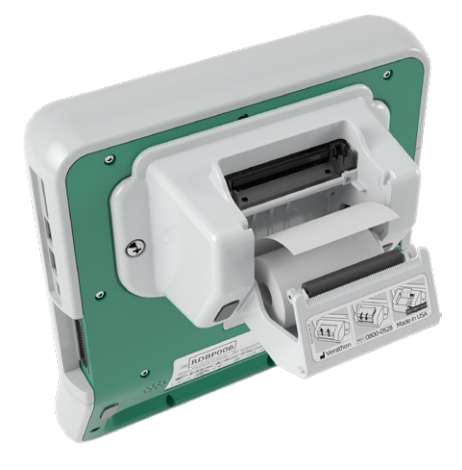

4. Tenere la parte terminale della carta in modo che fuoriesca nella parte superiore della stampante, quindi chiudere lo sportello della stampante. Lo sportello è chiuso quanto scatta in sede.

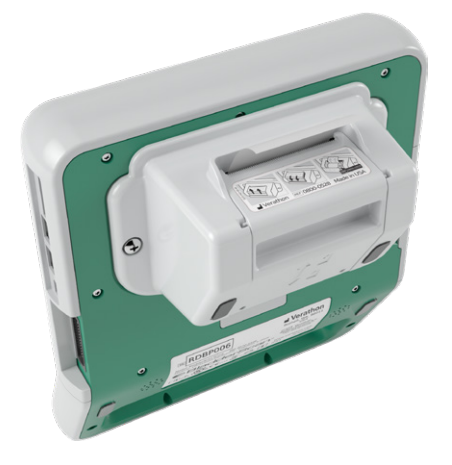

5. Strappare l'eccesso di carta che fuoriesce dalla stampante. Per risultati ottimali, tagliare la carta in diagonale partendo da un lato e finendo sull'altro lato.

Si consiglia di pulire i contatti della stampante, sia sulla stampante che sulla console, quando la stampante non è collegata alla console, non più di una volta l'anno se non in caso di malfunzionamento. Per maggiori informazioni sulla pulizia dei contatti della stampante, fare riferimento a quanto illustrato dal [Fase 7](#page-70-0) al [Fase 10](#page-70-1) della procedura [Risoluzione dei problemi di accensione/spegnimento della stampante](#page-69-0) a [pagina](#page-69-0) 62.

 $= 54 =$ 

## **Procedura 2. ESECUZIONE DI UN AUTO-TEST**

La funzione auto-test di BladderScan Prime Plus esegue un test diagnostico automatico delle seguenti componenti:

- Memoria interna (e dei dispositivi esterni presenti)
- Componenti hardware, compresi console, batteria installata, sonda e stampante, se connessa
- Software BladderScan Prime Plus
- 1. Nella schermata iniziale, toccare l'icona **Impostazioni**, quindi toccare **Auto-test**. Viene visualizzata la scheda Auto-test della schermata Impostazioni in cui lo strumento completa l'auto-test e visualizza i risultati.

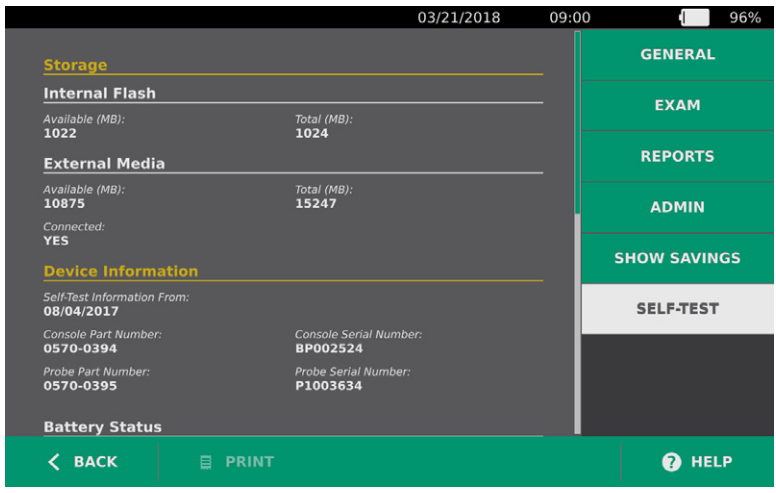

- 2. Scorrere il dito verticalmente sul touchscreen per visualizzare i risultati del test a schermo.
- 3. Se la schermata indica che il test non ha avuto esito positivo o i risultati sono anomali, contattare l'Assistenza clienti Verathon o il rappresentante locale.
- 4. Per stampare i risultati dell'auto-test, toccare **Stampa**.
- 5. Terminata la visualizzazione dei risultati del test, toccare **Indietro**. La console ritorna alla schermata iniziale.

 $-55-$ 

### **Procedura 3. AGGIORNAMENTO DEL SOFTWARE**

<span id="page-63-0"></span>Nel tempo, Verathon potrebbe rendere disponibili degli aggiornamenti software per il sistema. Per domande in merito alla disponibilità di un aggiornamento software, contattare l'Assistenza clienti Verathon o il rappresentante locale.

- 1. Esportare tutti gli esami che è necessario conservare. Per ulteriori informazioni, consultare [Esportazione di esami salvati](#page-54-0) a [pagina](#page-54-0) 47.
- 2. Accertare che la sonda sia collegata alla console.
- 3. Rimuovere eventuali unità USB o schede SD connesse alla console.
- 4. Accertarsi che il sistema sia acceso e che la carica della batteria sia almeno del 50%.
- 5. Inserire nella console l'unità USB contenente un pacchetto di aggiornamento del software valido.

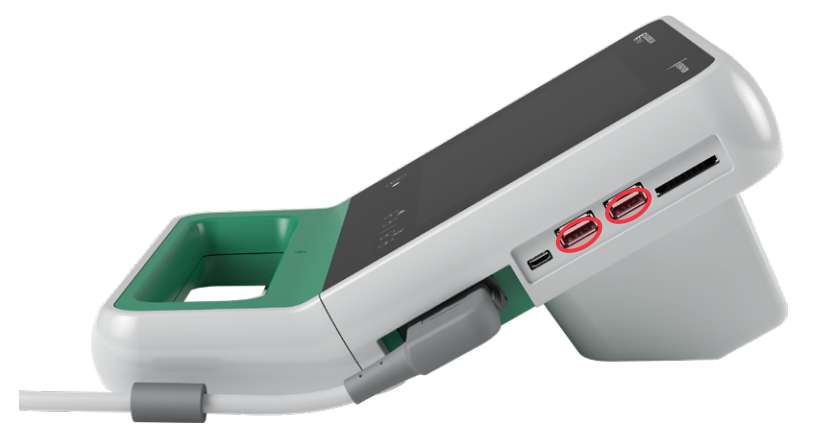

- 6. Nella schermata iniziale, toccare **Impostazioni** e poi **Ammin**.
- 7. Nella scheda Ammin, toccare **Aggiorna software**.

Il sistema avvia l'aggiornamento e potrebbe riavviarsi durante la procedura. Non rimuovere la batteria o l'unità USB nel corso dell'aggiornamento.

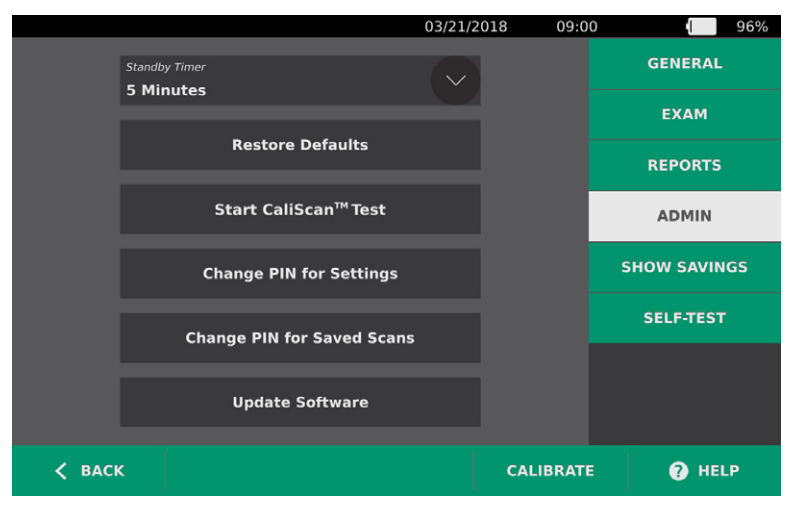

8. Quando richiesto, rimuovere e reinserire la batteria. Il sistema si riavvia e l'aggiornamento del software è completo.

 $-56 -$ 

## **Procedura 4. COMPLETAMENTO DI UN TEST CALISCAN**

<span id="page-64-0"></span>Il sistema BladderScan Prime Plus comprende una funzione *CaliScan* per la verifica delle componenti meccaniche della sonda e la funzionalità del trasduttore. Il test CaliScan può essere utilizzato per eseguire una manutenzione preventiva oppure come strumento diagnostico in caso di caduta della sonda o se quest'ultima non è stata utilizzata per un periodo di tempo prolungato.

*Nota: il test CaliScan valuta solo la condizione meccanica della sonda. Non esegue la calibrazione del sistema BladderScan.* 

- 1. Nella schermata iniziale, toccare **Impostazioni** e poi **Ammin**.
- 2. Toccare **Avvia CaliScan Test**.

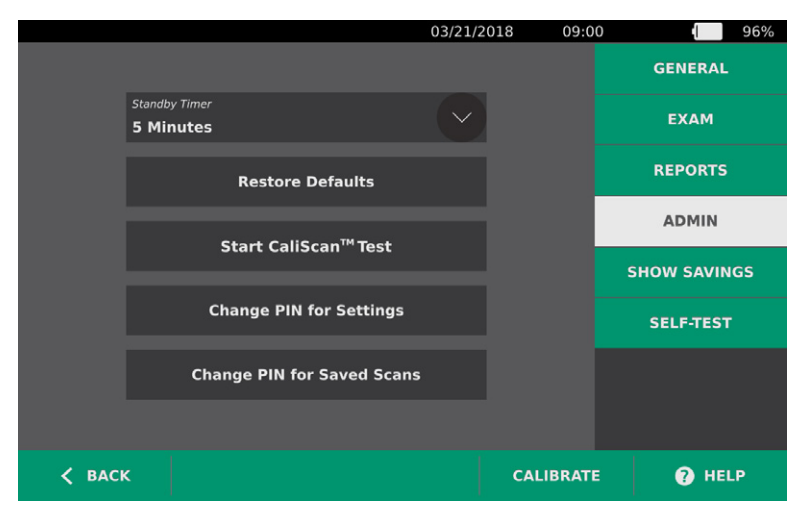

3. Rivedere le istruzioni per il test, poi toccare **Test**. Lo strumento avvia il test dei componenti della sonda. Durante l'esecuzione del test sono visualizzati un messaggio e l'indicatore di avanzamento.

*Nota: una volta avviato il test, non premere il pulsante Stand-by né scollegare la sonda dalla console.*

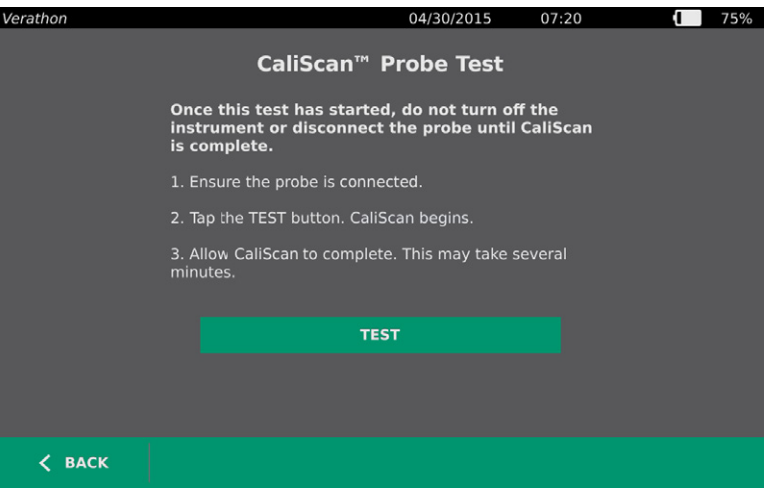

4. Se la sonda ha superato il test, sulla console viene visualizzato un messaggio di conferma. Terminata la revisione dei risultati del, toccare **Indietro**.

In caso di esito negativo del test, sulla console appare il messaggio di calibrazione fallita. Contattare l'Assistenza clienti Verathon o il rappresentante locale.

0900-4510-ITIT REV-18

 $-57 -$ 

# GUIDA E RISOLUZIONE DEI PROBLEMI

# STRUMENTI DI ASSISTENZA

### **Procedura 1. RIPRODUZIONE DEL VIDEO DI ISTRUZIONI**

Il sistema BladderScan Prime Plus incorpora un video di istruzioni per l'esecuzione delle scansioni e la gestione degli esami. Si consiglia di guardare il video prima di utilizzare il sistema. Nel video non è prevista una traccia audio.

*Nota: nelle schermate di importazione e configurazione è accessibile una guida specifica a schermo. Per visualizzare la guida in una schermata di impostazione o configurazione, toccare* **Guida***.*

- 1. Nella schermata iniziale e nelle schermate Risultati o Scansioni salvate, toccare **Guida**. Viene visualizzata la schermata di comando delle istruzioni e viene riprodotto il video.
	- Il video viene riprodotto per intero se avviato dalla schermata iniziale.
	- Se avviato da una qualsiasi altra schermata, il video inizia dalla sezione pertinente.
- 2. Durante la riproduzione è possibile:
	- Visualizzare l'immagine precedente del video (toccare **Precedente**)
	- Visualizzare l'immagine successiva del video (toccare **Successiva**)
	- Interrompere il video (tap **Pausa**) o proseguire la riproduzione del video interrotto (toccare **Riproduci**)
	- Terminata la riproduzione del video, toccare **Indietro**.

### **RISORSE DI ASSISTENZA CLIENTI**

Verathon fornisce diversi strumenti di assistenza cliente, descritti nella tabella seguente.

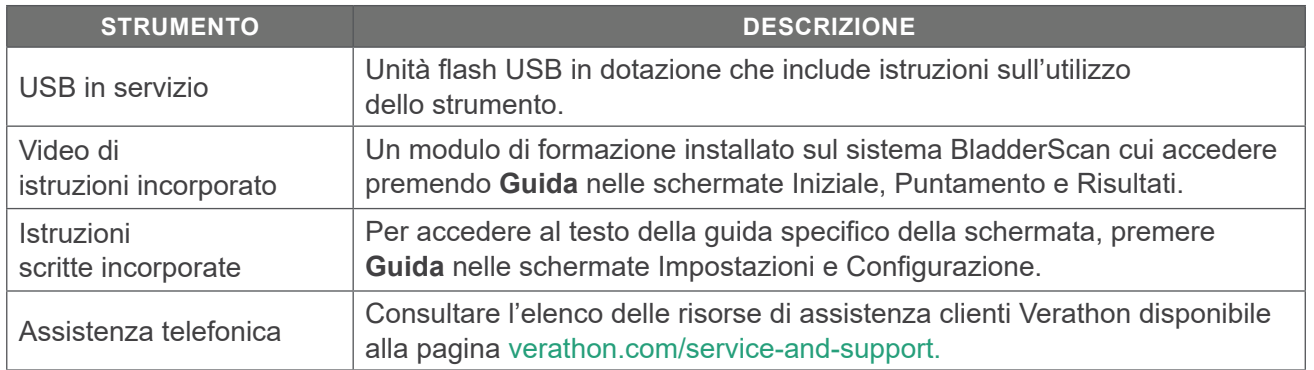

# RIPARAZIONE DEL DISPOSITIVO

L'utente non può intervenire sui componenti del sistema. Verathon non rende disponibile schemi del circuito, elenco delle parti dei componenti, descrizioni o altre informazioni che potrebbero essere necessarie per la riparazione del dispositivo e degli accessori relativi. Tutti i lavori di assistenza devono essere eseguiti da un tecnico autorizzato. Per qualsiasi domanda, contattare l'assistenza clienti Verathon o il rappresentante locale.

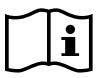

Leggere la sezione [Avvisi e avvertenze.](#page-9-0)

# PROCEDURE DI RISOLUZIONE DEI PROBLEMI

## **Procedura 1. RISOLUZIONE DEI PROBLEMI DI ACCENSIONE/SPEGNIMENTO DELLA CONSOLE**

- 1. Se lo strumento non si accende, la batteria potrebbe essere guasta o scarica. Sostituire la batteria scarica con una completamente carica.
- 2. Se la carica della batteria è insufficiente perché lo strumento funzioni, ricaricare la batteria seguendo le istruzioni riportate nella procedura [Caricamento della batteria](#page-26-0) a [pagina](#page-26-0) 19.
- 3. Se lo strumento non risponde nemmeno con una batteria carica, eseguire un reset del sistema tenendo premuto il pulsante di reset per tre secondi. Il pulsante di reset è situato accanto al vano della batteria.

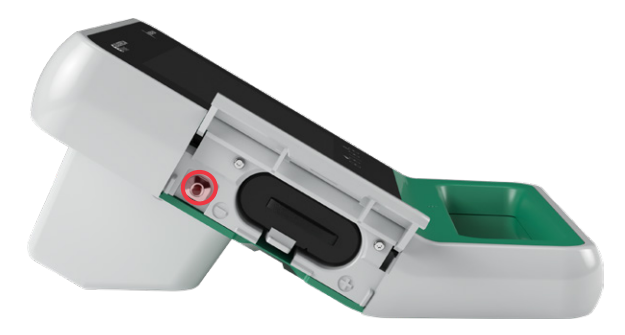

4. Se lo strumento non risponde, contattare l'Assistenza clienti Verathon.

### **Procedura 2. RISOLUZIONE DEI PROBLEMI DI COLLEGAMENTO DELLA SONDA**

Se la console visualizza un messaggio di errore di mancato collegamento della sonda, eseguire la seguente procedura per risolvere il problema.

- 1. Premere il pulsante **Stand-by** (<sup>1</sup>). Quando richiesto, confermare e attendere che il sistema entri in modalità stand-by.
- 2. Premere di nuovo il pulsante **Stand-by** (<sup>1</sup>) per attivare il sistema.
- 3. Se il messaggio appare di nuovo, sostituire la batteria seguendo le istruzioni riportate nella procedura [Inserimento di una batteria](#page-34-0) a [pagina](#page-34-0) 27.
- 4. Se la visualizzazione del messaggio persiste, contattare l'assistenza clienti Verathon.

### **Procedura 3. RISOLUZIONE DEI PROBLEMI DI PUNTAMENTO DELLA SONDA**

Se una scansione o un puntamento pre-scansione non riesce o appare decentrato, e muovere la sonda nella direzione della vescica decentra ulteriormente la vescica, seguire questa procedura per risolvere il problema.

1. Nella schermata iniziale, verificare che la posizione selezionata corrisponda alla propria posizione rispetto al paziente.

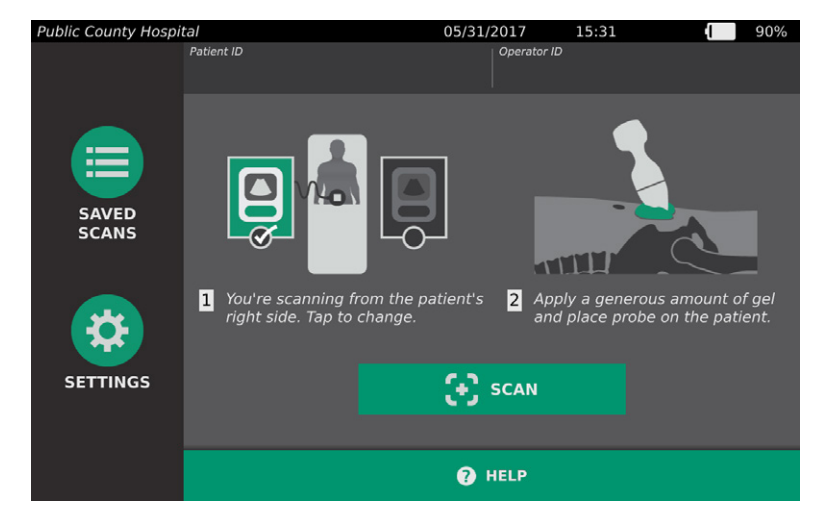

 $= 60 =$ 

2. Impugnare la sonda in modo che il cavo della sonda si trovi sopra il polso e l'avambraccio.

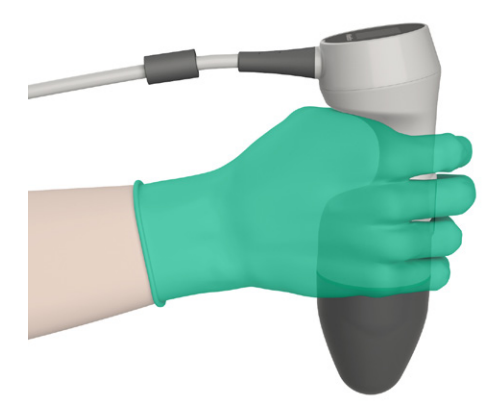

3. Con la linea mediana della sonda sul paziente, accertarsi che il cavo della sonda sia orientato a 90 gradi rispetto al piano sagittale.

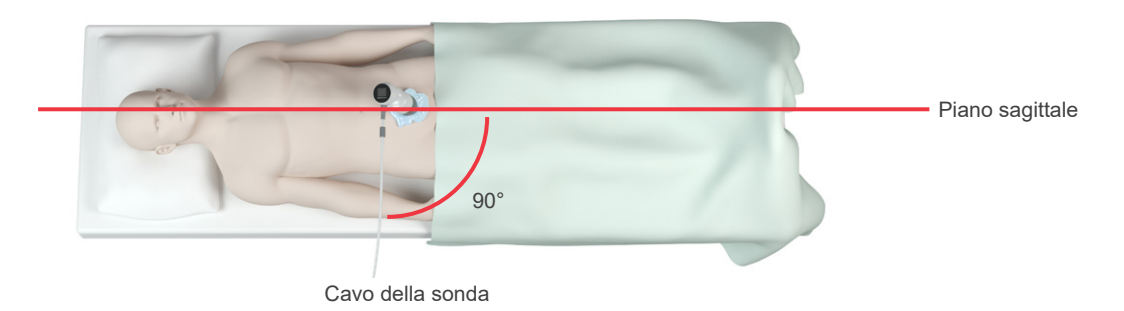

4. Osservare lo schermo nella parte superiore della sonda. Accertarsi che la testa dell'icona sia rivolta nella stessa direzione della testa del paziente.

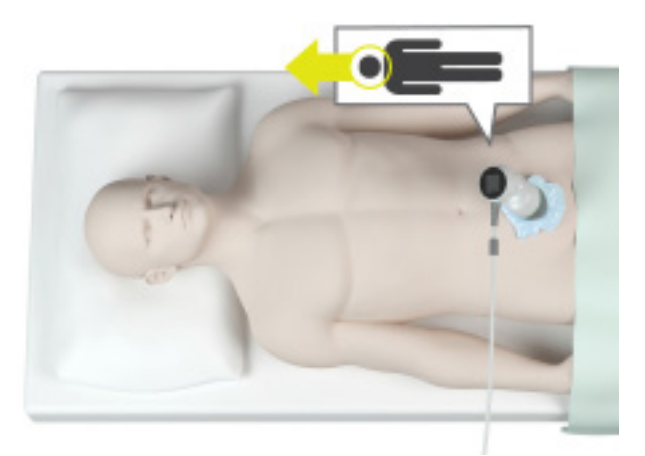

5. Dopo aver verificato l'orientamento selezionato, la posizione della sonda e la visualizzazione della sonda, eseguire una scansione sul paziente. Tenere ferma la sonda durante il processo di scansione. Per istruzioni dettagliate sulla scansione, consultare [Misurazione del volume vescicale](#page-45-0) a [pagina](#page-45-0) 38.

 $-61 -$ 

### **Procedura 4. RIPRISTINO DELLE IMPOSTAZIONI DI FABBRICA**

Questa procedura permette il ripristino delle impostazioni originali del sistema. L'esecuzione di questa procedura elimina tutte le informazioni utente dal sistema, comprese le impostazioni personalizzate di sistema, i calcoli risparmi e le scansioni salvate. Se si desidera conservare tali informazioni, non eseguire il ripristino delle impostazioni di fabbrica.

- 1. Nella schermata iniziale, toccare **Impostazioni** e poi **Ammin**.
- 2. Toccare **Ripristina impostazioni predefinite**.
- 3. Se a schermo compare un tastierino, immettere il PIN per accedere a Impostazioni, quindi toccare **Invio**.
- 4. Per ripristinate le impostazioni predefinite del sistema, toccare **Sì**. Il sistema ripristina le impostazioni di fabbrica e si riavvia.

### **Procedura 5. RISOLUZIONE DEI PROBLEMI DI ACCENSIONE/SPEGNIMENTO DELLA STAMPANTE**

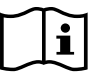

<span id="page-69-0"></span>Prima di eseguire la seguente attività, leggere la sezione [Avvisi e avvertenze](#page-9-0).

### **IMPORTANTE**

Per evitare di causare danni all'attrezzatura, rimuovere la batteria prima di collegare o scollegare la stampante o la base della console.

Se la stampante non risponde quando si tocca **Stampa** sulla console, potrebbe essere necessario ispezionare e pulire i contatti elettrici.

- 1. Accertarsi di rimuovere la batteria dallo strumento.
- 2. Se la console è montata su un supporto mobile, fare quanto segue:
	- Sorreggere saldamente la console per non farla cadere.
	- Ruotare il perno di blocco nella posizione di sblocco (orizzontale).
	- Spostare la leva di rilascio rapido nella posizione di sblocco (orizzontale).

La console è stata sganciata dal supporto mobile.

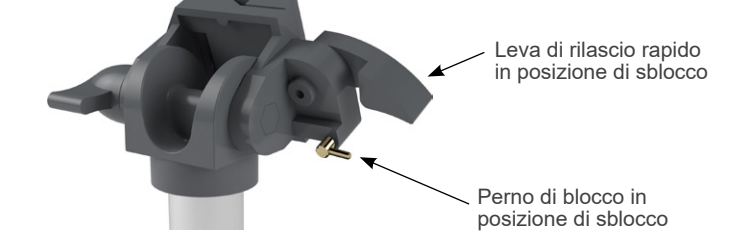

- 3. Posizionare la console su una superficie piana e non abrasiva con lo schermo rivolto verso il basso.
- 4. Servendosi di un cacciavite con punta Phillips, allentare le viti che fissano la stampante alla console.

 $-62$ 

5. Se sulla stampante è installata una staffa di montaggio, rimuovere staffa e viti e metterle da parte.

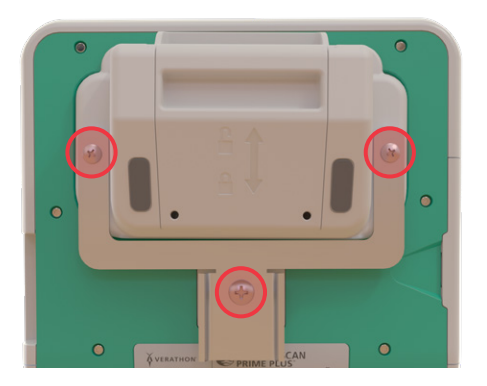

- 6. Sollevare la stampante dalla console.
- 7. Servendosi di un bastoncino di cotone imbevuto di alcol isopropilico (IPA) al 70%, pulire i singoli contatti della stampante. Non spingere i contatti di lato né spingerli verso il basso per più di metà.

<span id="page-70-0"></span>*Nota: usare solo la quantità minima di IPA necessaria per la pulizia dei contatti. Assicurarsi che l'IPA in eccesso non si infiltri all'interno della stampante.*

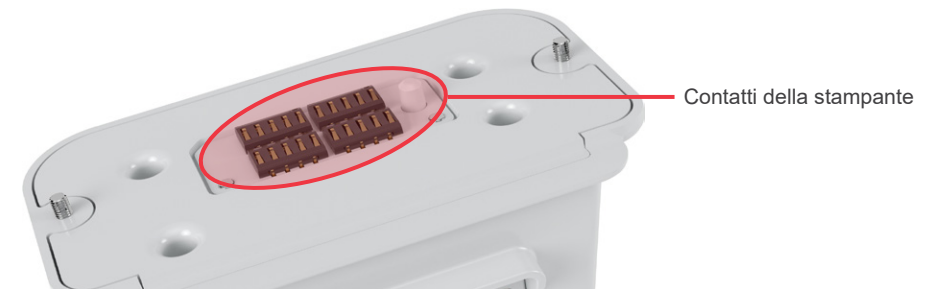

- 8. Ispezionare i contatti della stampante e verificare quanto segue:
	- I contatti sono puliti e privi di corrosione, lanugine o depositi.
	- I contatti appaiono dritti.
	- I contatti sono uniformemente distanziati.
- 9. Ripetere il [Fase 7](#page-70-0) per pulire i contatti corrispondenti sulla console.

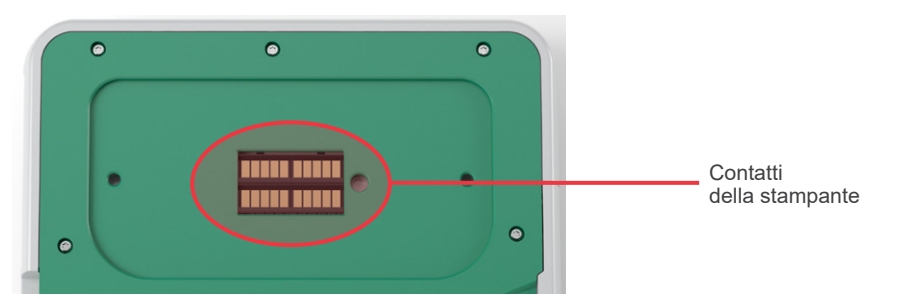

- <span id="page-70-1"></span>10. Attendere che i contatti di console e stampante asciughino completamente, quindi riagganciare la stampante alla console seguendo le istruzioni descritte nella procedura [Collegamento della base](#page-29-0)  [della console o della stampante](#page-29-0) a [pagina](#page-29-0) 22.
- 11. Per riagganciare la console a un supporto mobile, completare la procedura [Montare il sistema su un](#page-30-0)  [carrello mobile \(facoltativo\)](#page-30-0) a [pagina](#page-30-0) 23.
- 12. Se la stampante continua a non rispondere, contattare l'Assistenza clienti Verathon.

## **Procedura 6. RISOLUZIONE DEI PROBLEMI CON IRREGOLARITÀ DI STAMPA**

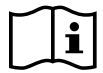

Prima di eseguire la seguente attività, leggere la sezione [Avvisi e avvertenze](#page-9-0).

Se la stampante produce delle stampe irregolari, potrebbe essere necessario eseguire la pulizia della testina di stampa.

- 1. Premere il pulsante **Stand-by**  $\cup$ . Quando richiesto, confermare e attendere che il sistema entri in modalità stand-by.
- 2. Per sbloccare e aprire lo sportello della stampante, farlo scorrere verso l'alto e ruotarlo. L'apertura dello sportello risulta più semplice posizionando e premendo il pollice all'esterno della stampante.
- 3. Rimuovere il rotolo di carta termica dalla stampante, se presente.

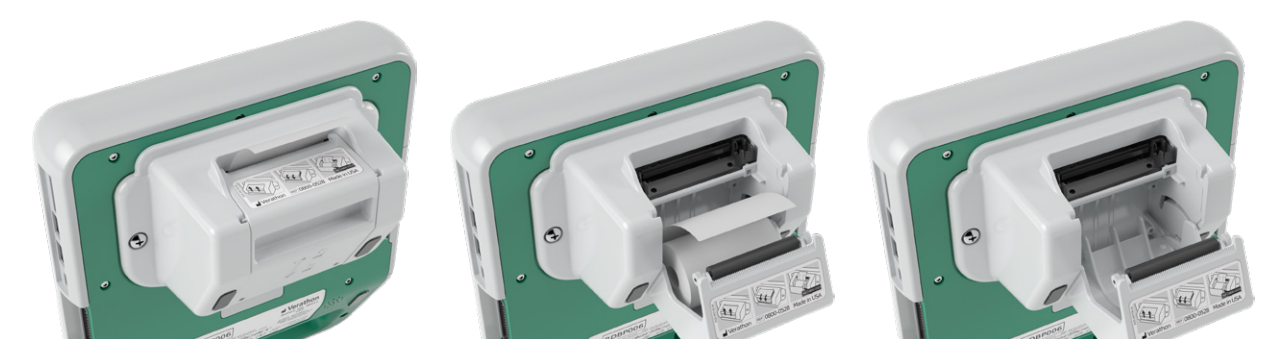

4. Passare un bastoncino nettaorecchie imbevuto di alcol isopropilico (IPA) lungo la testina di stampa. Non utilizzare le dita o superfici abrasive per la pulizia della testina di stampa.

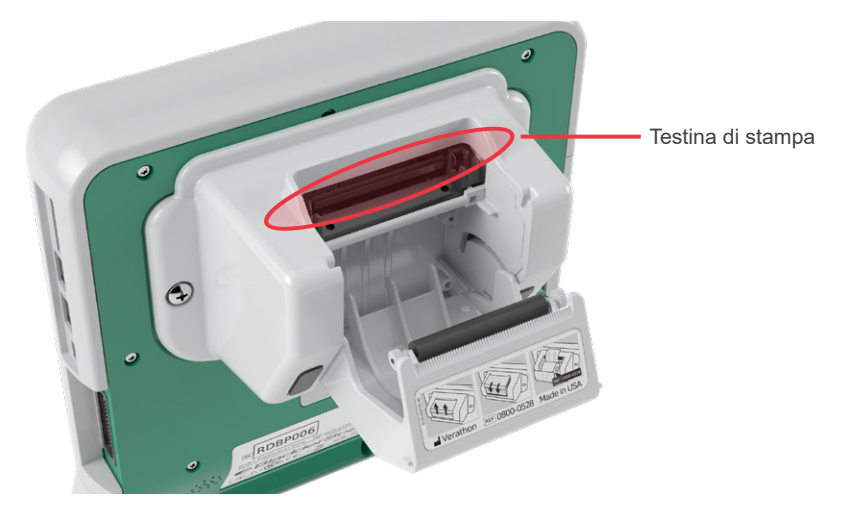

- 5. Lasciare che la testina di stampa si asciughi completamente all'aria.
- 6. Verificare l'assenza di pelucchi o sporco sulla testina di stampa.

 $= 64 =$
- 7. Verificare la posizione del rullo dell'unità di stampa nella sportello della stampante.
	- Le boccole in plastica del rullo devono trovarsi all'interno dei fermi in plastica grigio chiaro nello sportello della stampante, come indicato. L'ingranaggio bianco deve trovarsi all'esterno del fermo.
	- Se il rullo del drive della stampante è fuoriuscito dai fermi grigi, riposizionarlo seguendo le istruzioni descritte nella procedura [Sostituzione del rullo dell'unità di stampa](#page-74-0) a [pagina](#page-74-0) 67.

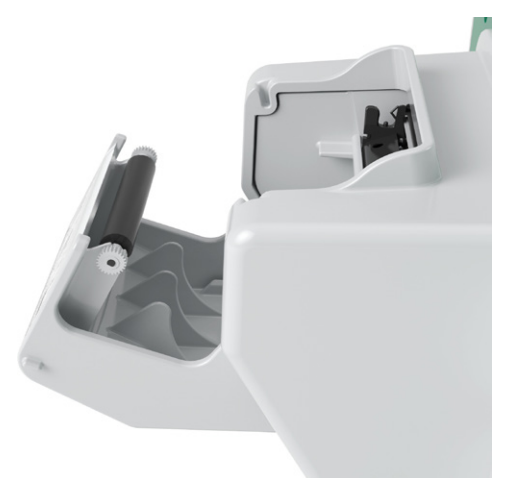

- 8. Inserire il rotolo di carta termica e chiudere lo sportello della stampante seguendo le istruzioni descritte nella procedura [Inserimento della carta termica nella stampante](#page-60-0) a [pagina](#page-60-0) 53.
- 9. Se la stampante continua a produrre stampe irregolari, contattare l'assistenza clienti Verathon.

 $-65 -$ 

#### **Procedura 7. ELIMINARE UN BLOCCO DELLA CARTA**

Se la stampante è inceppata, eseguire questa procedura per sbloccarla.

- 1. Premere il pulsante **Stand-by** (<sup>1</sup>). Quando richiesto, confermare e attendere che il sistema entri in modalità stand-by.
- 2. Per sbloccare e aprire lo sportello della stampante, farlo scorrere verso l'alto e ruotarlo. L'apertura dello sportello risulta più semplice posizionando e premendo il pollice all'esterno della stampante.

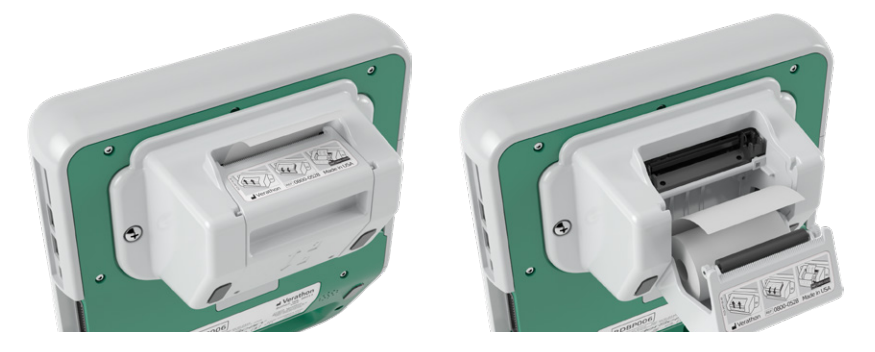

- 3. Tirare delicatamente la carta per eliminare l'inceppamento. Se necessario, estrarre dalla stampante pezzetti di carta strappata o piegata e i frammenti sparsi di carta.
- 4. Verificare la posizione del rullo dell'unità di stampa nella sportello della stampante.
	- Le boccole in plastica del rullo devono trovarsi all'interno dei fermi in plastica grigio chiaro nello sportello della stampante, come indicato. L'ingranaggio bianco deve trovarsi all'esterno del fermo.
	- Se il rullo del drive della stampante è fuoriuscito dai fermi grigi, riposizionarlo seguendo le istruzioni descritte nella procedura [Sostituzione del rullo dell'unità di stampa](#page-74-0) a [pagina](#page-74-0) 67.

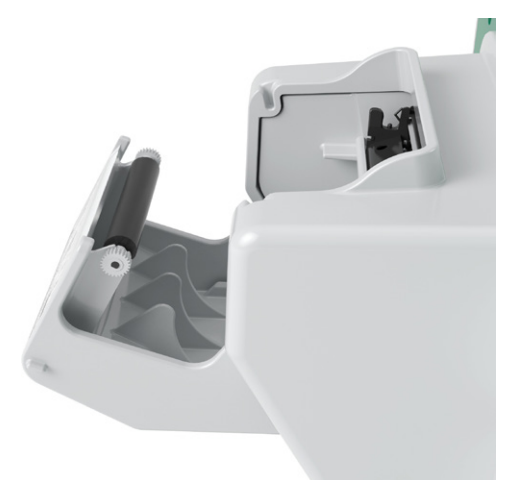

- 5. Inserire il rotolo di carta termica e chiudere lo sportello della stampante seguendo le istruzioni descritte nella procedura [Inserimento della carta termica nella stampante](#page-60-0) a [pagina](#page-60-0) 53.
- 6. Se la carta all'esterno della stampante è strappata o piegata, eliminarla tirando verso un lato per agevolare il taglio.
- 7. Se non è possibile il blocco della carta o se la stampante continua a incepparsi, contattare l'assistenza clienti Verathon.

 $-66-$ 

**<del></del>**BladderScan<sup>®</sup>

### **Procedura 8. SOSTITUZIONE DEL RULLO DELL'UNITÀ DI STAMPA**

<span id="page-74-0"></span>Il rullo dell'unità di stampa può fuoriuscire dalla stampante in caso di caduta. Se il rullo è fuoriuscito, la stampa potrebbe risultare irregolare o non avvenire del tutto. Potrebbe risultare impossibile la chiusura dello sportello della stampante.

- 1. Premere il pulsante **Stand-by** (<sup>1</sup>). Quando richiesto, confermare e attendere che il sistema entri in modalità stand-by.
- 2. Scorrere lo sportello della stampante verso l'alto per sbloccarlo, ruotarlo verso il basso per aprirlo e rimuovere il rotolo di carta.

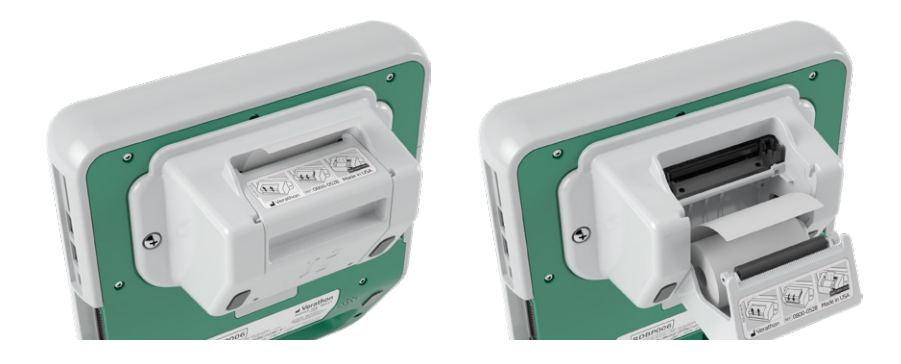

- 3. Cercare il rullo dell'unità della stampante all'interno dei fermi di plastica grigio chiaro nello sportello.
- 4. Se il rullo è fuoriuscito, riposizionarlo come mostrato in figura con l'ingranaggio bianco sulla destra e le boccole in plastica centrate tra i fermi grigio chiaro nella sportello della stampante.
- 5. Premere il rullo verso il basso e verificare che si agganci nei fermi grigio chiaro dello sportello e che sia bloccato su entrambi i lati.

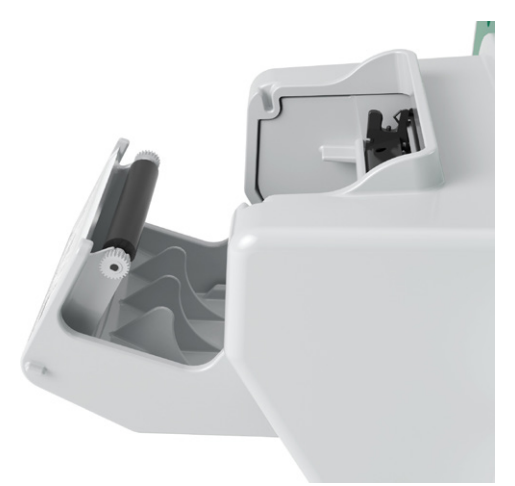

- 6. Inserire il rotolo di carta termica e chiudere lo sportello della stampante seguendo le istruzioni descritte nella procedura [Inserimento della carta termica nella stampante](#page-60-0) a [pagina](#page-60-0) 53.
- 7. Se il malfunzionamento della stampante persiste, contattare l'Assistenza clienti Verathon.

 $-67 -$ 

# SPECIFICHE DI PRODOTTO

## SPECIFICHE DEL SISTEMA

## **SPECIFICHE COMPLESSIVE DEL SISTEMA**

#### *Tabella 12. Specifiche generali*

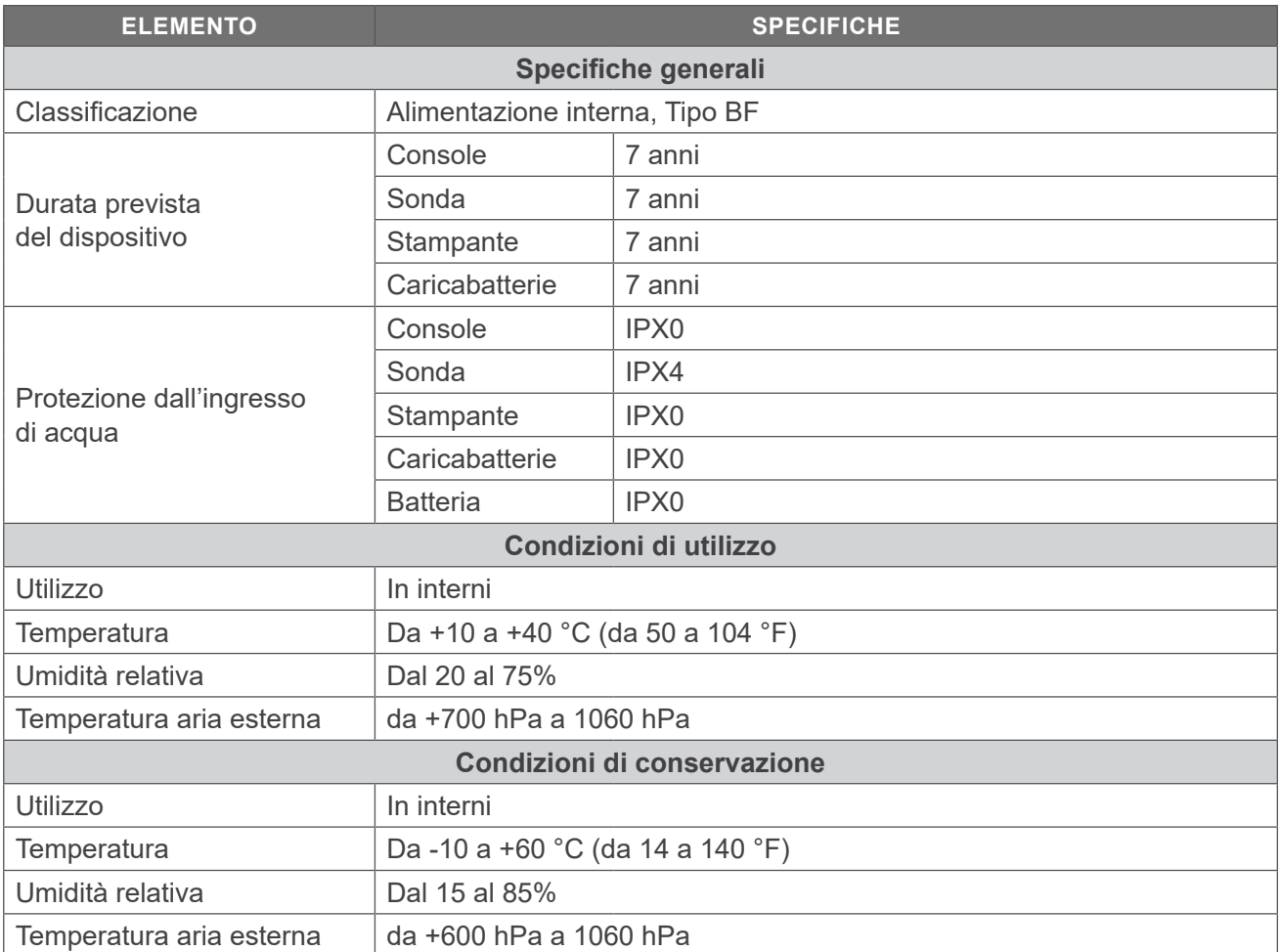

 $-68$   $-$ 

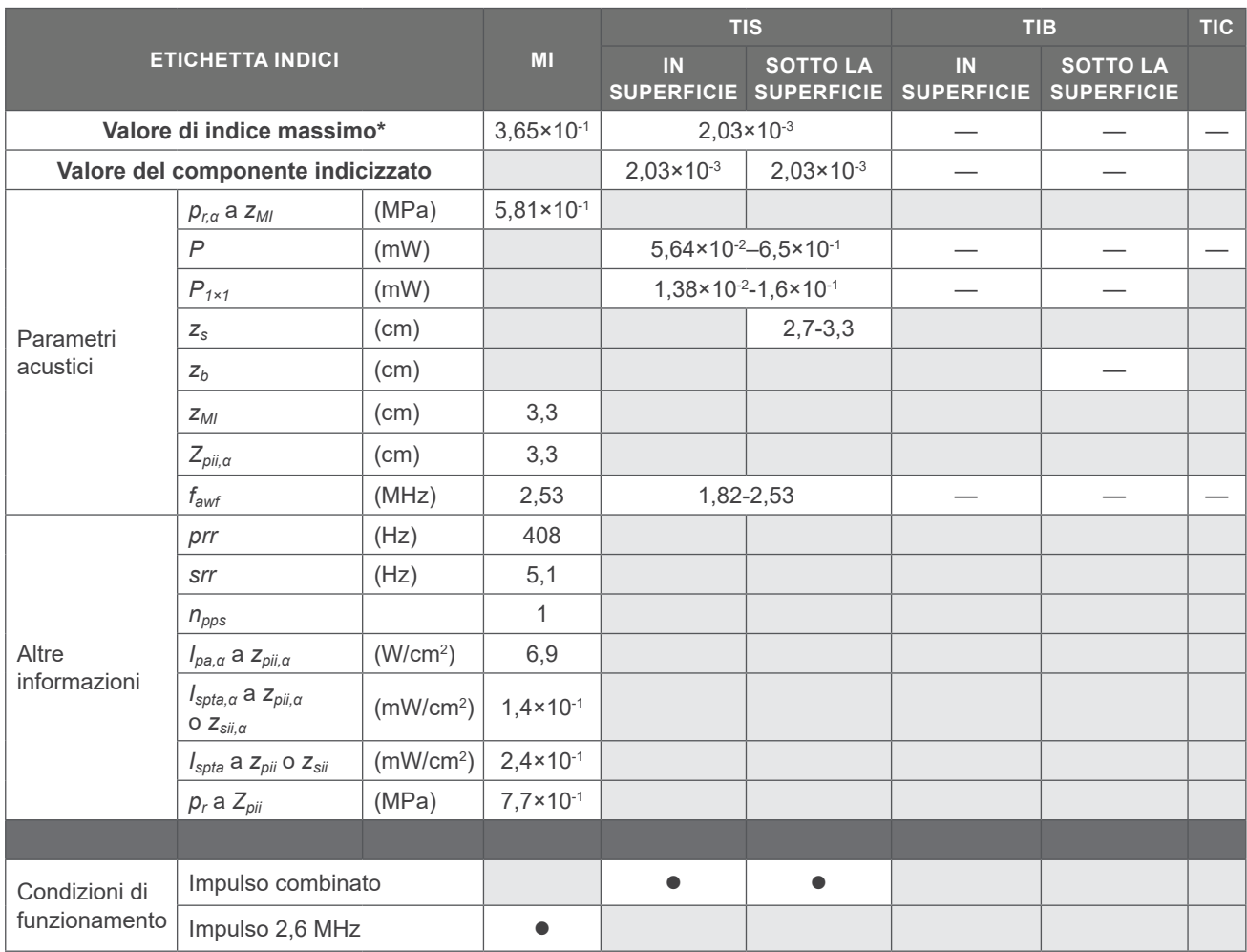

#### *Tabella 13. Parametri di uscita acustica a ultrasuoni( IEC Standard)*

\* *i valori MI e TI si trovano entrambi al di sotto di 1,0.*

*— Questi valori sono stati omessi in quanto si riferiscono a usi diversi da quello previsto per il sistema.*

 $- 69 -$ 

#### *Tabella 14. Parametri di uscita acustica a ultrasuoni (modello FDA)*

I dati di ogni colonna corrispondono al valore massimo generale misurato per ognuno dei parametri del titolo della colonna (MI, *Ispta.3*, *Isppa.3*), misurati per tre sonde.

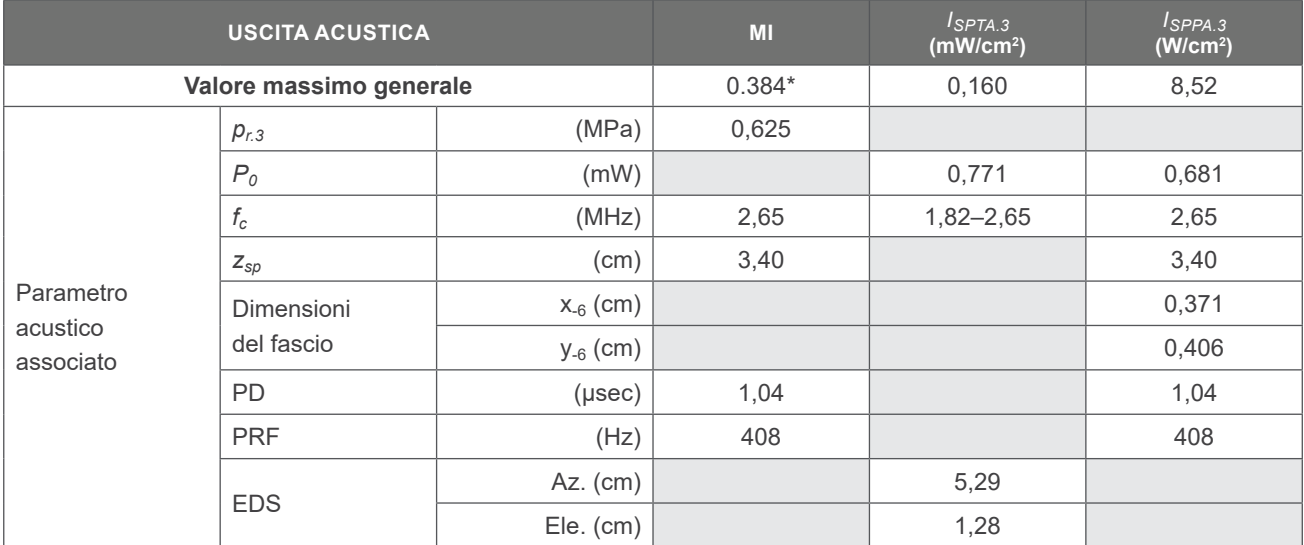

\* *Il valore MI è inferiore a 1,0.*

### **SPECIFICHE SULL'ACCURATEZZA**

<span id="page-77-0"></span>*Tabella 15. Specifiche sull'accuratezza*

| <b>SPECIFICHE</b>               |                    | <b>DESCRIZIONE</b> |
|---------------------------------|--------------------|--------------------|
| Intervallo del volume vescicale | da 0 a 999 mL      |                    |
| Accuratezza volumetrica         | superiore a 100 mL | ± 7.5%             |
|                                 | da 0 a 100 ml      | $\pm$ 7.5 mL       |

Gli esempi seguenti mostrano in che modo la gamma di accuratezza mostrata nella [Tabella 15](#page-77-0) potrebbe influenzare le misurazioni volumetriche riportate.

<span id="page-77-3"></span><span id="page-77-1"></span>• Se la misurazione è pari a [superiore a 100](#page-77-1) mL, l'intervallo di accuratezza è  $\pm$  [7,5%](#page-77-2) ed è calcolato come segue: 240 mL  $\times$  7,5% = 18 mL

<span id="page-77-4"></span><span id="page-77-2"></span>240 ± 18 mL = **222-258 mL**

• Se la misurazione è pari a [da 0 a 100](#page-77-3) ml, l'intervallo di accuratezza è ± [7.5](#page-77-4) mL ed è calcolato come segue:

80 mL ± 7,5 mL = **73-88 mL** (arrotondato al numero intero più prossimo)

Le specifiche sull'accuratezza presumono che lo strumento sia utilizzato nel pieno rispetto delle istruzioni fornite da Verathon durante la scansione di una riproduzione artificiale di vescica tessuto-equivalente.

Se la soglia superiore dell'intervallo di accuratezza è 999 ml, il sistema è in grado di rilevare e visualizzare volumi vescicali superiori a 999 ml. Verathon non può garantire l'accuratezza delle misurazioni che non rientrano nelle specifiche dichiarate.

 $-70$  —

## SPECIFICHE DEI COMPONENTI

## **SPECIFICHE DELLA CONSOLE**

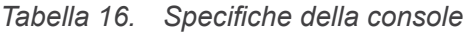

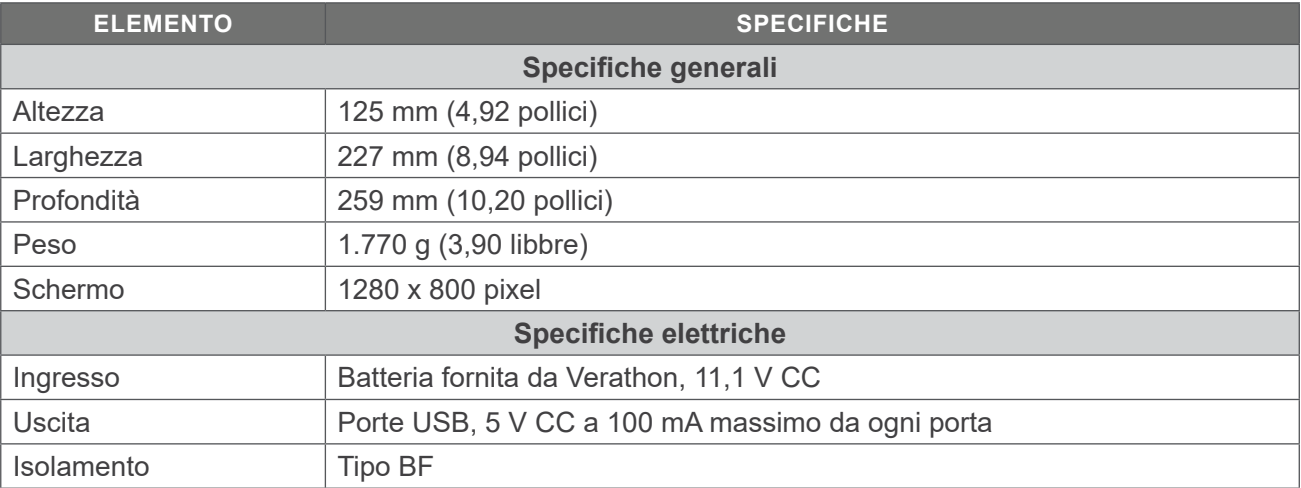

## **SPECIFICHE DELLA SONDA**

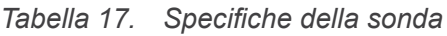

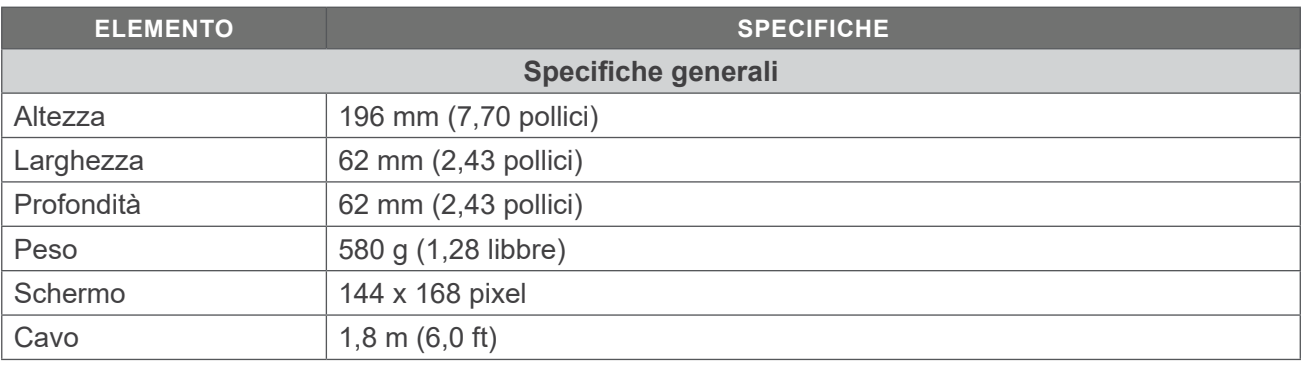

 $-$  71  $-$ 

## **SPECIFICHE DELLA STAMPANTE**

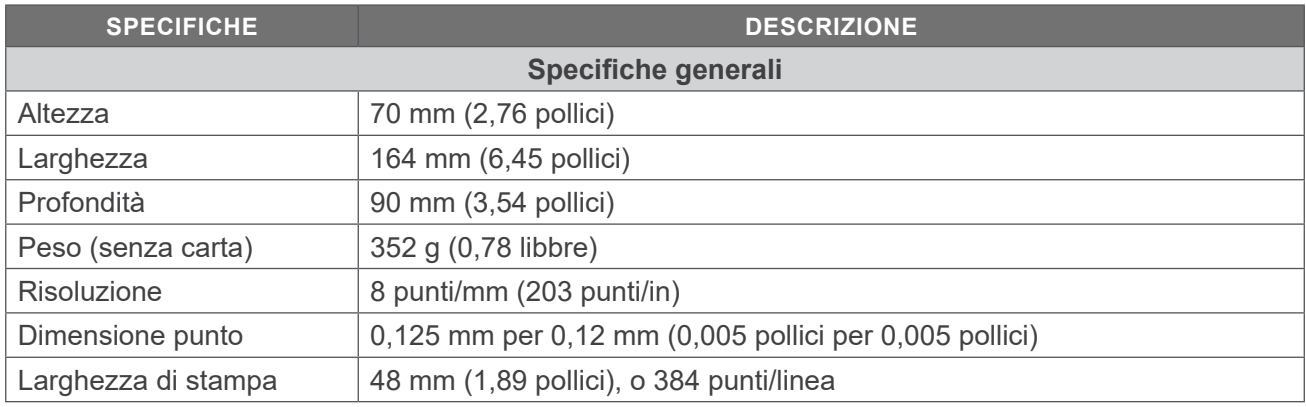

#### *Tabella 18. Specifiche della stampante*

## **SPECIFICHE DELLA BATTERIA**

Il sistema include due batterie agli ioni di litio. Il simbolo della batteria è costantemente presente sul display del touchscreen, per indicare lo stato di carica della batteria e quando è necessario sostituirla. L'utente può sostituire la batteria ogni volta che risulta necessario.

Rispettare le seguenti raccomandazioni e indicazioni di utilizzo:

- Utilizzare esclusivamente il caricabatterie fornito insieme al sistema. Qualsiasi altro caricabatterie può danneggiare le batterie.
- Valutare la sostituzione della batteria se il tempo tra le ricariche si riduce in modo significativo e influisce sull'utilizzo del sistema Prime. Per ordinare le batterie sostitutive, contattare l'Assistenza clienti Verathon o il rappresentante locale.

*Nota: Con questo sistema è anche possibile utilizzare le batterie Verathon 6.4 Ah/70 Wh (numero del pezzo 0400-0155).*

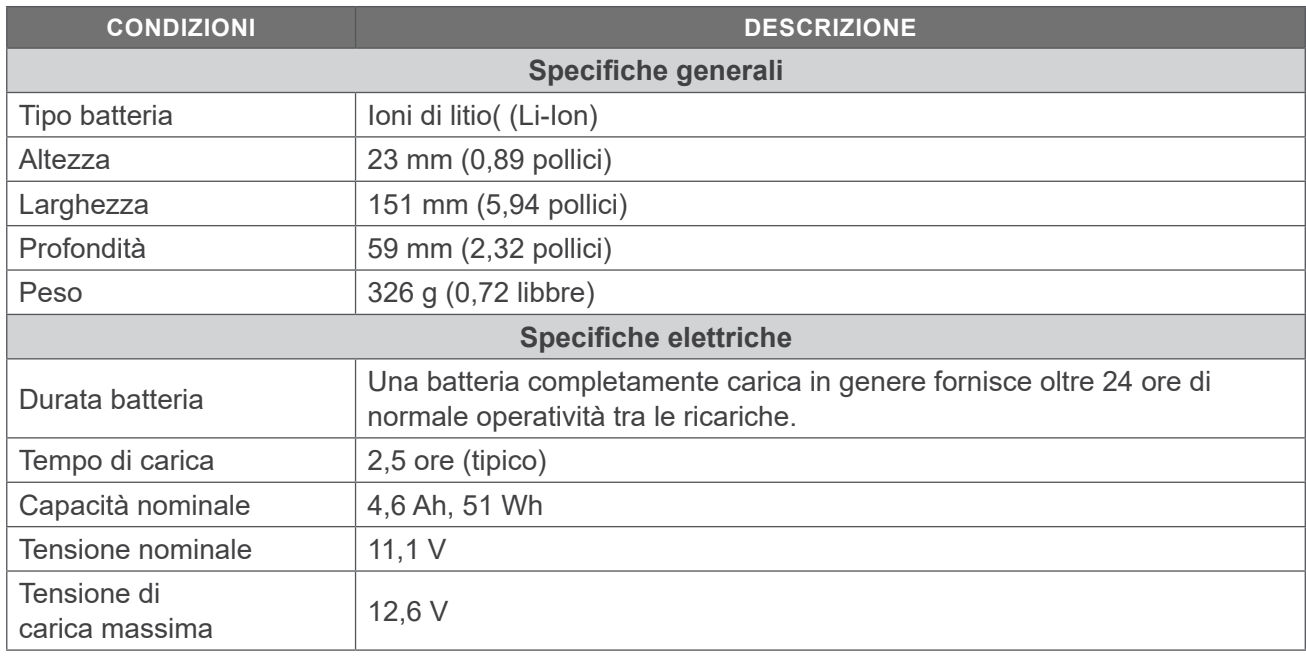

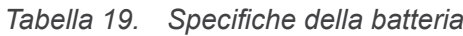

## **SPECIFICHE DEL CARICABATTERIE**

*Nota: Con questo sistema è anche possibile utilizzare il caricabatterie Smart Verathon (numero del pezzo 0400-0157).*

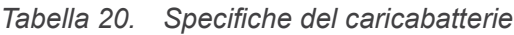

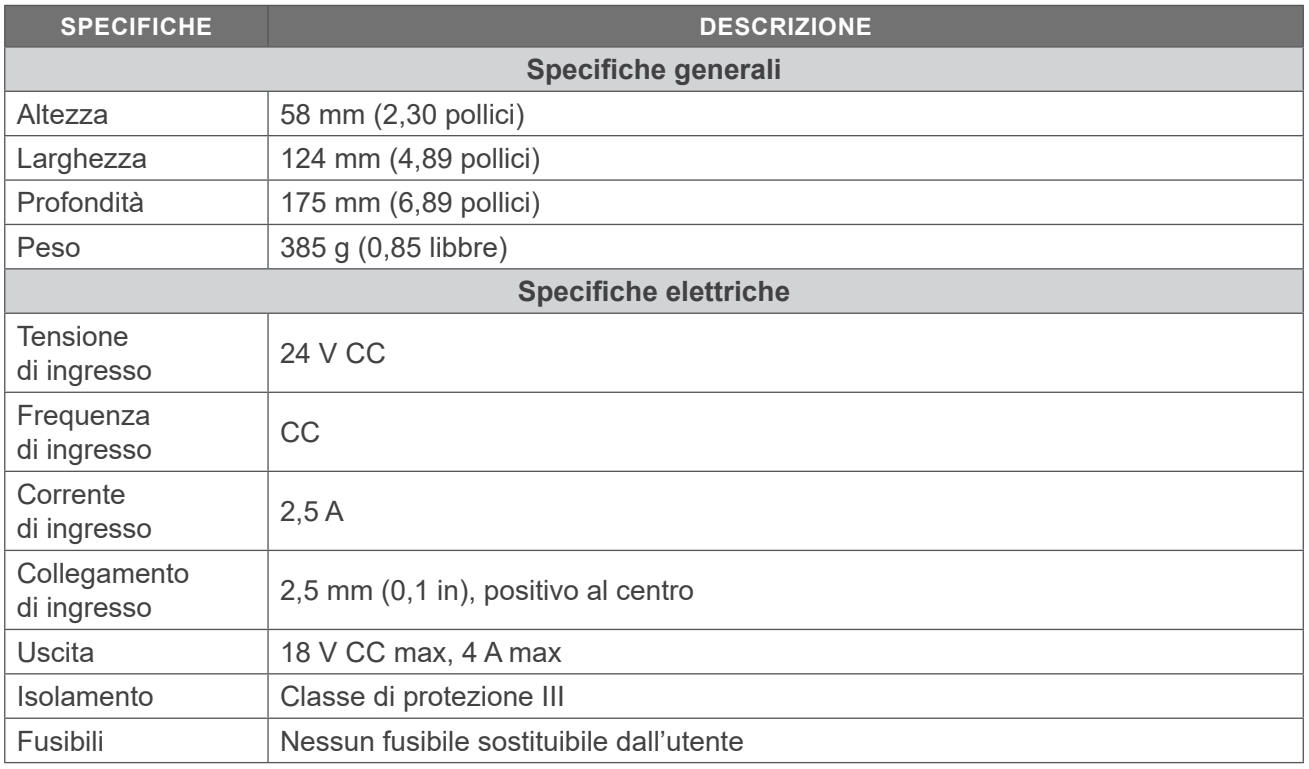

## **SPECIFICHE DELL'ADATTATORE DI ALIMENTAZIONE**

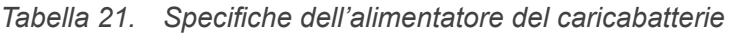

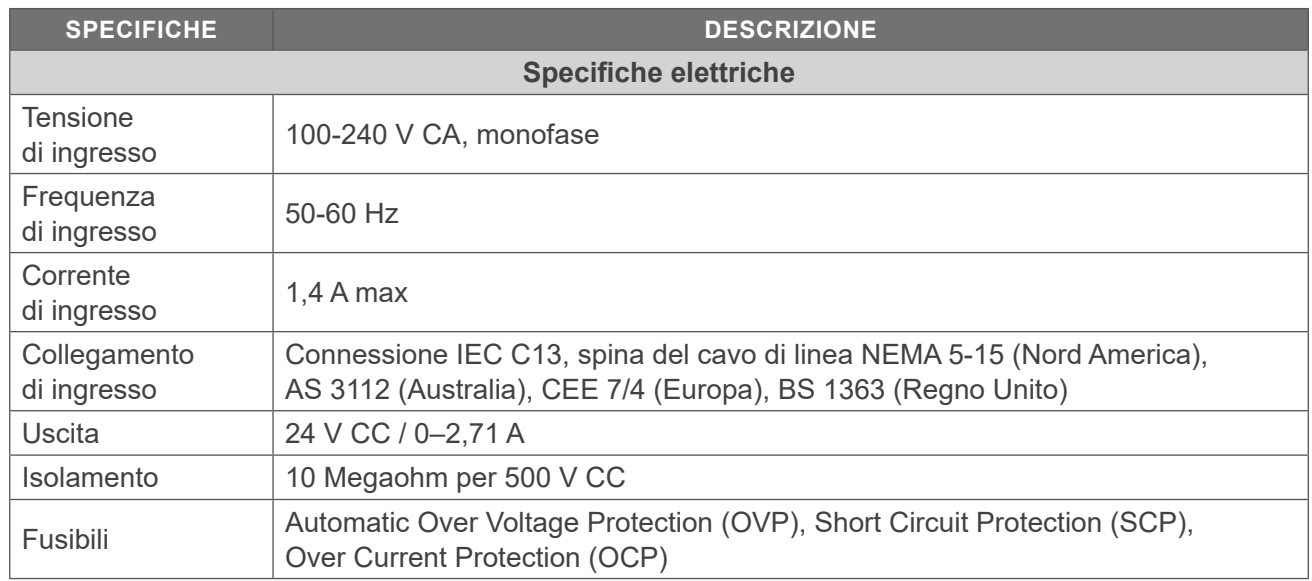

 $- 73 -$ 

## COMPATIBILITÀ ELETTROMAGNETICA

Il sistema è concepito per risultare conforme allo standard IEC 60601-1-2, che contiene le normative per la compatibilità elettromagnetica (EMC) per le apparecchiature elettromedicali. I limiti relativi alle emissioni e all'immunità specificati in questo standard garantiscono una protezione accettabile contro le interferenze nocive in una struttura tipica.

I sistemi rispettano i requisiti relativi alle prestazioni essenziali applicabili specificati in IEC 60601-1 e 60601-2-37. I risultati del test sull'immunità hanno dimostrato che le prestazioni essenziali del sistema non sono state influenzate in alcun modo quando sottoposte alle condizioni di prova descritte nelle tabelle seguenti. Per maggiori informazioni in merito alle prestazioni essenziali del sistema, consultare [Prestazioni essenziali](#page-8-0) a [pagina](#page-8-0) 1.

### **EMISSIONI ELETTROMAGNETICHE**

#### *Tabella 22. Istruzioni e dichiarazione del produttore − Emissioni elettromagnetiche*

Il sistema è indicato per l'utilizzo in ambienti i cui parametri elettromagnetici rientrino in quelli specificati di seguito. Spetta all'acquirente o all'utente assicurarsi che il sistema operi in un ambiente con le dovute caratteristiche.

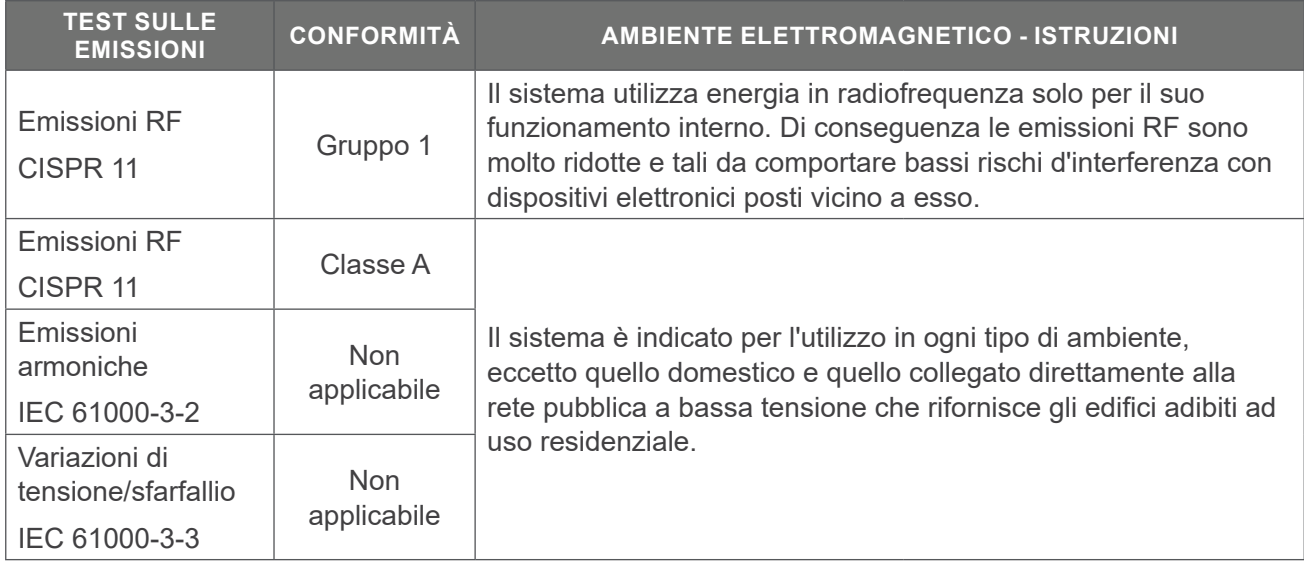

 $-74-$ 

## **IMMUNITÀ ELETTROMAGNETICA**

Il sistema è indicato per l'utilizzo in ambienti i cui parametri elettromagnetici rientrino in quelli specificati di seguito. Spetta all'acquirente o all'utente assicurarsi che il sistema operi in un ambiente con le dovute caratteristiche.

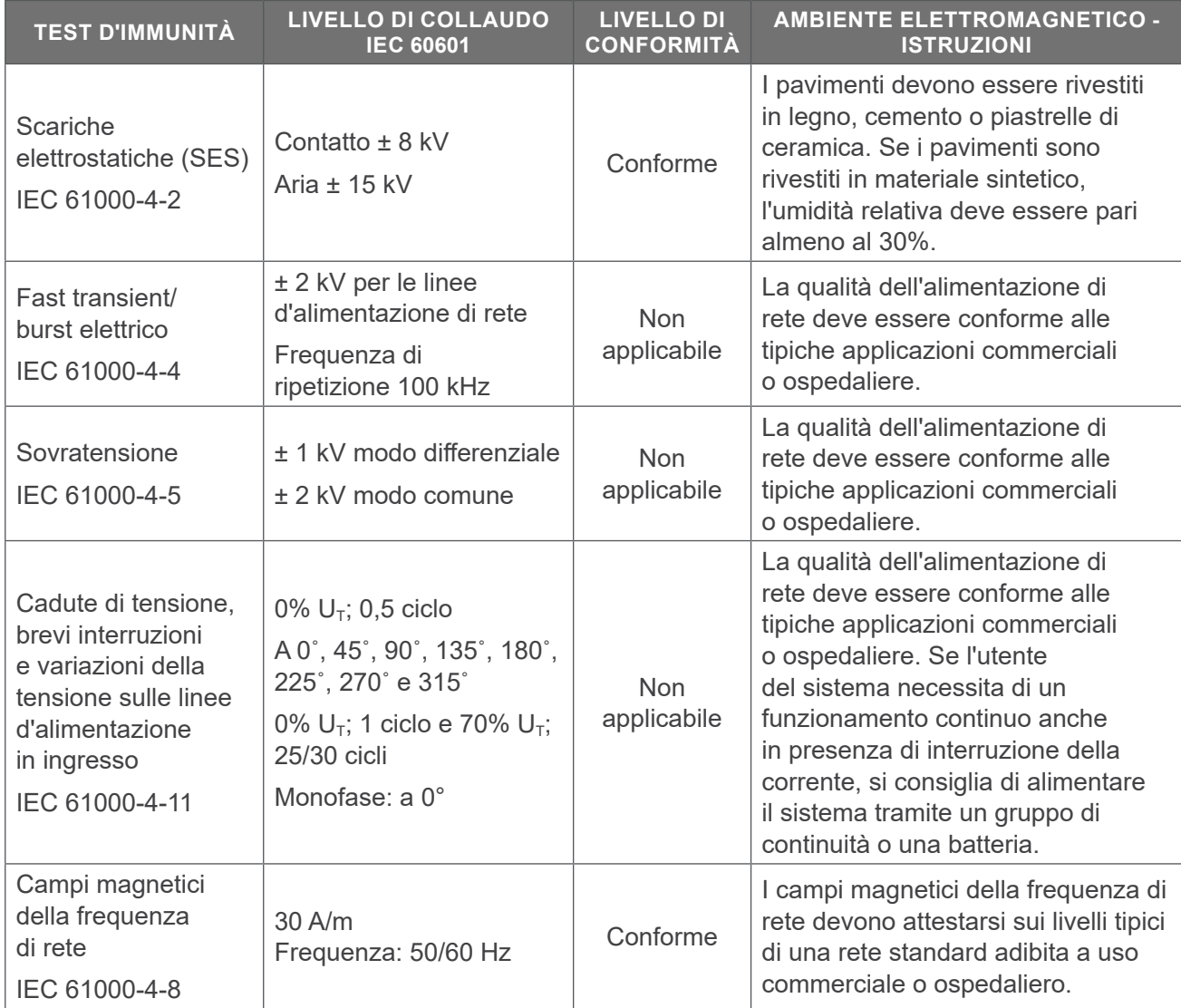

 $-75-$ 

*Tabella 23. Istruzioni e dichiarazione del produttore Immunità elettromagnetica*

#### *Tabella 23. Istruzioni e dichiarazione del produttore Immunità elettromagnetica*

Il sistema è indicato per l'utilizzo in ambienti i cui parametri elettromagnetici rientrino in quelli specificati di seguito. Spetta all'acquirente o all'utente assicurarsi che il sistema operi in un ambiente con le dovute caratteristiche.

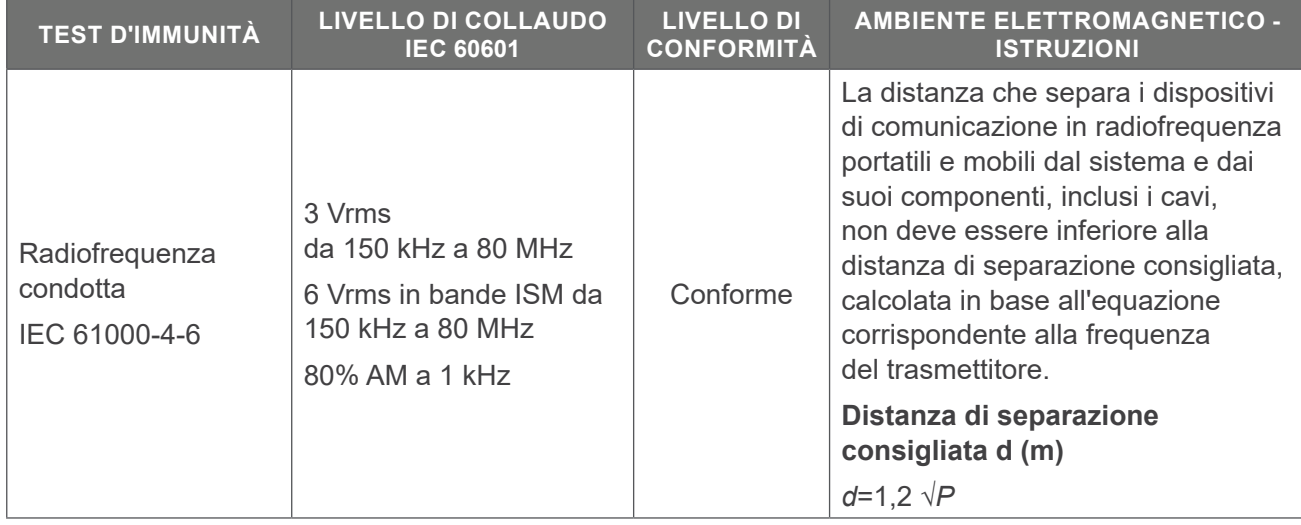

#### *Tabella 23. Istruzioni e dichiarazione del produttore Immunità elettromagnetica*

Il sistema è indicato per l'utilizzo in ambienti i cui parametri elettromagnetici rientrino in quelli specificati di seguito. Spetta all'acquirente o all'utente assicurarsi che il sistema operi in un ambiente con le dovute caratteristiche.

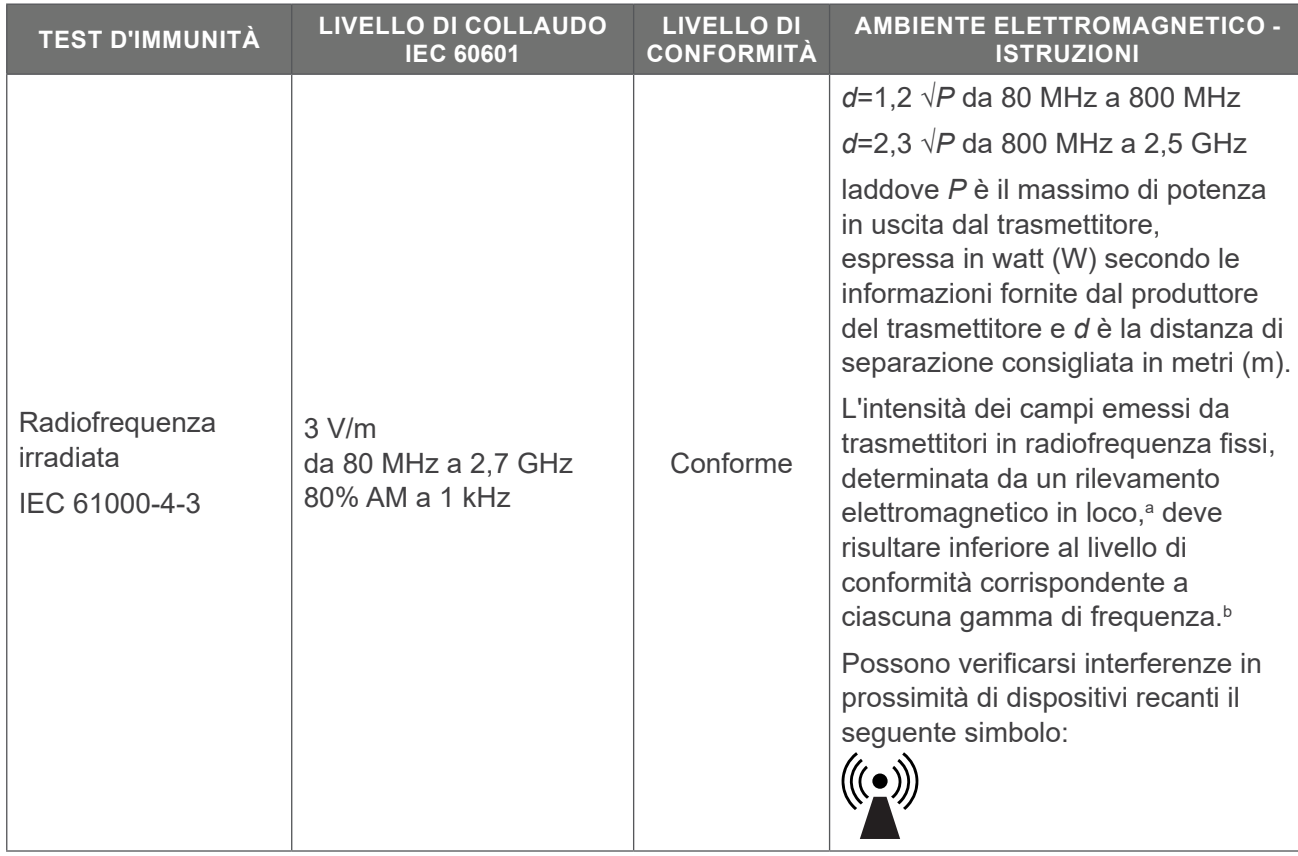

*Nota: U*t *è la tensione della rete in CA prima dell'applicazione del livello di collaudo.*

*A 80 MHz e 800 MHz applicare la gamma di frequenza superiore.*

*Queste linee guida potrebbero non risultare applicabili in tutte le situazioni. La propagazione elettromagnetica è influenzata dall'assorbimento e dalla riflessione da parte di strutture, oggetti e persone.*

- a. L'intensità dei campi emessi da trasmettitori fissi, come le stazioni base per telefonia radio (cellulare/cordless) e i sistemi terrestri mobili di radiocomunicazione, le radio amatoriali, le emittenti radiofoniche in AM e FM e le emittenti televisive, non può essere prevista con precisione su base teorica. Per la valutazione dell'ambiente elettromagnetico creato da trasmettitori in RF fissi è bene prendere in considerazione un rilevamento in loco. Se l'intensità di campo misurata nel luogo in cui si utilizza il sistema è superiore al corrispondente livello di conformità RF riportato in precedenza, è necessario assicurarsi che il funzionamento del sistema sia comunque regolare. In caso di funzionamento anomalo, potrebbe risultare necessario ricorrere a ulteriori misure, quali il riorientamento o lo spostamento del sistema.
- b. Per la gamma di frequenza compresa tra 150 kHz e 80 MHz, l'intensità di campo deve risultare inferiore a 3 V/m.

 $-77 -$ 

### **DISTANZE DI SEPARAZIONE CONSIGLIATE**

*Tabella 24. Distanze di separazione consigliate tra dispositivi di comunicazione in RF portatili e mobili e il sistema*

Il sistema è indicato per l'uso in ambienti elettromagnetici in cui le interferenze derivanti da RF radiata siano controllate. L'acquirente o l'utente del sistema può contribuire alla prevenzione delle interferenze elettromagnetiche mantenendo una distanza minima tra i dispositivi portatili e mobili per la comunicazione in radiofrequenza (trasmettitori) e il sistema facendo riferimento alle indicazioni riportate di seguito, in base alla potenza massima in uscita dei dispositivi stessi.

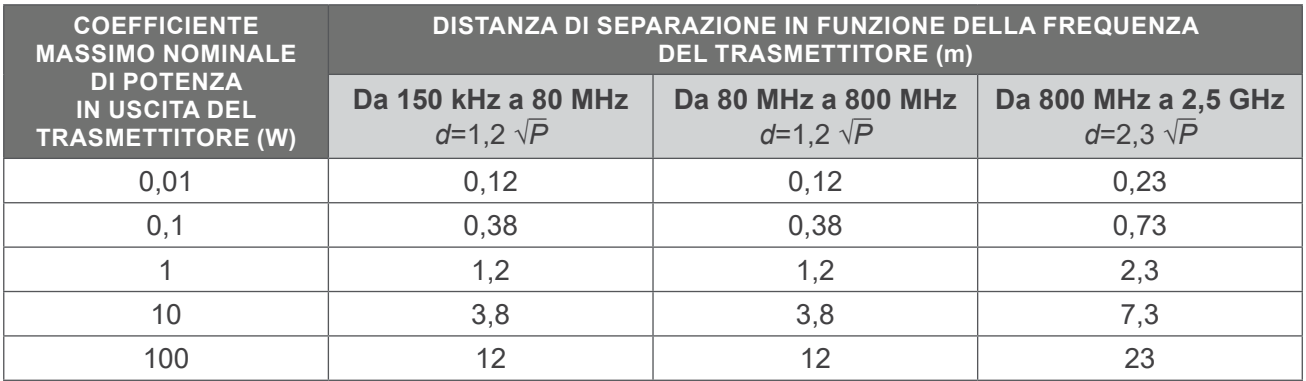

Nel caso di trasmettitori il cui coefficiente massimo di potenza nominale in uscita non rientri nei parametri indicati, la distanza di separazione consigliata *d* in metri (m) può essere determinata tramite l'equazione corrispondente alla frequenza del trasmettitore, laddove *P* è il coefficiente massimo di potenza in uscita del trasmettitore espresso in watt (W) secondo le informazioni fornite dal produttore.

*Nota: a 80 MHz e 800 MHz applicare la distanza di separazione corrispondente alla gamma di frequenza superiore.*

*Queste linee guida potrebbero non risultare applicabili in tutte le situazioni. La propagazione elettromagnetica è influenzata dall'assorbimento e dalla riflessione da parte di strutture, oggetti , e persone.*

# GLOSSARIO

La seguente tabella fornisce definizioni per i termini specialistici utilizzati in questo manuale o sul prodotto stesso. Per una lista completa dei simboli di avvertenza, attenzione e informazioni riguardanti questo o altri prodotti Verathon consultare il *glossario dei simboli di Verathon* accedendo a [verathon.com/service-and-support/symbols.](http://verathon.com/service-and-support/symbols)

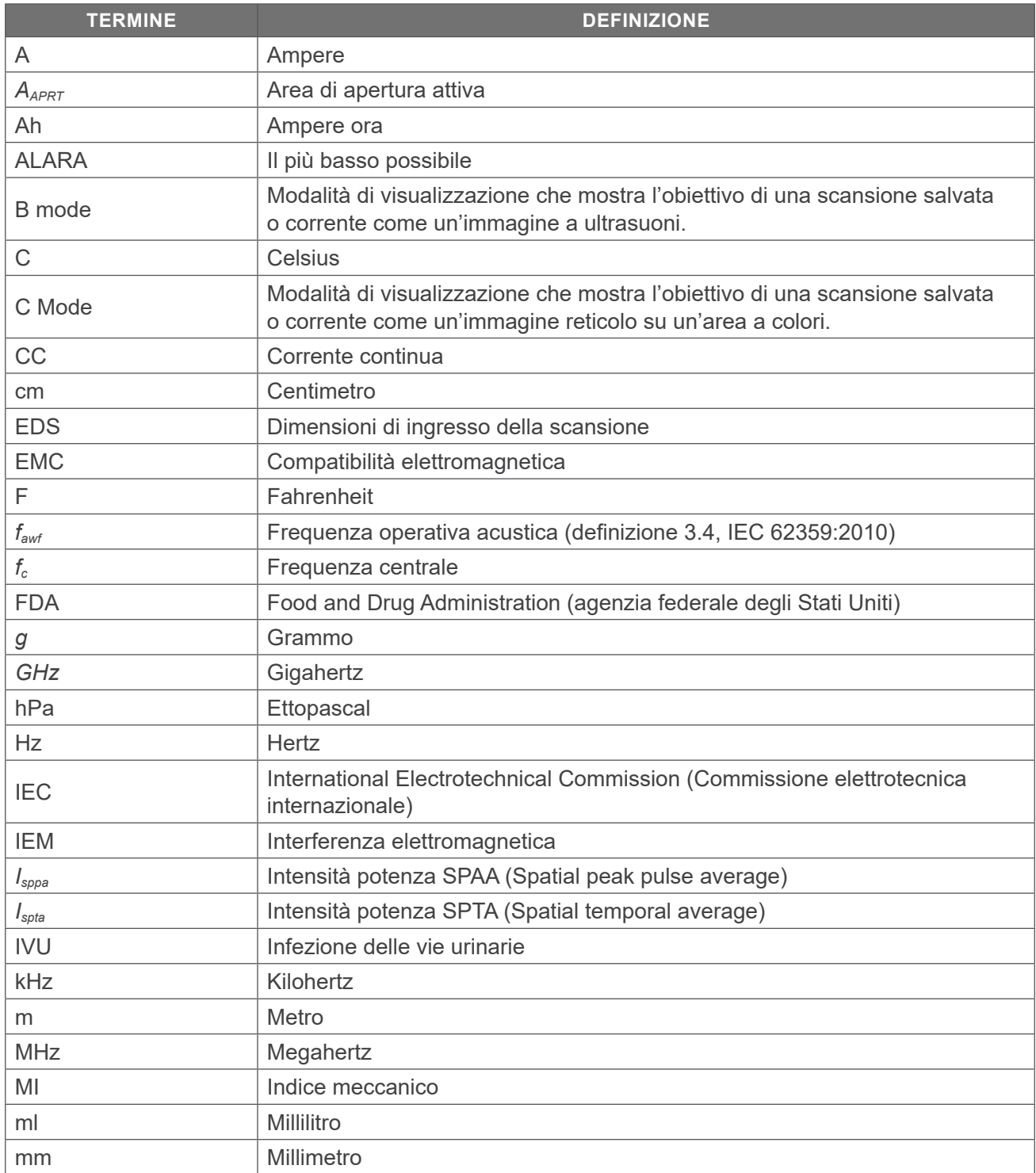

 $-79-$ 

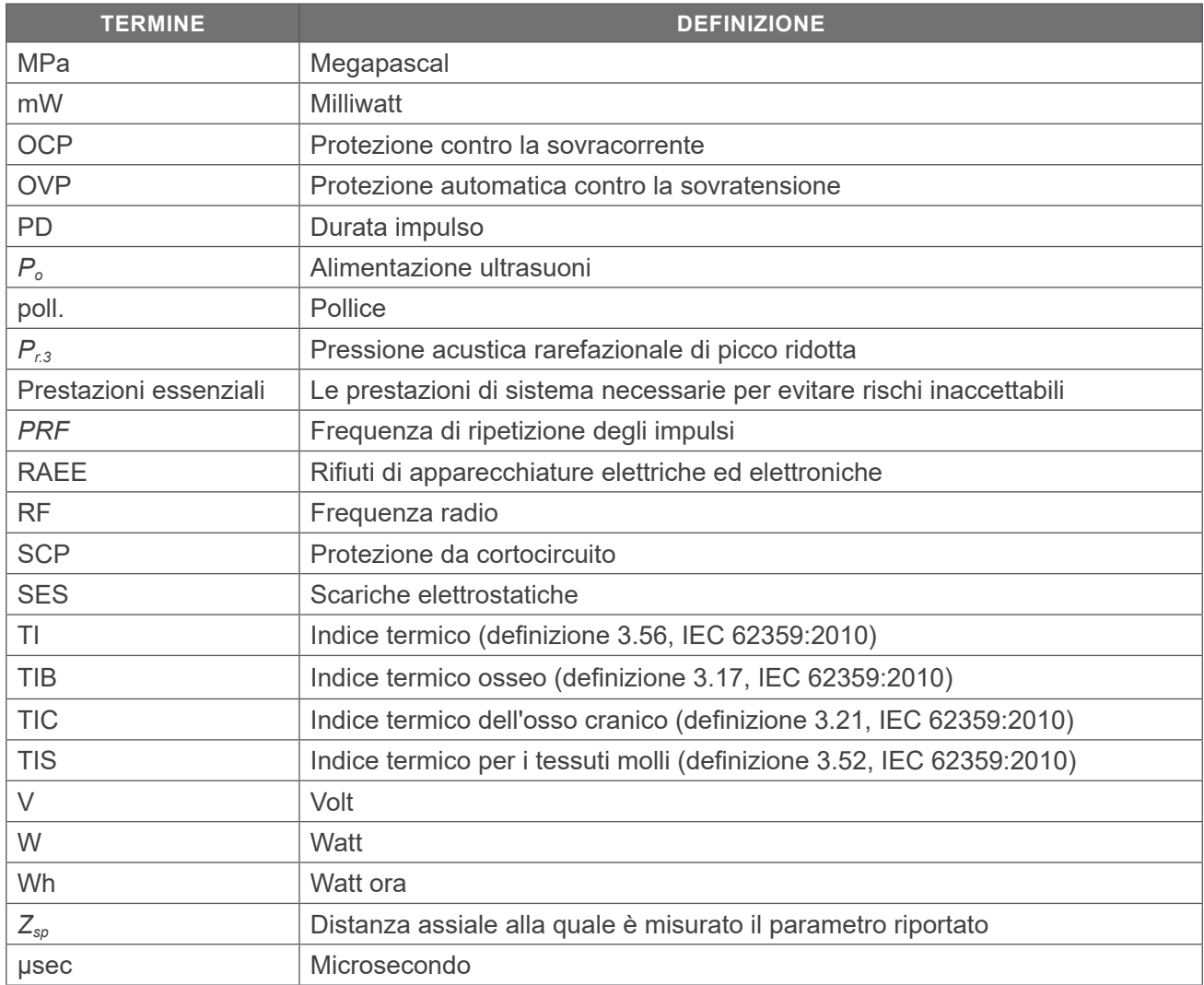

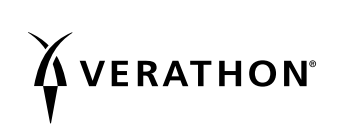